# デュアル表示デジタルマルチメータ

GDM-834X シリーズ

ユーザーマニュアル

**GW INSTEK PART NO. 82DM-83420E01** 

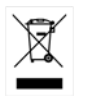

ISO-9001 CERTIFIED MANUFACTURER

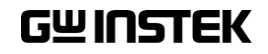

# 保証

デジタルマルチメータ GDM-834X シリーズ

この度は GW Insturument 社の計測器をお買い上げいただきありがとう ございます。今後とも当社の製品を末永くご愛顧いただきますようお願 い申し上げます。

GDM-834X シリーズは、正常な使用状態で発生する故障について、お 買い上げの日より 2 年間に発生した故障については無償で修理を致し ます。ただし、ケーブル類など付属品は除きます。

また、保証期間内でも次の場合は有償修理になります。

1. 火災、天災、異常電圧等による故障、損傷

- 2. 不当な修理、調整、改造がなされた場合
- 3. 取扱いが不適当なために生ずる故障、損傷
- 4. 故障が本製品以外の原因による場合
- 5. お買い上げ明細書類のご提示がない場合
- お買い上げ時の明細書(納品書、領収書など)は保証書の代わりとなり ますので、大切に保管してください。

また、校正作業につきましては有償にて受け賜ります。

この保証は、日本国内で使用される場合にのみ有効です。

This warranty is valid only Japan.

## 本マニュアルについて

ご使用に際しては、必ず本マニュアルを最後までお読みいただき、 正しくご使用ください。また、いつでも見られるよう保存してください。

本書の内容に関しましては万全を期して作成いたしましたが、万一不審 な点や誤り、記載漏れなどがございましたらご購入元または弊社までご 連絡ください。

2013 年 6 月

このマニュアルは著作権によって保護された知的財産情報を含んでいま す。 当社はすべての権利を保持します。 当社の文書による事前の承諾 なしに、このマニュアルを複写、転載、他の言語に翻訳することはできま せん。

このマニュアルに記載された情報は印刷時点のものです。 部品の仕様、 機器、および保守手順は、いつでも予告なしで変更することがありますの で予めご了承ください。

Microsoft、Windows、Windows 7、Windows XP および Excel は 米国マイクロソフト社の登録商標です。

**Good Will Instrument Co., Ltd.** 

**No. 7-1, Jhongsing Rd., Tucheng Dist., New Taipei City 236, Taiwan.**

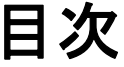

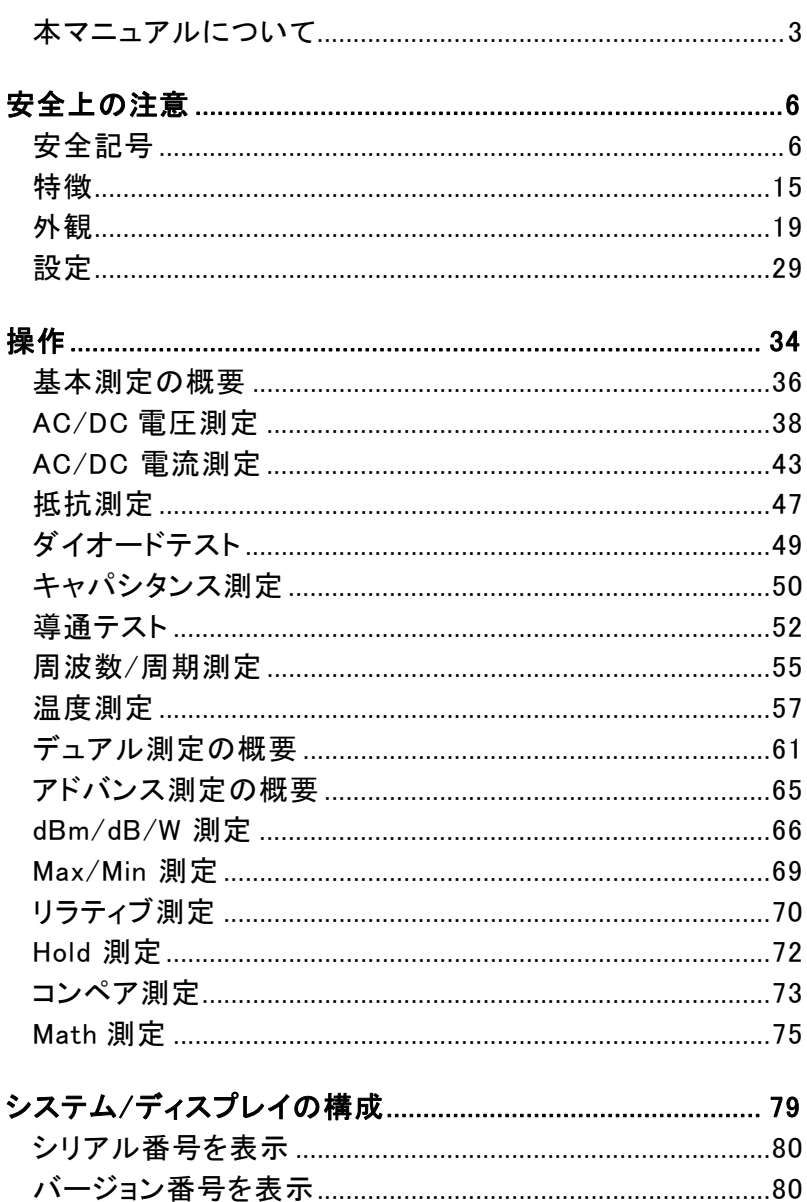

## **GWINSTEK**

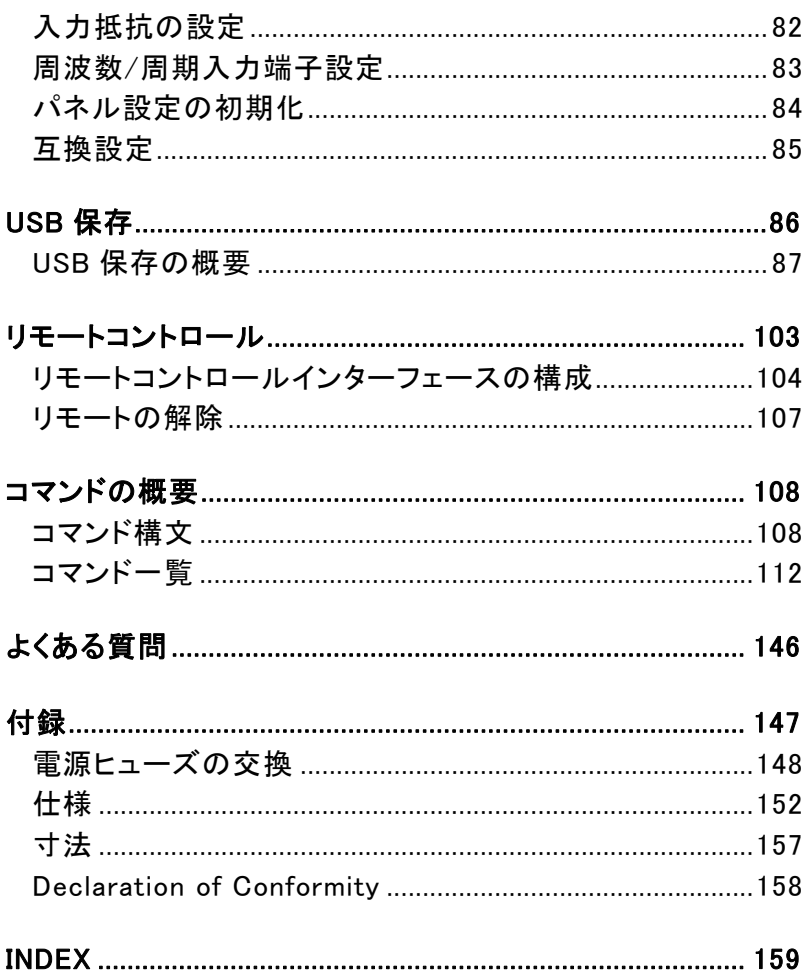

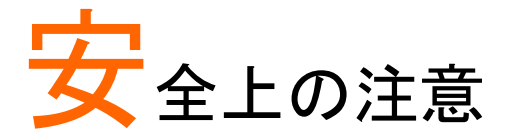

この章では、本器を保管する際および操作時に従わなければならな い重要な安全指示が含まれています。

あなたの安全を確保し、最良の状態で機器をご使用いただくために、 操作の前に以下の注意をよくお読みください。

## 安全記号

以下の安全記号が本マニュアルまたは機器に記載されています。

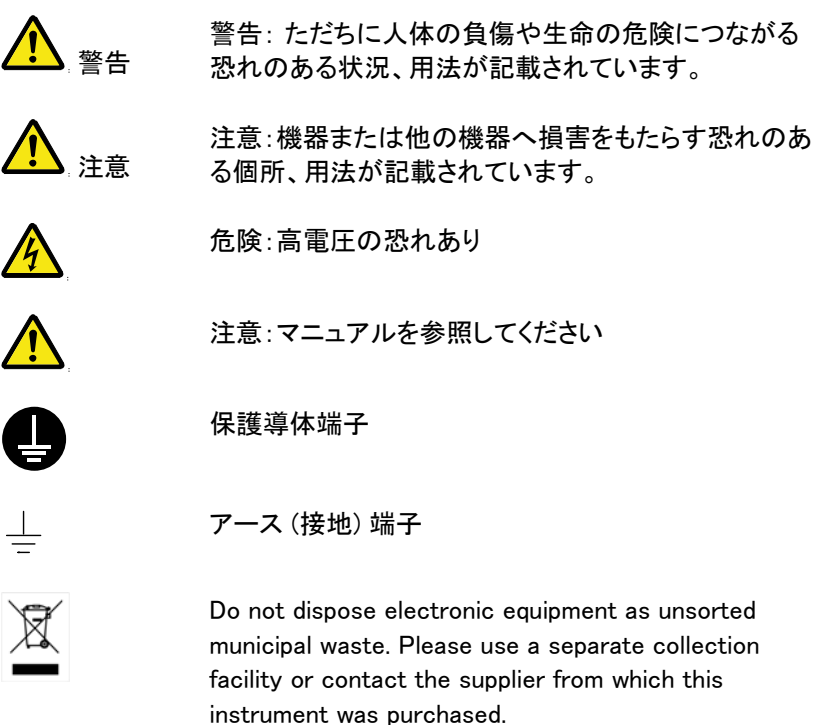

## GWINSTEK またま マチ上の注意

## 安全上の注意

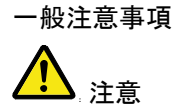

• 入力端子には、製品を破損しないために最大入力 が決められています。製品故障の原因となりますの で定格・仕様欄または安全上の注意にある仕様を 越えないようにしてください。 最大入力電圧は、DC1000V/AC750V を超えないで 下さい。また CATⅡでは、600V を超えないで下さ い。

- 入力電流は、10A(または 0.5A)を越えてはいけま せん。
- 重量のある物を本器上に置かないでください
- 激しい衝撃または荒い取り扱いを避けてください。 本器の破損につながります。
- 本器に、静電気を放電してはいけません。
- 端子には適切なコネクタを使用してください。裸線 は、接続しないでください。
- 冷却用ファンの通気口をふさがないでください。製 品の通気口をふさいだ状態で使用すると故障、火 災の危険があります。
- 電源付近と建造物、配電盤やコンセントなど建屋施 設の測定は避けてください。(以下の注意事項参 照)。
- サービス認定された人でない限り、本器を分解しな いでください。
- 端子間の最大電圧は、COM 端子と大地アース間 は 500Vpk に制限されています。

(注意) EN61010-1:2001 は測定カテゴリと要求事項を以下の要領で 規定しています。

GDM-834X シリーズは、カテゴリⅠまたは II の部類に入ります。

- 測定カテゴリ IV は、建造物への引き込み電路、引き込み口から 電力量メータおよび一次過電流保護装置(分電盤)までの電路を 規定します。
- 測定カテゴリ III は、直接分電盤から電気を取り込む機器(固定 設備)の一次側および分電盤からコンセントまでの電路を規定し ます。
- 測定カテゴリⅡは、コンセントに接続する電源コード付機器(家庭 用電気製品など)の一次側電気回路を規定します。
- 測定カテゴリ I は、コンセントからトランスなどを経由した機器内 の 二次側の電気回路を規定します。
- 電源 警告
- AC 入力電圧:AC100/120/220/240 V
- $-50/60Hz$
- 電源電圧が 10%以上変動してはいけません.
- 電源コードの保護接地導体を必ず大地アースに接 続し、感電を避けてください。

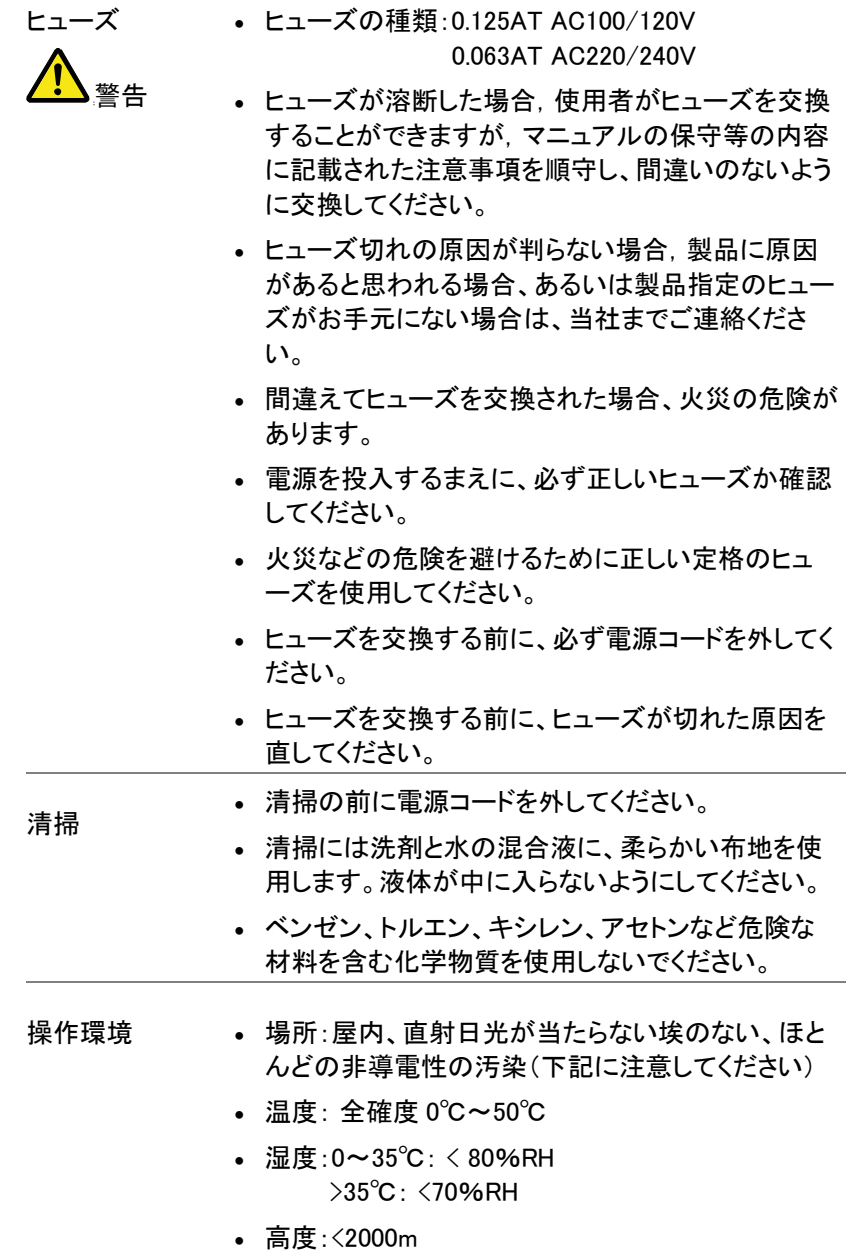

(注意) EN61010-1:2001 は汚染度カテゴリと要求事項を以下の要領 で規定しています。

GDM-834X シリーズは、汚染度 2 に該当します。 汚染は、「固体、液体、あるいはガス(イオン化気体)など異物の混入 による絶縁耐圧や表面抵抗率の縮小を生ずることを言います。

- 汚染の定義は「絶縁耐力か表面抵抗を減少させる固体、液体、 またはガス(イオン化気体)の異物の添加」を指します。
- 汚染度 1: 汚染物質が無いか、または有っても乾燥しており、非 電導性の汚染物質のみが存在する状態。汚染は影響しない状 態を示します。
- 汚染度 2: 結露により、たまたま一時的な雷導性が起こる場合を 別にして、非電導性汚染物質のみが存在する状態。
- 汚染度 3: 電導性汚染物質または結露により電導性になり得る 非電導性汚染物質が存在する状態。

保存環境 。設置·屋内

- 温度: -10℃~70℃
- 湿度: 0~35℃: <90% RH >35℃: <50% RH

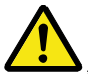

校正 • 本製品は、当社の厳格な試験・検査を経て出荷さ れておりますが、部品などの経年変化により、性 能・仕様に多少の変化が生じることがあります。 製品の性能・仕様を安定した状態でご使用いただく ために定期的な校正をお勧めいたします。 校正についてのご相談はご購入元または当社まで ご連絡ください。

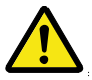

- 調整・修理 あ製品の調整や修理は、当社のサービス技術およ び認定された者が行います。
	- サービスに関しましては、お買い上げいただきまし た当社代理店(取扱店)にお問い合わせ下さいます ようお願い致します。 なお、商品についてご不明な点がございましたら、 弊社までお問い合わせください。

# **GWINSTEK ままり ままり 安全上の注意**

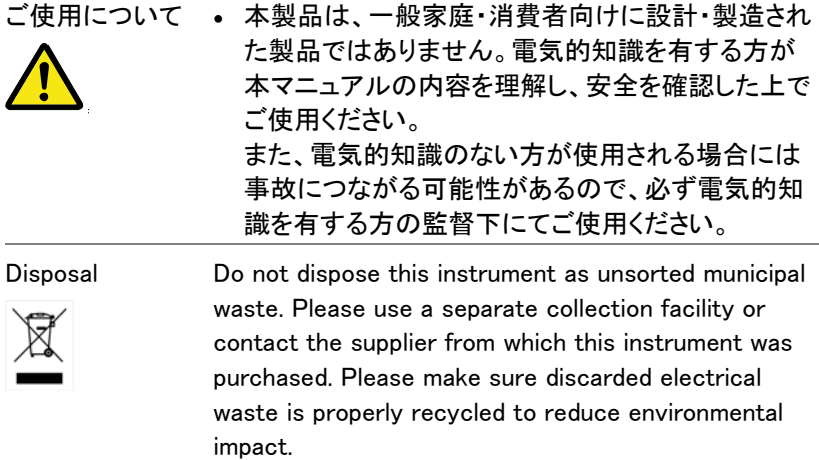

イギリス向け電源コード

イギリスで GDM-834X を使用するときには、電源コードが以下の安全指 示を満たしていることを確認してください。

注意 このリード線/装置は資格のある人のみが配線すること ができます。

この装置は接地する必要があります

重要:リード線の配線は以下のコードに従い色分けされています:

緑/黄色: 接地

警告

書 中性

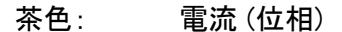

主リード線の配線の色が使用しているプラグ/装置で指定されている色 と異なる場合、以下の指示に従ってください。

緑と黄色の配線は、E の文字、接地記号 <sup>(는)</sup> がある、または緑/緑と黄 色に色分けされた接地端子に接続する必要があります。

青い配線は N の文字がある、または青か黒に色分けされた端子に接続 する必要があります。

茶色の配線は L または P の文字がある、または茶色か赤に色分けされ た端子に接続する必要があります。

不確かな場合は、装置に梱包された説明書を参照するか、代理店にご 相談ください。

この配線と装置は、適切な定格の認可済み HBC 電源ヒューズで保護 する必要があります。詳細は装置上の定格情報および説明書を参照し てください。

参考として、0.75mm2の配線は、3A または 5A のヒューズで保護する必 要があります。 それより大きい配線は通常 13A タイプを必要とし、使用 する配線方法により異なります。

ソケットは、電流が流れるためのケーブル、プラグ、または接続部から露 出した配線は非常に危険です。 ケーブルまたはプラグが危険とみなさ れる場合、主電源を切ってケーブル、ヒューズおよびヒューズ部品を取 除きます。 危険な配線はすべてただちに廃棄し、上記の基準に従って 取替える必要があります。

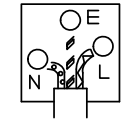

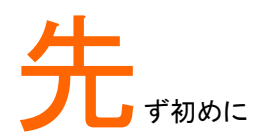

この章では、デジタルマルチメータ GDM-8342 と GDM-8341 のパッ ケージ内容、付属品と主な機能、前面/背面パネルの導入など簡単 に説明しています。

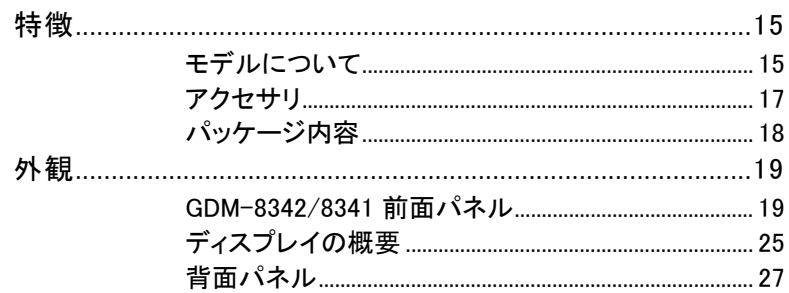

## 特徴

GDM-8342 と GDM-8341 は、生産ライン、製品検査、研究、フィールドサ ービスなど幅広い用途に適したポータブルタイプのデュアル表示デジタ ルマルチメータです。

モデルについて

|          | 機能   |                    |                       |
|----------|------|--------------------|-----------------------|
| モデル名     | 温度測定 | USB メモリ<br>データログ機能 | GPIB オプション<br>(工場出荷時) |
| GDM-8342 | あり   | あり                 | あり                    |
| GDM-8341 | なし   | なし                 | なし                    |

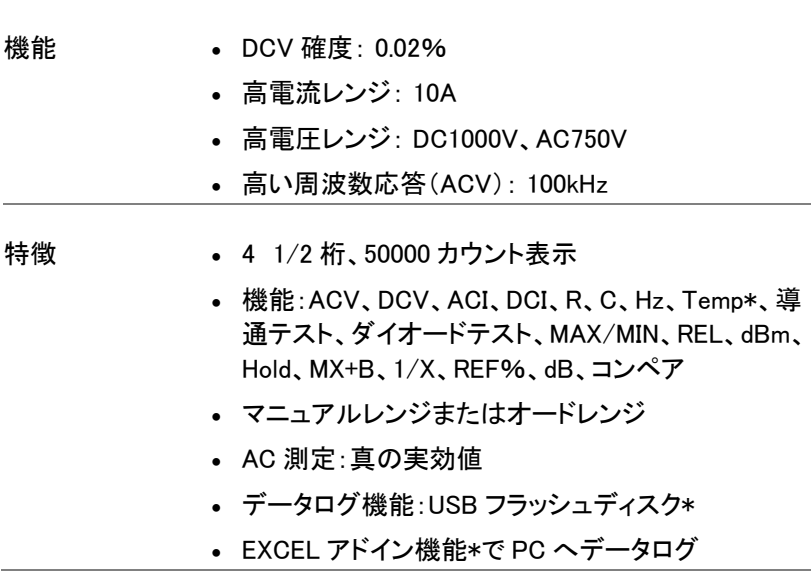

- インターフェース 入力端子:電圧/抵抗/ダイオード/キャパシタンス/ 温度\*
	- 入力端子:電流入力
	- USB デバイスポートを標準装備。リモートコントロー ル用
	- USB ホストポート\*。データログ用
	- オプション:GPIB インターフェース\* (工場出荷時)
	- 校正ポート(弊社サービス専用)
	- EXCEL アドイン機能\*:データログ、設定の保存/呼 出とデータログ用

\* GDM-8342 のみ

アクセサリ

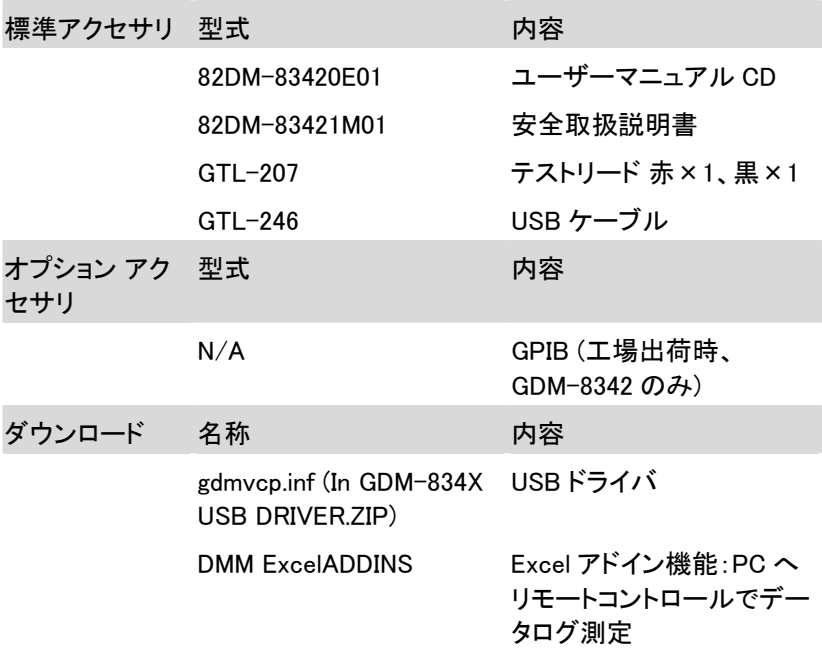

パッケージ内容

機器をご使用する前に確認してください。

開梱

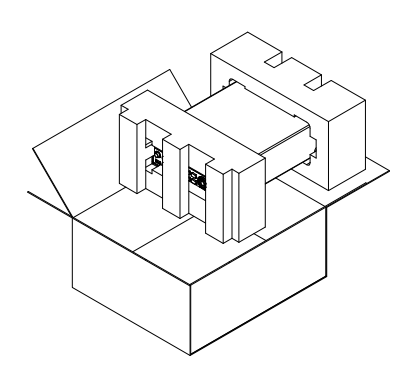

- 内容(single unit) 本体
	- テストリード (赤×1、黒×1)
	-
- 電源コード×1 (出荷地 域による)
- ユーザーマニュアル CD
- USB ケーブル×1 Safety instruction sheet

## 外観

GDM-8342/8341 前面パネル

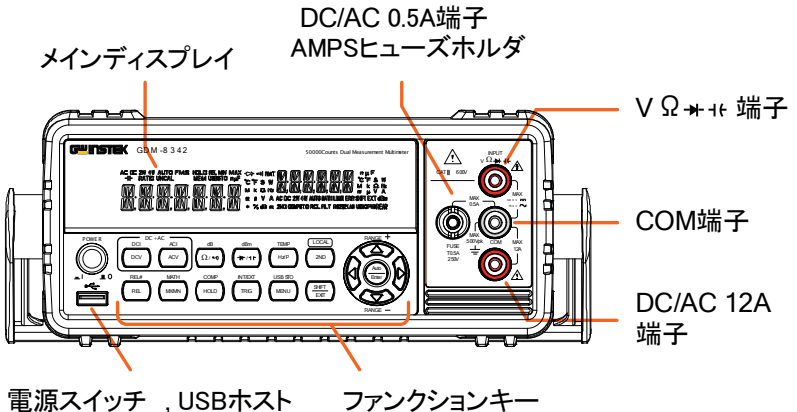

ポート(GDM-8342のみ)

矢印キー

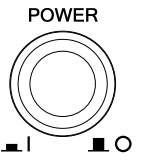

電源スイッチ POWER メイン電源の電源オン■ または雷源オフ  $\blacksquare$ 。 電源投入手順は、30 ページを参照く ださい。

USB ホストポート

データログ用 USB ホストポート。タイ  $\mathcal{C}$  A<sub>c</sub> 詳細については、USB 保存の章(86 ページ)を参照ください。

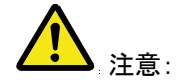

この機能は、GDM-8342 のみです。

メインディスプレ イ 測定結果とパラメータを表示します。 表示構成の詳細は、81 ページを参照ください。(輝度) メインディスプレイの外観については、25 ページを参 照下さい。

 $V \Omega + H + H$ 入力端子

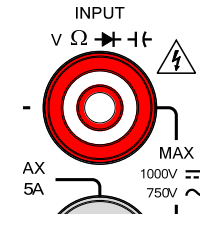

この入力端子は、AC・DC 電流測定 を除く全ての測定に使用します。

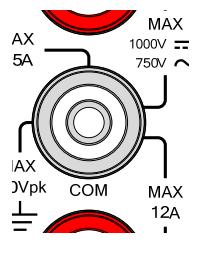

COM 入力端子 <sub>AX</sub> <>>> MAX 全測定のグランド(COM)ラインを接 続します。

> 大地アースとこの端子間の最大耐電 圧は、500Vpk です。

DC/AC 0.5A 入力端子

AMPS ヒューズ フォルダ

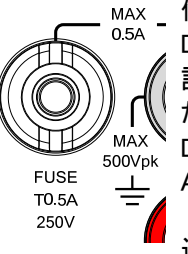

低電流測定端子。 DC/AC 電流を接続します。 詳細については、43 ページを参照く ださい。 DC:  $500 \mu A \sim 0.5A$ AC:  $500 \mu$ A $\sim$ 0.5A 過電流保護ヒューズ。 定格:T0.5A、250V。

ヒューズ交換の詳細については、149 ページを参照ください。

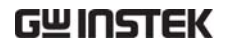

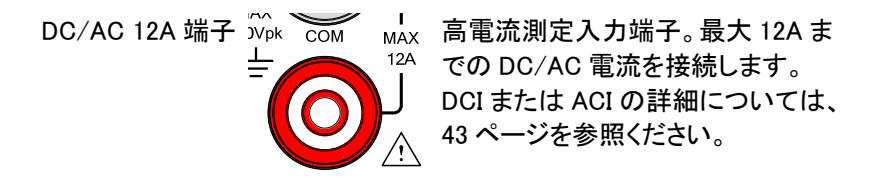

測定キー 測定キー上段は、電圧、電流、抵抗、キャパシタンス、 周波数などの DMM 基本測定に使用します。 測定キー下段は、アドバンス機能に使用します。 各キーには、メイン機能とサブ機能があります。 サブ機能は、Shift キーを使用してアクセスします。

### 測定キーの上段

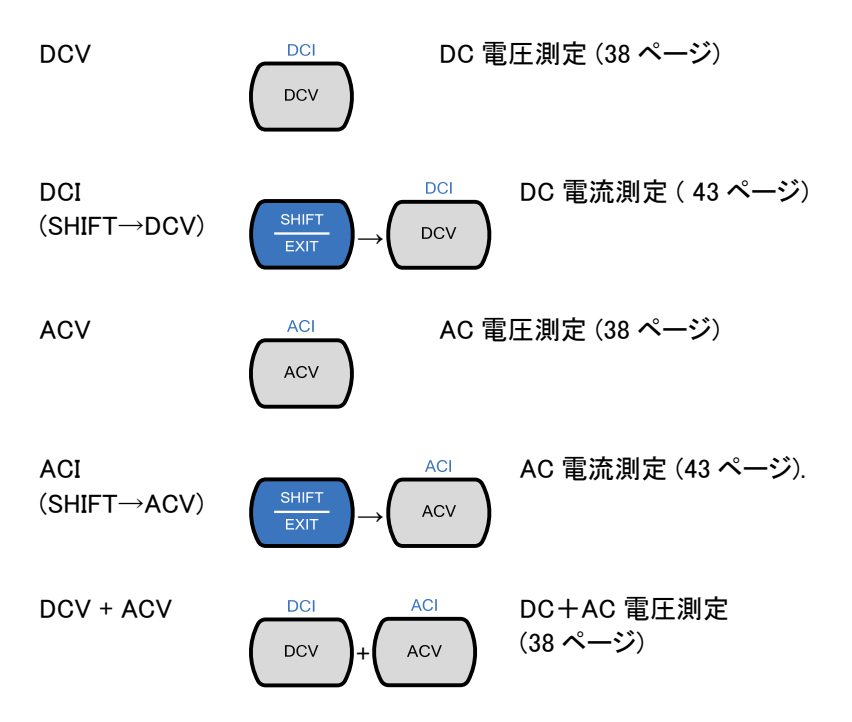

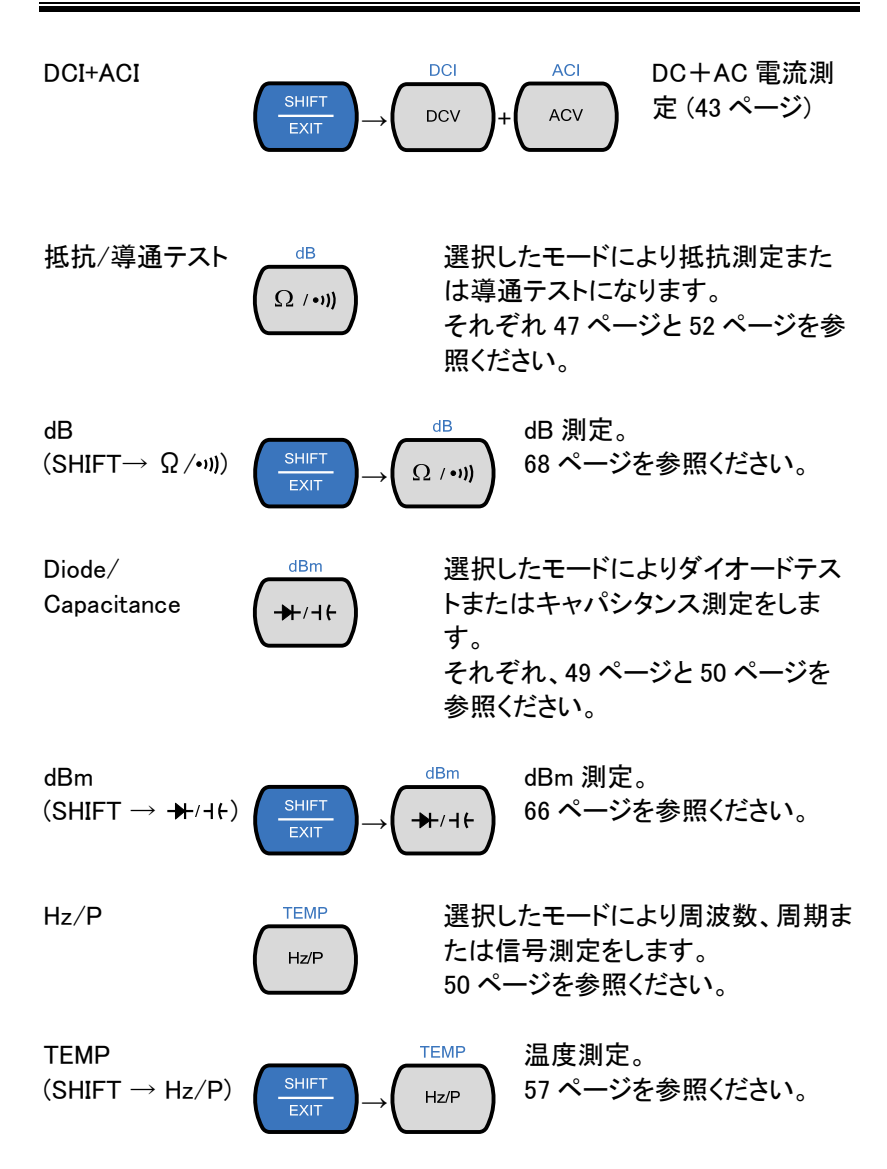

 $2ND$ 

2ND CLOCAL 2ND キーで第 2 ディスプレイ(61 ペ ージ)の測定項目を選択します。 このキーを 1 秒以上押すことで第 2 ディスプレイを消します。 Local キーとして、リモートコントロー ルを解除し、機器のパネル操作に戻 ります。(107 ページ)

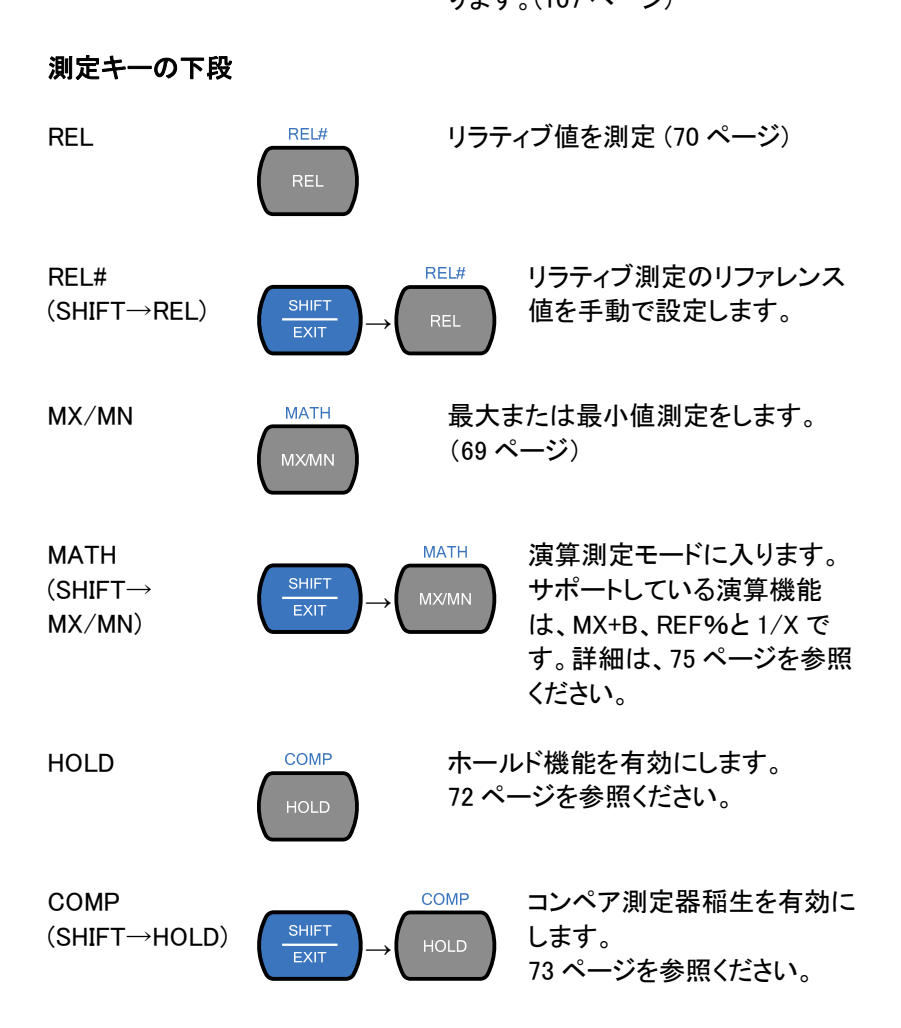

**23**

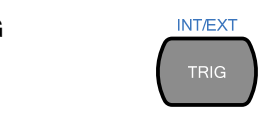

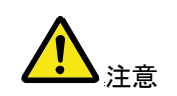

**MENU** 

 $\overline{EXIT}$ 

TRIG INTEXT トリガが外部トリガに設定されている とき手動でサンプル取得のトリガしま す。37 ページを参照ください。

> キャパシタンス測定ではサポートして いません。

INT/EXT  $(SHIFT \rightarrow TRIG)$   $\left| \begin{array}{cc} \frac{SHIFT}{F X1T} \end{array} \right|$ 

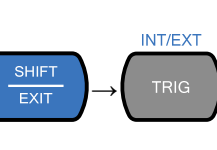

内部または外部(手動トリガ) に、トリガソースを切り替えま す。

MENU USB STO システム設定、測定の設定、温度測 定の設定、I/O 設定と USB ストレー ジ設定のための設定メニューに入り ます。システムメニューについては、 79 ページを参照ください。

**USB STO** USB STO USB ドライブに測定データを  $(SHIFT \rightarrow MENU)$   $\frac{SHIFT}{EXIT}$ 記録します。この機能は、 **MENU** GDM-8342 でのみ使用できま す。 86 ページを参照してください。

SHIFT/EXIT <sub>SHIFT</sub> SHIFT キーとして使用する場合は、 測定キーに関連付けられた第 2 ファ ンクションにアクセスするために使用 します。

> EXIT キーとして使用する場合は、 メニューシステムを終了します。

# **GWINSTEK マイスプレイの概要**

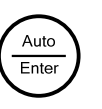

AUTO/ENTER AUTO キーとして使用する場合は、 選択した機能のレンジをオートレンジ に設定する。

> ENTER キーとして使用する場合、入 力した値またはメニュー項目を確定 します。

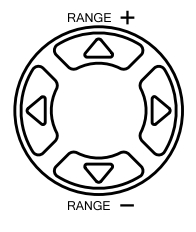

矢印キー RANGE + 矢印キーは、メニューを移動し、 値を 編集するために使用します。

> 上下の矢印キーは、手動でも、電圧 と電流の測定レンジを設定します。

> 左右の矢印キーで、リフレッシュレー トを Fast、Medium と Slow に切り換 えます。

## ディスプレイの概要

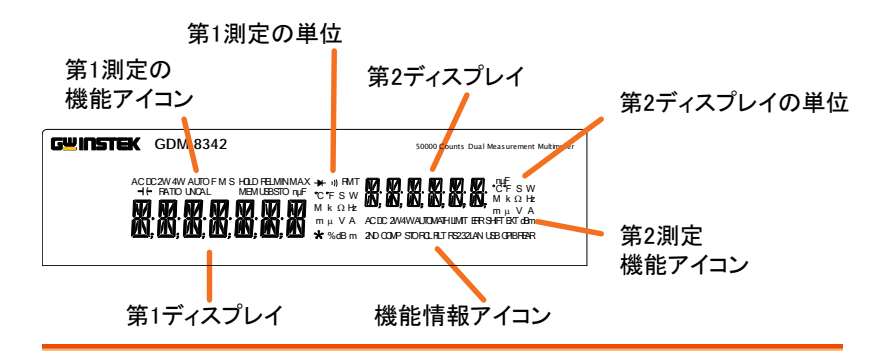

第 1 測定機能 第 1 の測定機能を表示します。

- アイコン
- 第1測定単位 第1の測定機能の単位を表示します。
- 第 2 表示 第 2 測定の結果を表示します。

第2測定単位 第2測定の単位を表示します。

第 2 測定機能ア 第 2 測定機能を表示します。 イコン

ファンクション 第 1 または第 2 機能と関連していない操作/機能のス 状態アイコン テータスアイコンを表示します。

第1表示 第1測定結果を表示します。

背面パネル

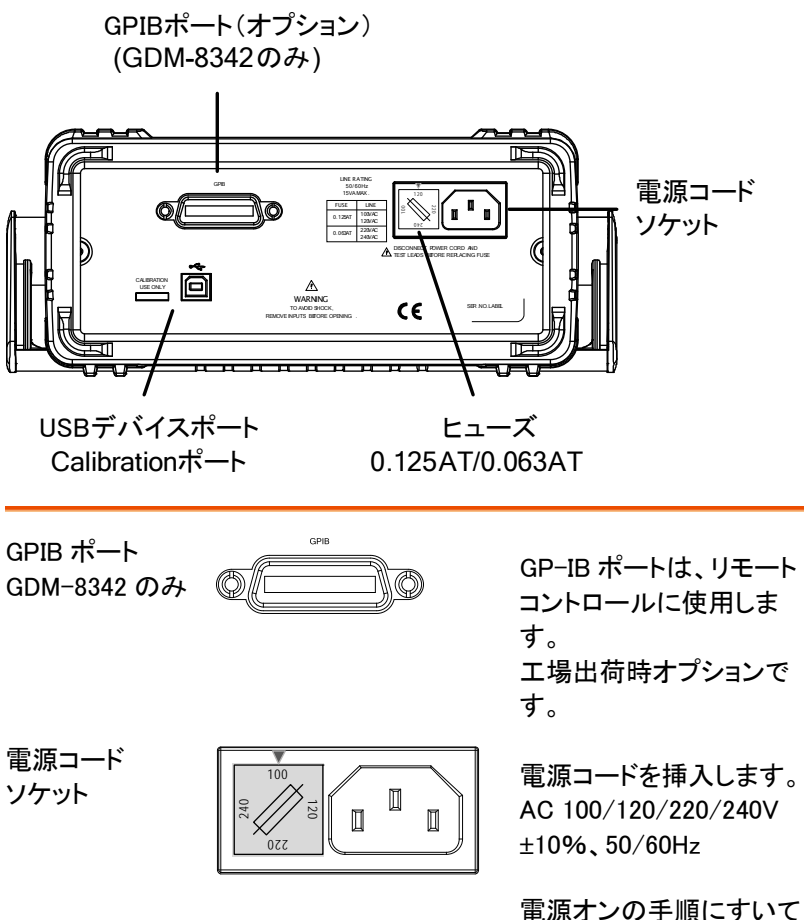

は、30 ページを参照くださ い。

ヒューズソケット <sup>100</sup>

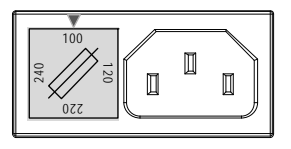

メインヒューズを保持しま す:

AC100/120V:0.125AT AC220/240V:0.063AT

ヒューズ交換の詳細は、 148 ページを参照くださ い。

キャリブレーショ ンポート 認定サービス技 術者専用

CALIBRATION USE ONLY **FREE E** 

キャリブレーション専用のポートで す。

このポートは、弊社が認定したサー ビス技術者専用です。

 $USB \tilde{\tau}$   $\tilde{\tau}$   $\til$ このポートはリモートコントロールで 使用します。

設定

ハンドルの設定

ハンドルのベースから、ハンドルを軽く横に引き出してから、次のいずれ かの位置に回転させます。

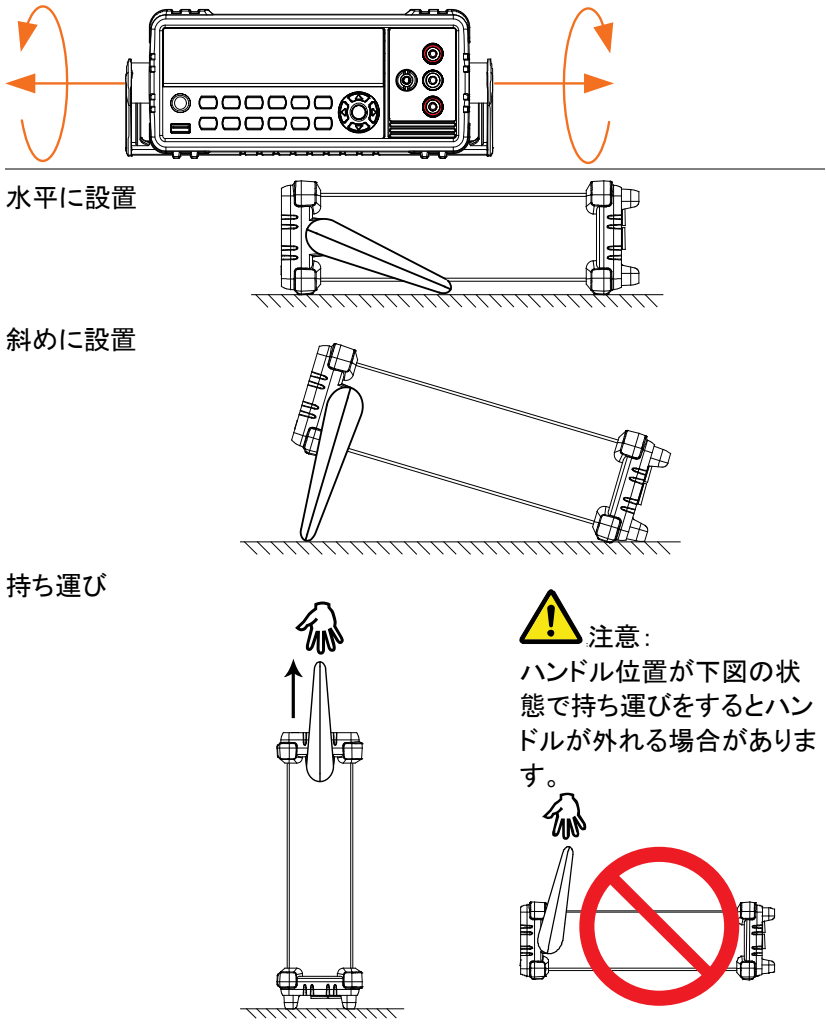

## 電源の投入

- 手順 1. ヒューズホルダに表示されて いる電源電圧が矢印と正し い電源電圧になっているか 確認してください。そうでない 場合、148 ページの電源電 圧とヒューズを設定するを参 照ください。
	- 2. 電源コードを AC 電源 入力に挿入します。

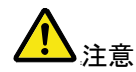

電源コードの接地端子が、大地アースに接続され ていることを確認してください。測定精度に影響し ます。

3. 前面パネルのメイン電 源スイッチを押します。

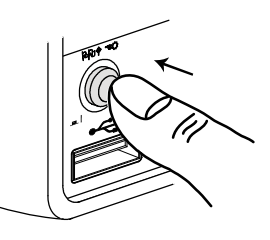

4. ディスプレイがオンになり前回最後に使用していた 機能が表示されます。

操作方法について

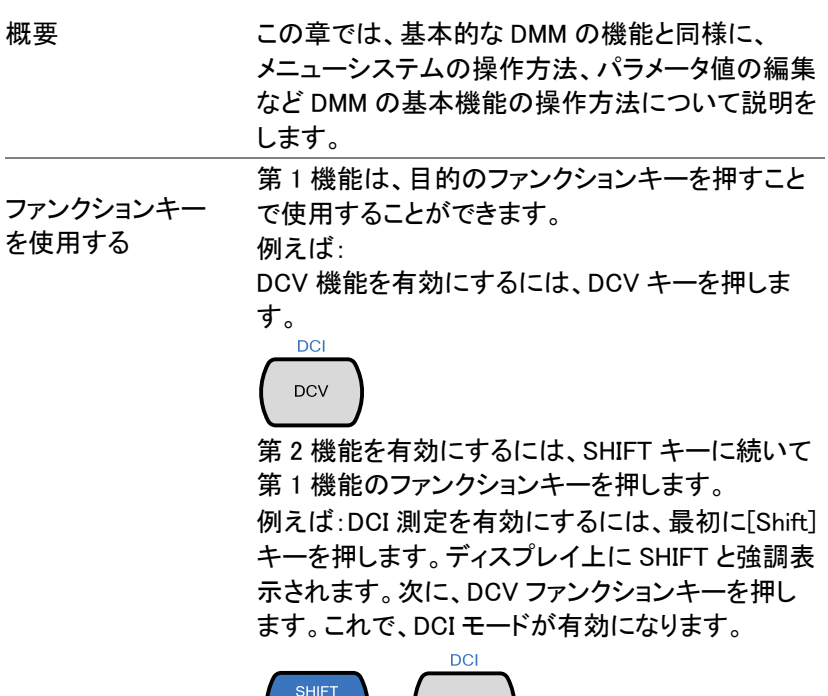

$$
\begin{array}{c}\n\text{SHIFT} \\
\hline\n\text{EXIT}\n\end{array}\n\rightarrow\n\begin{array}{c}\n\text{DCI} \\
\text{DCV}\n\end{array}
$$

**31**

メニューの操作 メニューは、上下、左右の矢印キー、Auto/ Enter キーと SHIFT/ EXIT キーで操作します。

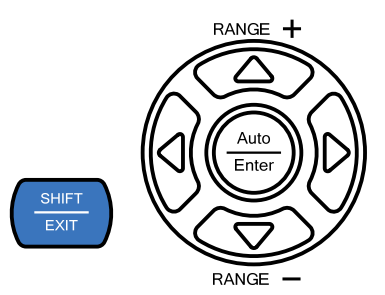

メニューに入るには、MENU キーを押します。シス テムメニューのツリーについては、147 ページを参 照してください。

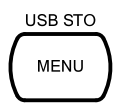

- 左右の矢印キーを押すと、現在のメニュー レベルのメニューの各項目に移動します。
- 下キーを押すと、メニューツリーの次のレベル に移動します。
- 上キーを押すと、前のメニューレベルに戻るこ とができます。
- メニューツリーの最後の項目で下キー押す か、Enter を押すと、その特定の項目または設 定のパラメータを編集することができます。
- Exit キーを押すと、現在の設定を終了し、前 のメニューツリーのレベルに戻ることができま す。

**GWINSTEK みついて かんじょう 操作方法について** 

設定またはパラメ ータの編集

メニューやパラメータの設定を操作したい場合、左 右キーや上下キーで同様にパラメータを編集する ことができます。

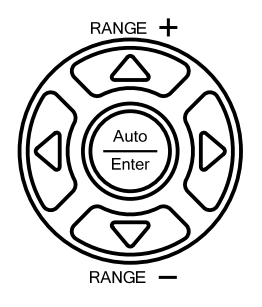

- 設定やパラメータが点滅している場合、パラ メータを編集することができることを示していま す。
- 左または右矢印キーを使用すると、桁の選択 や文字をすることができます。
- 上下キーで選択した文字を編集できます。

# 操作

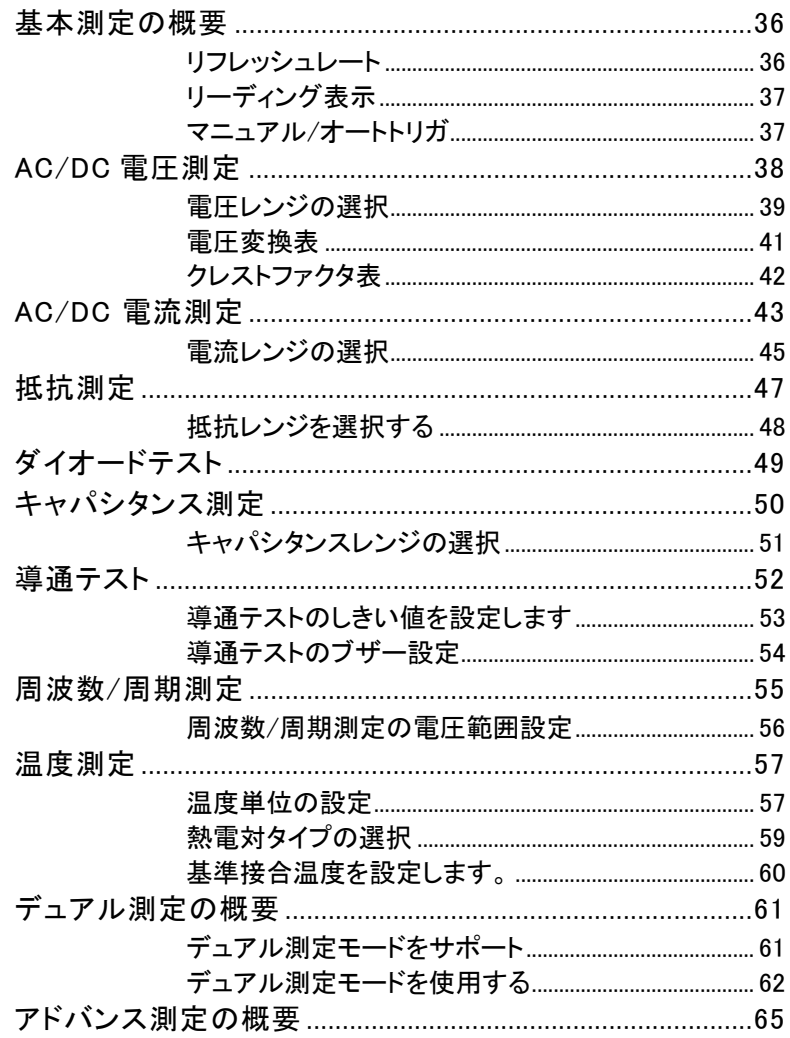

## **GWINSTEK**

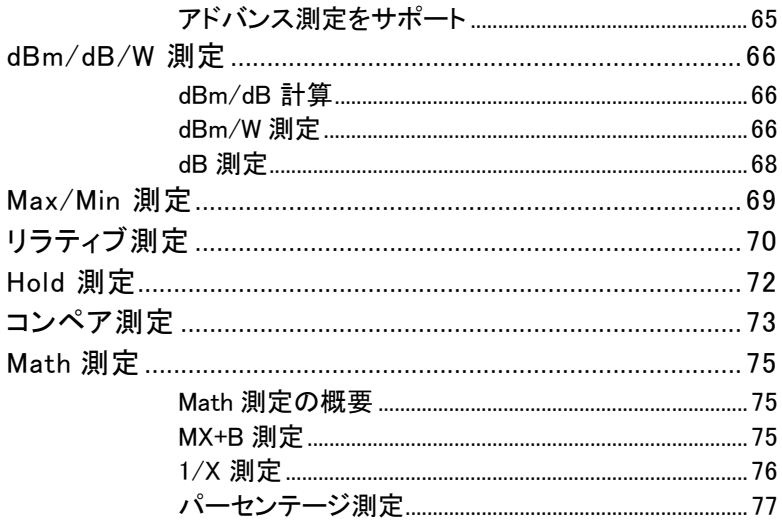

## 基本測定の概要

リフレッシュレート

概要 リフレッシュレートは、DMM が測定データをキャプ チャし更新する頻度を定義します。より速いリフレッ シュレートを選択すると精度と分解能が低くなりま す。遅いリフレッシュレートは、高い精度と分解能が 得られます。リフレッシュレートを選択する際には、 この関係を考慮してください。

詳細については、仕様を参照してください。

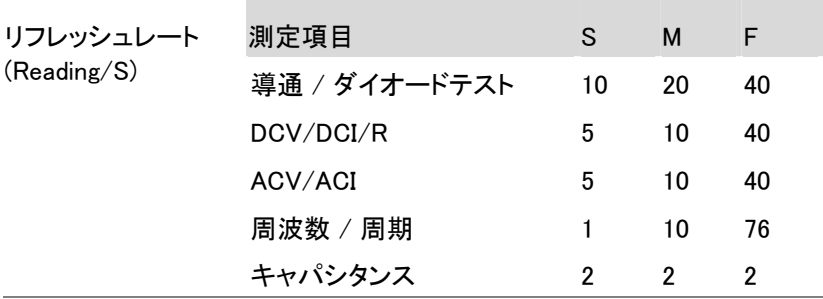

手順 インコリコレッシュレートを変更するには、左または右矢 印キーを押します。

> 2. 2。リフレッシュレートは、ディス S ↔ M ↔ F プレイ上部に表示されていま す。

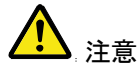

リフレッシュ·レートは、キャパシタンス測定では設定 することはできません。
### リーディング表示

概要 1. 第 1 ディスプレイの隣にあるリーディング表示☆ は、リフレッシュレートに従って点滅します。

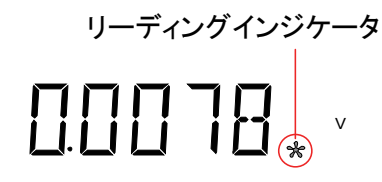

マニュアル/オートトリガ

概要 初期設定では、GDM-8342/8341 はリフレッシュレ ートに従って自動的にトリガします。リフレッシュレ ートの設定の詳細については、前ページを参照し てください。 TRIG キーは、トリガモードが EXT に設 定されているときに手動で取り込みするトリガのた めに使用されます。

- Manual トリガ 1. SHIFT+TRIG キーでトリガモードを EXT に切り換え ます。
	- 2. EXT トリガモードのとき TRIG キーを押し手動でトリ ガし測定をします。

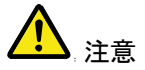

トリガマニュアルは、キャパシタンス測定では使用 できません。

## AC/DC 電圧測定

GDM-834X シリーズは、AC 0~AC 750V または DC 0~DC 1000V を測 定することができます。しかし、CATⅡの測定範囲は、最大 600V までで す。

に設定する

- ACV/DCV 測定 1. DCV または ACV キーで DC または AC 電圧を測 定します。 AC + DC 電圧の場合は、ACV と DCV を同時に押 します。
	- 2. モードは、AC、DC または AC+DC モードに替わり 以下のように表示されます。

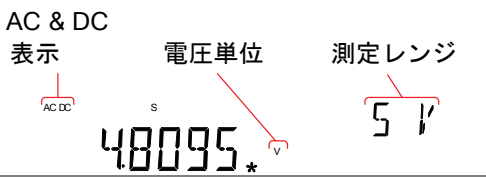

接続 V ポートと COM ポートにテストリードを接続しま す。ディスプレイの測定値が更新れます。

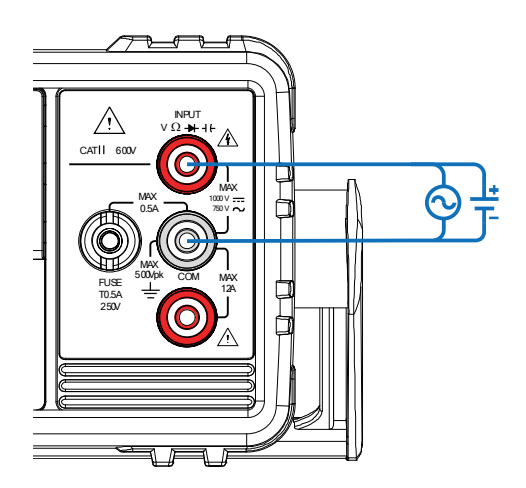

**38**

電圧レンジの選択

電圧レンジは、オートまたはマニュアルが可能です。

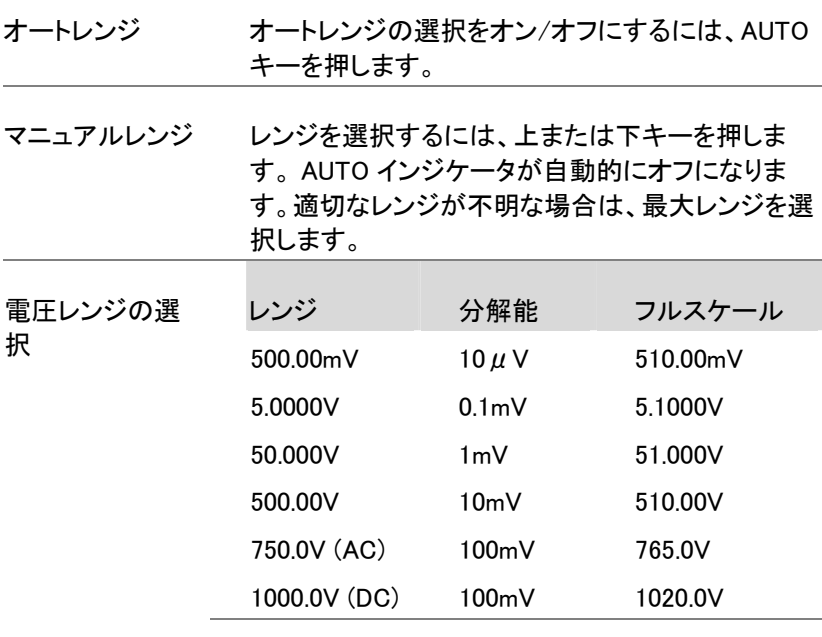

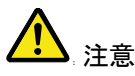

詳細については、152 ページの仕様を参照してくだ さい。

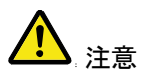

DC+ AC 成分が選択した DC レンジで ADC のダイ ナミックレンジを超える場合、AC 成分と DC 電圧を 正確に測定することができません。 ADC のダイナ ミックレンジを超えたすべての電圧が下限/上限レ ンジでクリップされます。

これらの条件下で、オートレンジ機能を選択された レンジが小さすぎる可能性があります。

例:

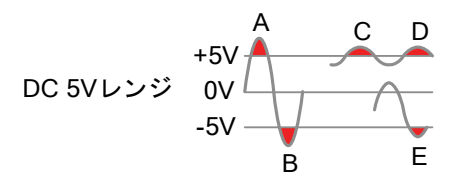

A、B: 入力が ADC のダイナミックレンジを越えて いる。

C、D: DCV オフセットが ADC のダイナミックレンジ の上限を超えている。

E:DCV オフセットが ADC のダイナミックレンジの下 限を超えている。 以下の条件のいずれかに該当する場合、DC 電圧 レンジは、マニュアルで選択する必要があります:

- DCV 測定が使用されている
- DC 成分と AC 成分の両方が含まれている信号を 測定する場合。
- 測定している信号における AC 成分の振幅が現在 オートレンジ機能により選択されたレンジのダイナミ ックレンジよりもより大きいか、低い場合。

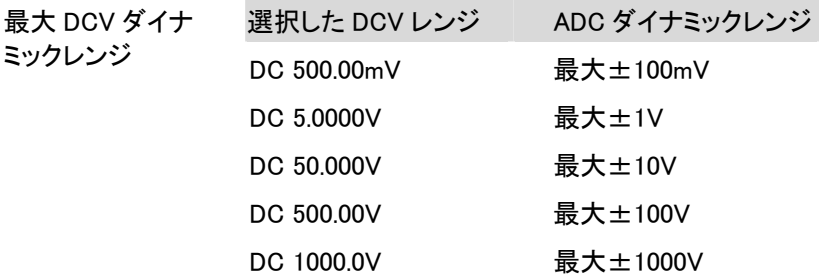

### 電圧変換表

—

この表は、様々な波形の AC と DC 読み値との関係を示します。

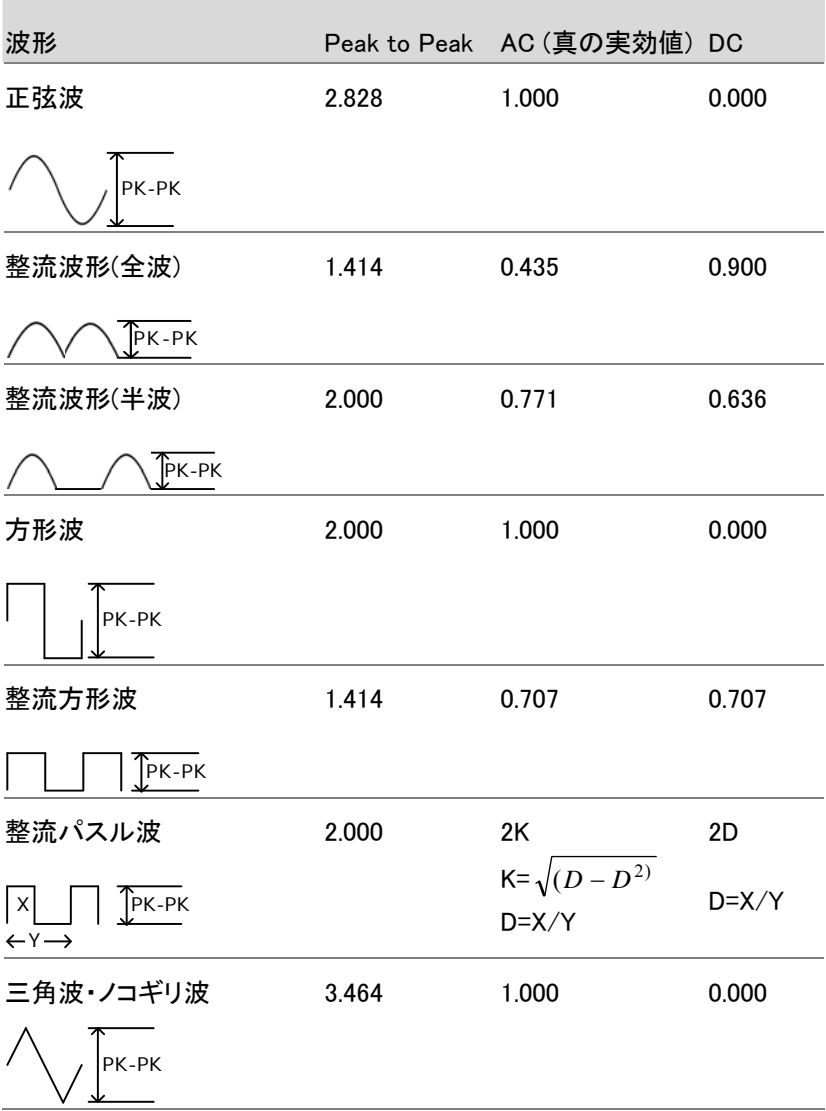

#### クレストファクタ表

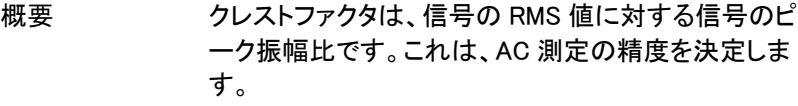

クレストファクタが 3.0 未満であると、電圧測定は、フル スケール時のダイナミックレンジの制限によりエラーに なることはありません。

クレストファクタが 3.0 より大きい場合、その波形は通 常、以下の表から分かるように基準からはずれた波形 を示しています。

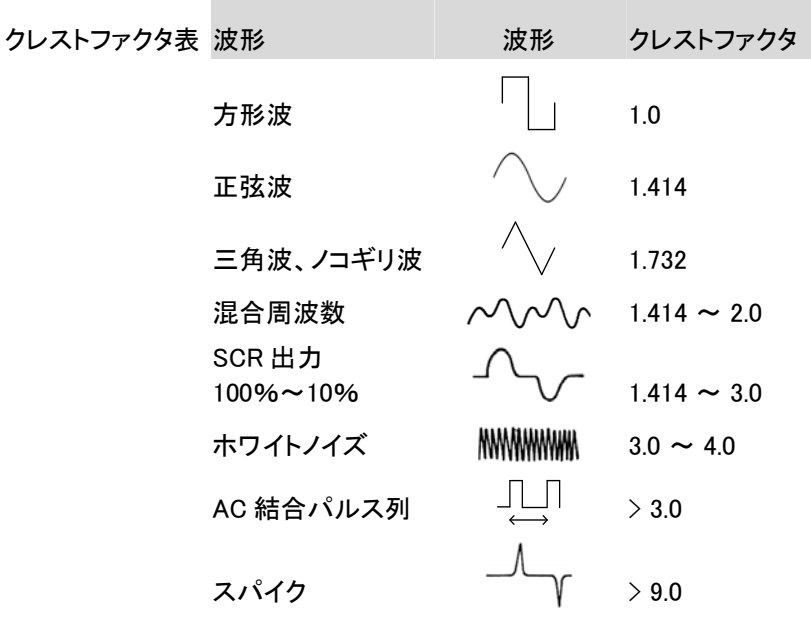

## AC/DC 電流測定

GDM-834X シリーズは、電流測定用に 0.5A 未満の電流測定には 0.5A ターミナルと最大 12A までの電流測定用 10A ポートの 2 つの入力ポー トがあります。

本器は、0~10A までの AC 電流と DC 電流を測定できます。

ACI/DCI 測定に 1. SHIFT キー → DCV または SHIFT キー→ ACV を 設定する 押しそれぞれ DC または AC 電流を測定します。

> AC+DC 電流では、SHIFT キーを押して DCV と ACV キーを同時に押します。

2. 下図のようにモードが、直ぐに AC、DC または AC + DC モードに切り替わります。

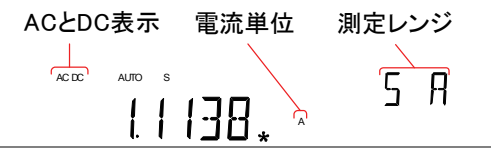

接続 入力電流に応じて、10A 端子と COM ポートまたは DC / AC 0.5A 端子と COM ポート間にテストリード を接続します。 電流が≦0.5A では 0.5A ターミナルを使用し、最大 12A まではは 10A ポートを使用します。ディスプレ

イの測定値が更新されます。

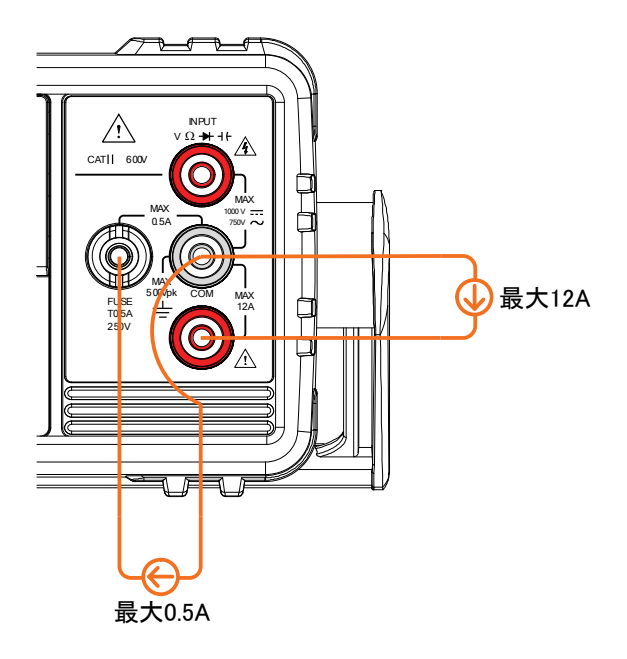

電流レンジの選択

電流レンジは、オートまたはマニュアルが選択できます。

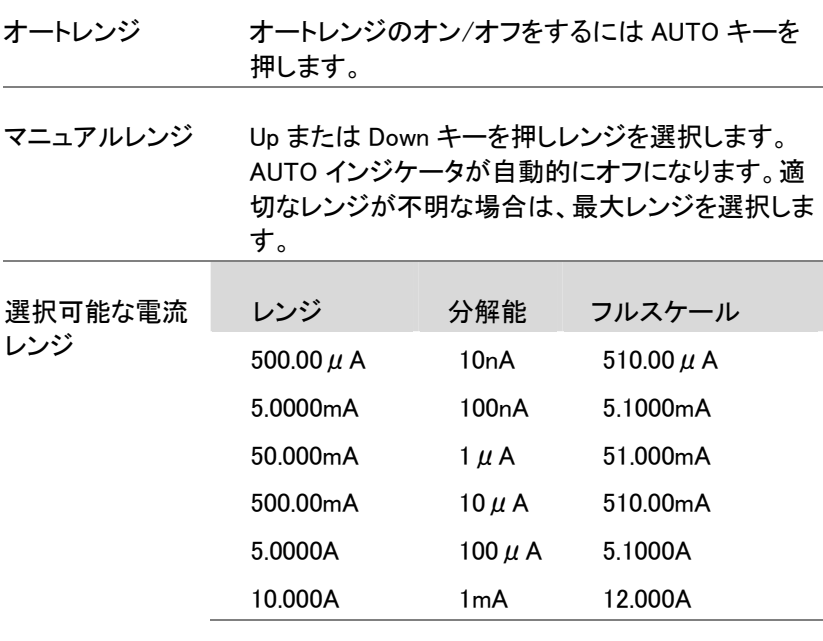

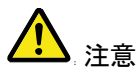

詳細については、152 ページの詳細を参照くださ い。

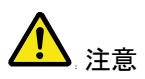

DC+ AC 成分が選択した DC レンジの ADC のダイ ナミックレンジを超えた場合に AC 成分を含む DC 電流を正確に測定することができません。 ADC の ダイナミックレンジを超えた任意の電流は、上限/ 下限リミットでクリップされます。これらの条件下 で、オートレンジ機能で選択されたレンジは小さす ぎる可能性があります。

例

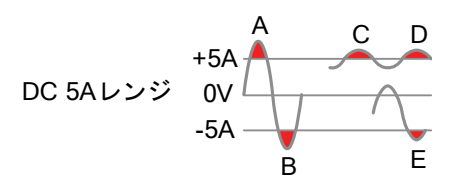

A、B: 入力は ADC のダイナミックレンジを超えて います。

C、D: DC オフセット電流により入力は ADC ダイナ ミックレンジの上限を超えています。

E:DC オフセット電流により入力は ADC ダイナミッ クレンジの下限を超えています。

次の条件に該当する場合、DC 電流レンジをマニュ アルで選択する必要があります:

- DCI 測定を使用するとき
- 測定する信号が DC と AC 成分両方を含む場合
- 測定する信号の AC 成分の信号が大きい場合また はオートレンジ機能で現在選択されたレンジのダイ ナミックレンジが小さ過ぎる場合

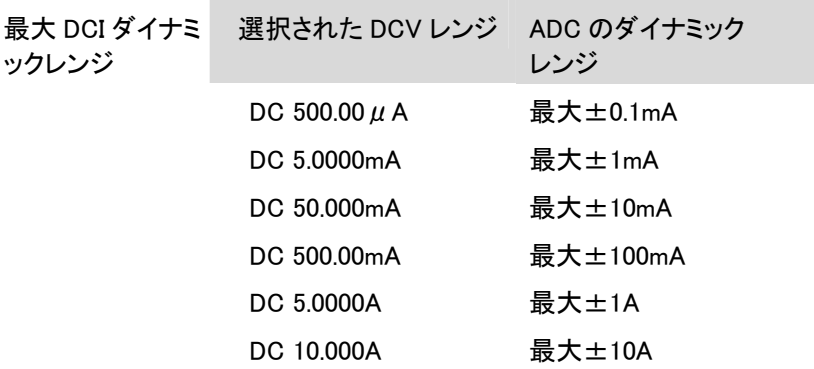

## 抵抗測定

- 抵抗 $(S)$ 測定 1. Ω/  $\nu$  キーを押し抵抗測定を有効にします。 注意: Ω/·  $\mathcal{N}$  +  $\dot{\mathcal{F}}$  2 度押すと導通テストが有効に なります。
	- 2. 以下のようにモードが、直ぐに抵抗モードに切り替 わります。

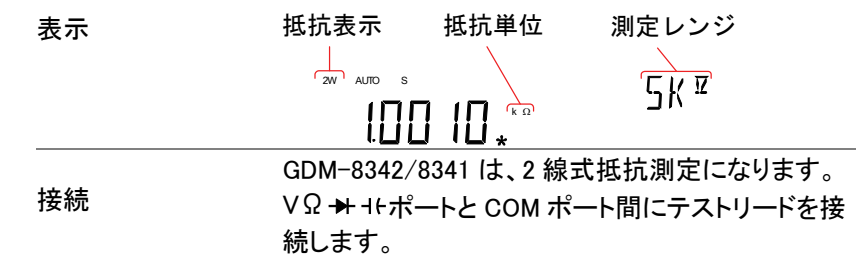

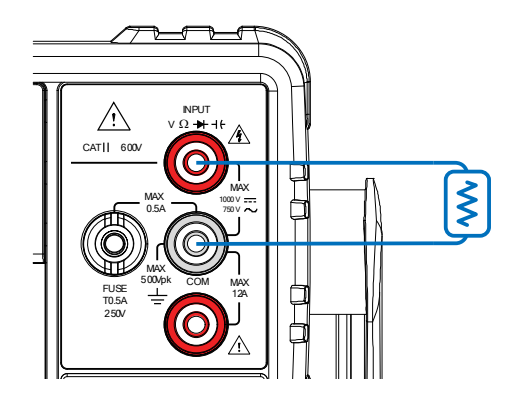

抵抗レンジを選択する

抵抗レンジは、オートまたはマニュアルに設定できます。

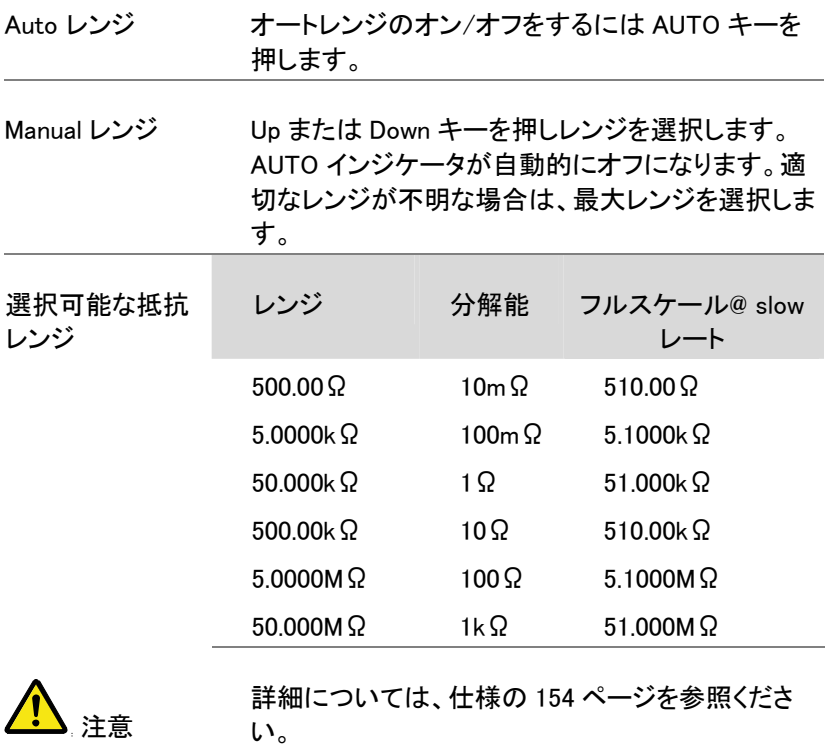

## ダイオードテスト

ダイオード·テストは、被測定物(DUT)に約 0.83 ミリアンペアの順方向バ イアス電流を流し、ダイオードの順方向バイアス特性をチェックします。

ダイオードテスト 1. ★/+ト キーを押しダイオード測定を有効にします。 を設定します 注意: ₩/+トキーを2 度押すとキャパシタンス測定 になります。

> 2. 以下のようにモードは、直ぐにダイオードモードに 切り替わります。

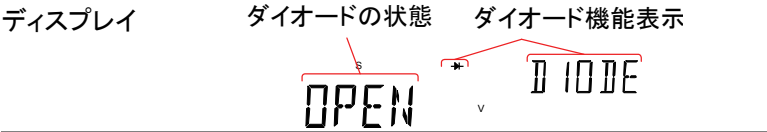

接続 ∨Ω <del>▶</del> +tポートと COM ポート間にテストリードを接 続します。(アノード-V とカソード-COM 間) ディスプレイの測定値が更新されます。

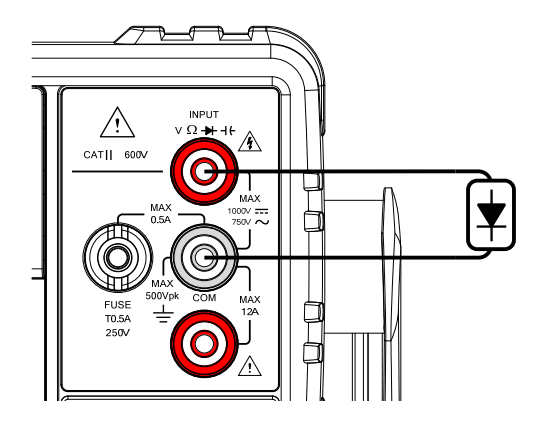

## キャパシタンス測定

キャパシタンス測定機能は、部品のキャパシタンス(容量)をチェックしま す。

ダイオード測定 1. → +/ + + + → 左 2 度押すとキャパシタンス測定を有効 にします。 注意: サ/+トを1度押すとダイオード測定が有効に なります。

キャパシタンス キャパシタンス

S

1505

表示

−

2. モードは、キャパシタンス測定になり、下図のように 表示されます。

nF

単位 測定レンジ

 $5nF$ 

ディスプレイ

接続 ∨Ω <del>▶</del> -t-ポートと COM ポート間にテストリードを接 続します。正極-V、負極-COM ディスプレイの測定値が更新されます。

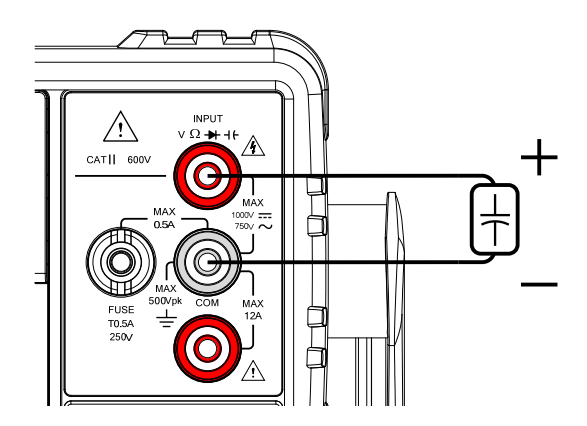

キャパシタンスレンジの選択

キャパシタンスのレンジは、オートまたはマニュアルで設定することがで きます。

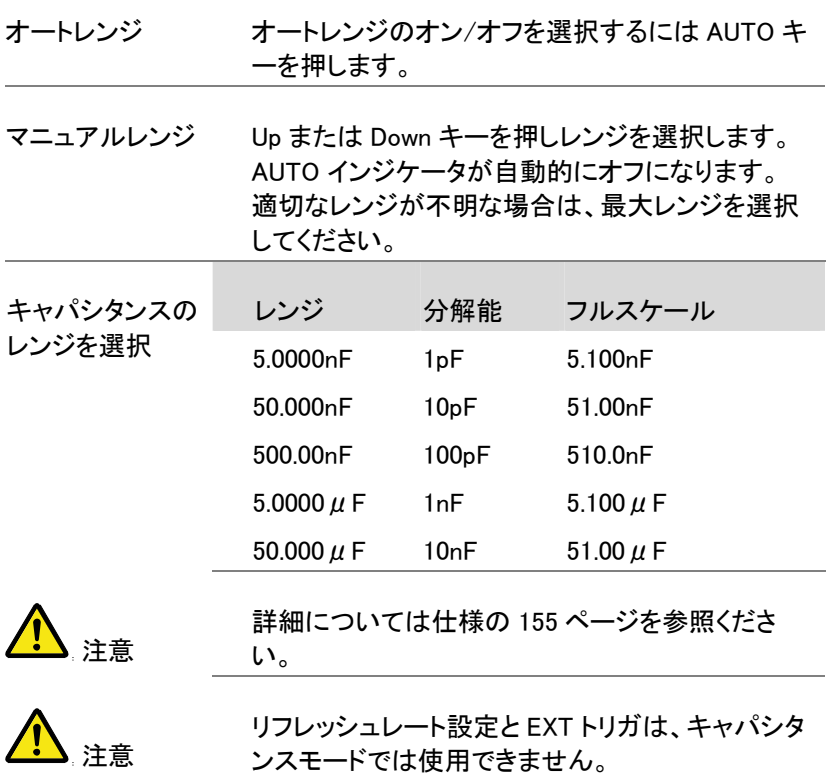

## 導通テスト

導通テストは、DUT の抵抗が導通状態(導電性)と見なさるほど十分に 低いことをチェックします。

- 手順 2.  $\Omega$ /·リタ2 度押し、導通テストを有効にします。
	- 2. モードが導通テストに替わり、下図のようになりま す。

導通情報 導通テスト機能 ディスプレイ **CONT**  $\sqrt{ }$ S OPEN Ω

#### 接続 マンΩ <del>→</del> + +ポートと COM ポート間にテストリードを接 続します。ディスプレイの値が更新されます。

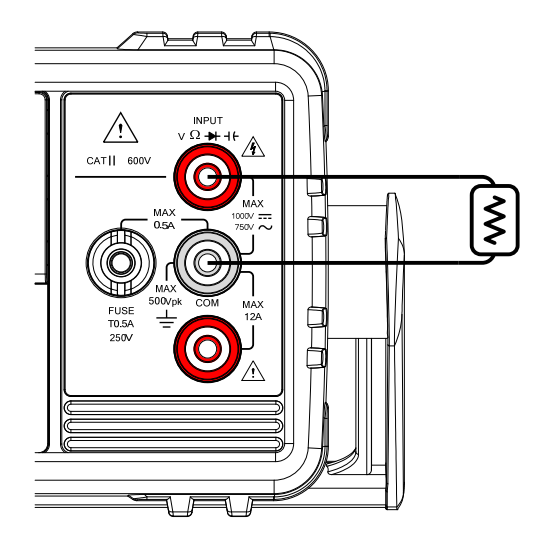

導通テストのしきい値を設定します

導通テストのしきい値は、導電性をテストするときの DUT の最大許容抵 抗値を定義します。

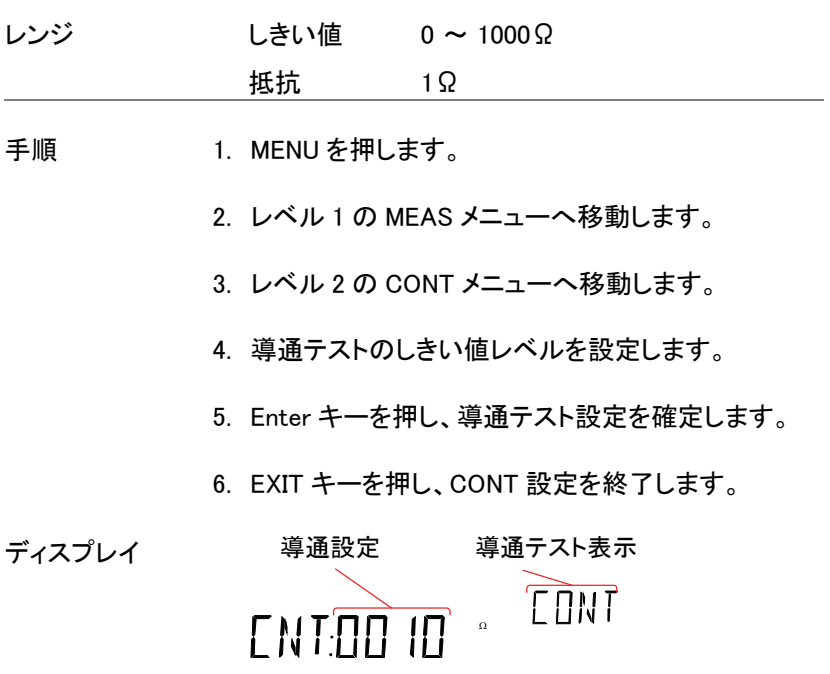

導通テストのブザー設定

ブザー音設定は、GDM-8342/8341 の導通テスト結果を通知する方法を 定義します。

注意:ブザーがオフに設定されると、エラーや警告音と同様にキー入力 音もオフになります。

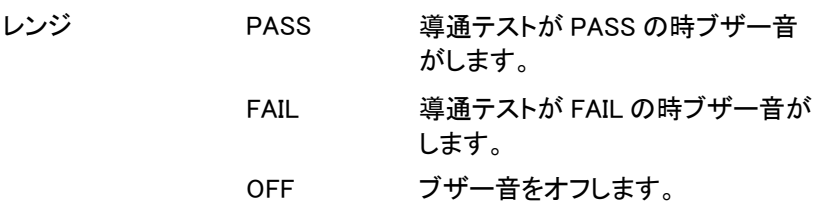

手順 1. MENU キーを押します。

- 2. レベル 1 の SYSTEM メニューへ移動します。
- 3. レベル 2 の BEEP メニューへ移動します。
- 4. BEEP 設定を PASS、FAIL または OFF に設定しま す。
- 5. AUTO/ENTER キーを押しブザー音設定を確定しま す。
- 6. EXIT キーを押し BEEP 設定メニューを終了します。

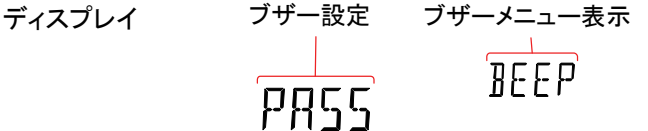

## 周波数/周期測定

GDM-8342/8341 は、信号の周波数または周期を測定することができま す。

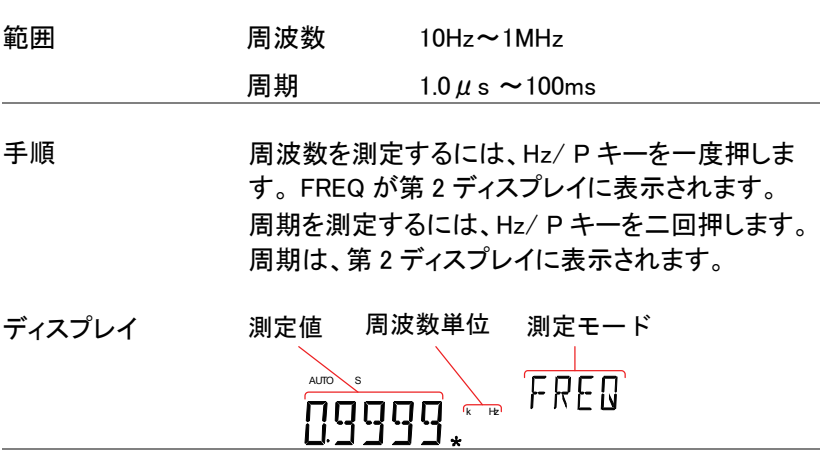

接続 VΩ → ++ポートと COM ポート間にテストリードを接 続します。ディスプレイの測定値が更新されます。

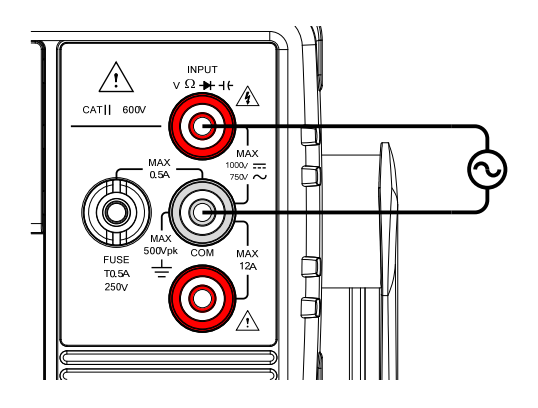

周波数/周期測定の電圧範囲設定

周波数/周期測定の電圧レンジは、オートレンジまたはマニュアルレンジ に設定できます。初期設定では、周波数および周期測定共にオートレン ジに設定されています。

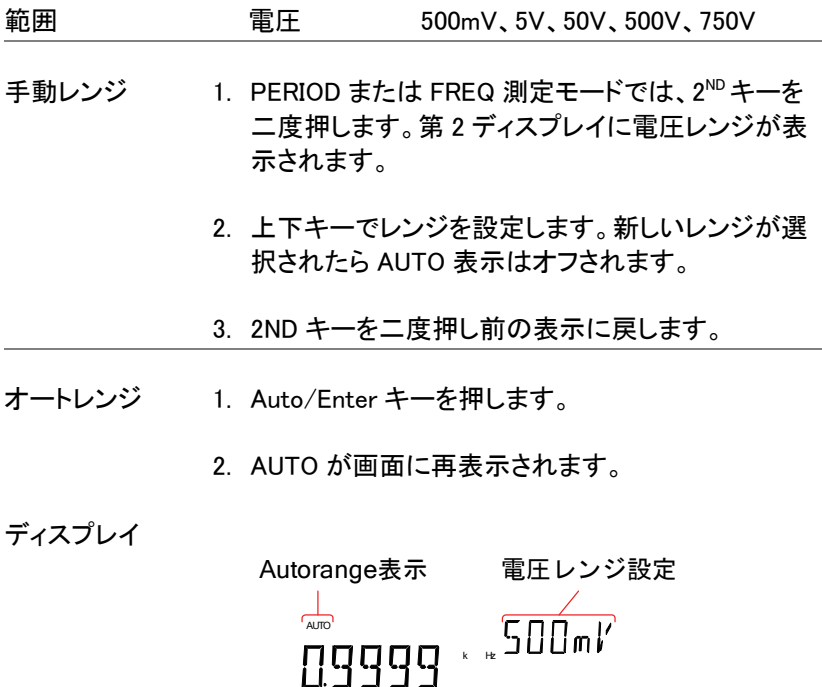

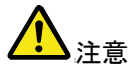

2nd キーは、メニュー機能(FREQ または PERIOD) と電圧レンジ間の第 2 ディスプレイ表示の切り替の みに使用します。電圧レンジは、実際には 2ND 表 示に切り換えなくても設定できます。

# 温度測定

GDM-8342 は、熱電対を使用して温度測定が可能です。温度を測定す るには、熱電対を使用し電圧変動から温度を算出します。熱電対のタイ プと基準接点温度(reference junction temperature)も考慮する必要が あります。温度測定は、GDM-8342 のみサポートしています。

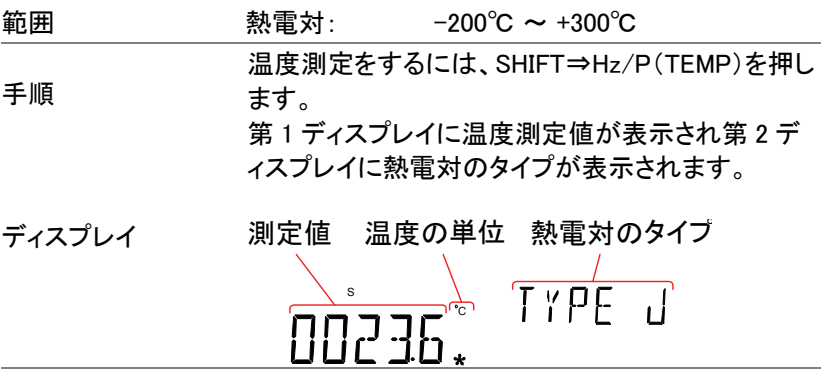

接続 VΩ → ++端子と COM 端子にセンサ線を接続しま す。測定表示が更新されます。

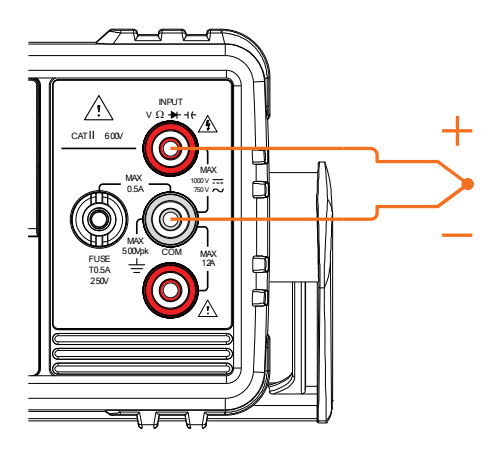

温度単位の設定

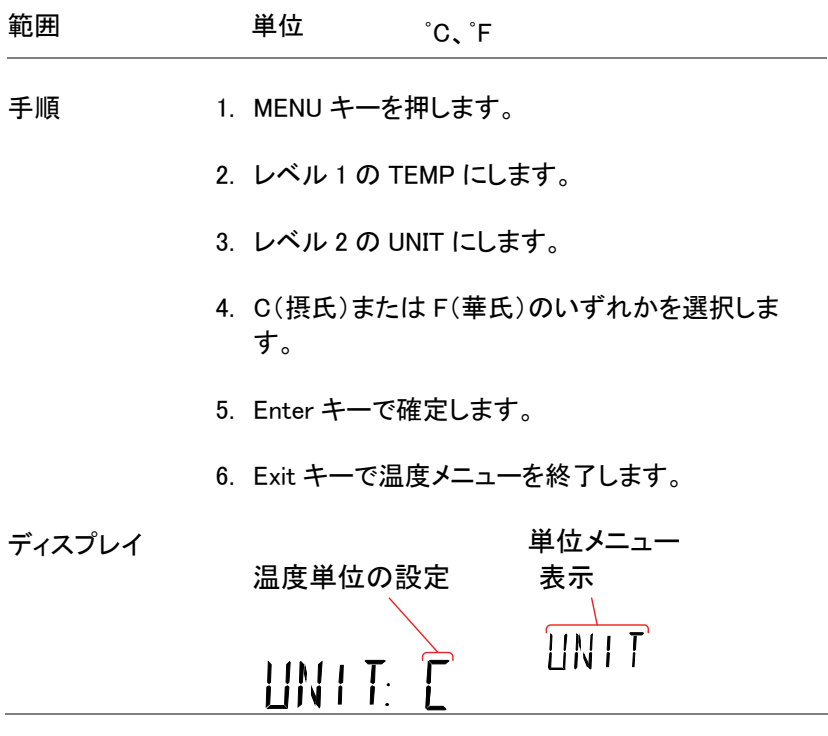

### 熱電対タイプの選択

GDM-8342 に、熱電対を接続します。2 つの異なる金属の電圧差から温 度を計算します。熱電対のタイプと基準接続温度も考慮する必要があり ます。

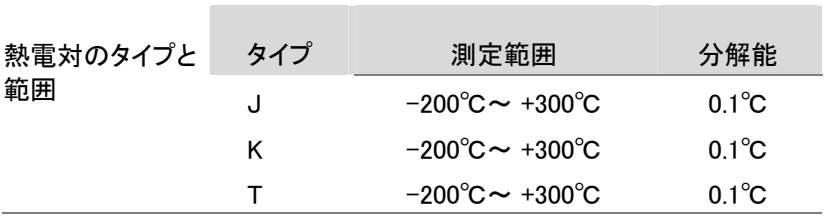

手順 1. MENU キーを押します。

2. レベル 1 の TEMP にします。

3. レベル 2 の SENSOR にします。

4. 熱電対(J、K、T).のタイプを選択します。

5. Enter で確定します。

6. EXIT キーで終了します。

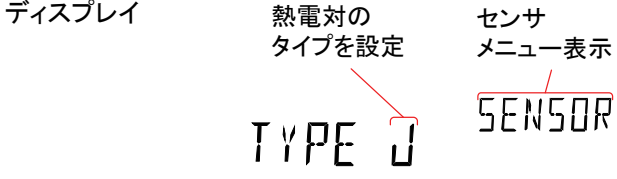

基準接合温度を設定します。

熱電対を DMM に接続した場合、熱電対の線と DMM の入力端子間の 温度差を考慮し相殺する必要があります。そうでない場合、誤った温度 が追加される場合があります。基準接点温度の値は、ユーザで設定す る必要があります。

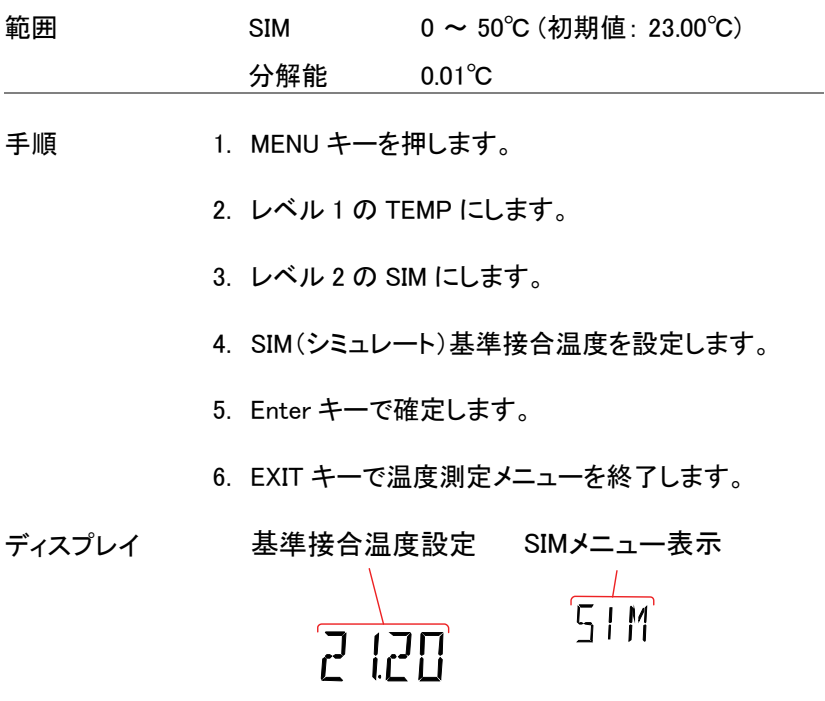

## デュアル測定の概要

デュアル測定モードは、二つの異なる測定を一度に観測できるように第 2 ディスプレイに別の測定項目を使用することができます。

本器をデュアル測定モードで使用するとき、両方のディスプレイは一度 の測定または、2 つの別々の測定により更新されます。第 1 ディスプレ イと第 2 ディスプレイが ACV と周波数/周期測定のような同じレンジ、 レートで同じ基本測定に依存している場合、一度の測定で両方の表示を 取得します。

第 1 ディスプレイと第 2 ディスプレイが異なる測定機能、レンジ、レート の場合、それぞれの測定で各表示を更新します。

抵抗/導通テストを除く基本測定のほとんどは、デュアル測定モードで使 用できます。

### デュアル測定モードをサポート

以下は、デュアル測定機能でサポートされている全ての測定の一覧表です。

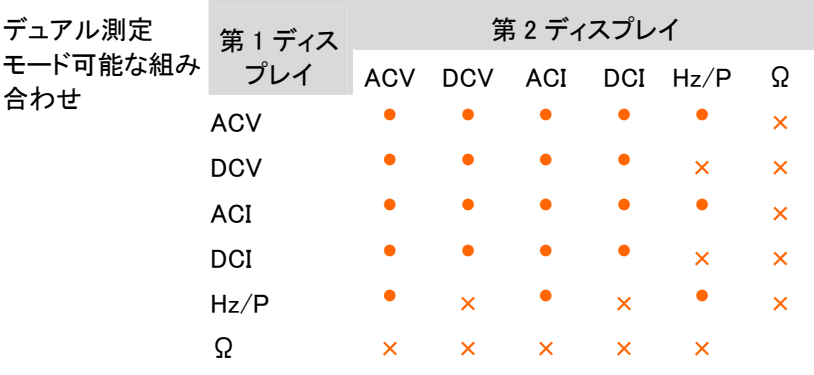

デュアル測定モードを使用する

手順 けいしゃ 1. 第 1 ディスプレイの測定モードを設定するために上 記表から基本測定の 1 つを選択します。 例えば、DCV を押し第 1 ディスプレイを DCV 測定 にします。

> 第 2 ディスプレイの測定モードを設定するために、 2ND キーを押し第 2 測定モードを選択します。 例えば、2ND キーを押し、SHIFT キー、ACV キーを 押して第 2 ディスプレイを ACI 測定に設定します。

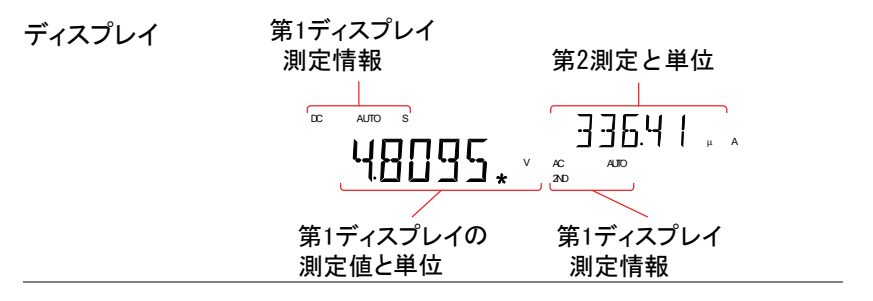

測定パラメータを 編集する 第 2 測定機能を有効にした後、レート、レンジおよ び測定項目は、第 1 または第 2 ディスプレイのどち らかの編集をすることができます。 しかし、デュアル測定モードを有効にする前に、第 1 または第 2 の測定項目を設定することがより実 用的です。 デュアル測定モードで測定パラメータを編集するに は、どちらのディスプレイを有効にするかを初めに 設定する必要があります。しなければなりません。 第 2 ディスプレイ下の 2ND アイコンがどちらのディ

スプレイがアクティブで決まります。

手順 2.2ND キーを押すことで第1 または第2 ディスプレイ を有効ディスプレイに切替ます。

> 第 1 ディスプレイを有効にする:2ND は、表示され ません。 第 2 ディスプレイを有効にする:2ND が表示されま す。

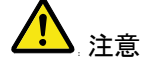

2ND キーを押し続けないでください。押し続けると デュアル測定モードがオフになります。

2. シングル測定操作の場合と同じように、有効な表 示のためにレンジ、レートや測定項目を編集しま す。詳細は、基本測定の章を参照してください。(36 ページ)

2nd 測定をオフし ます 2ND 測定をオフするには、2ND キーを 1 秒以上押 し続けてください。

接続 下図では、一般的なデュアル測定項目の測定をす るための DMM の接続方法について説明します。

電圧と周波数/周 期測定

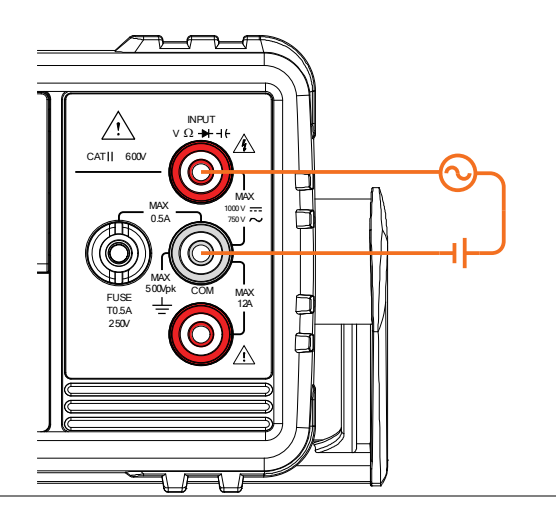

電圧/周波数/周 期と電流測定

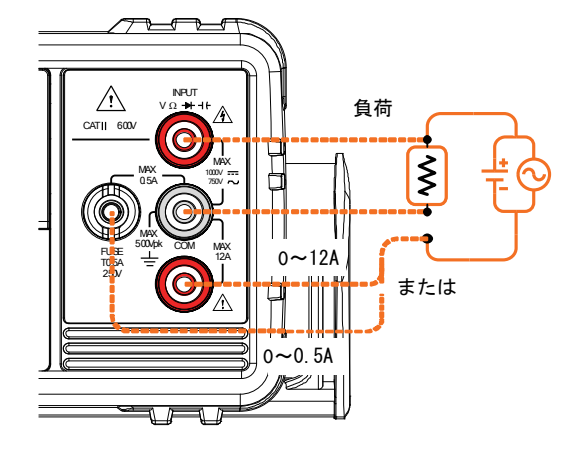

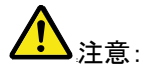

DC 電流測定は、電流線の極性が反転し負の値で 表示されます。

試験回路と直列になる電流接続の内部抵抗とテス トリードの抵抗値を考慮してください。

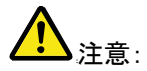

DCI/ DCV または ACI/ ACV デュアル測定機能を 使用する場合、上図の測定構成のように試験下の 抵抗に流れる電流と両端電圧を測定します。

## アドバンス測定の概要

アドバンス測定は、主に基本的な測定値のいずれかによって得られた 結果を使用して測定のタイプを指します。

ACV、DCV、ACI、DCI、抵抗、ダイオード/導通テスト、周波数/周期、お よび温度\*:

### アドバンス測定をサポート

次表は、すべてのアドバンス測定機能とサポートする基本測定機能の 一覧です。

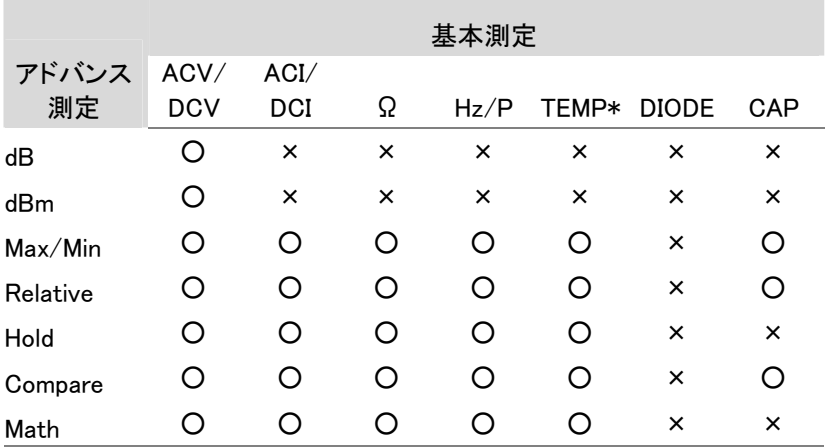

\* GDM-8341 は、温度測定をサポートしていません。

## dBm/dB/W 測定

#### dBm/dB 計算

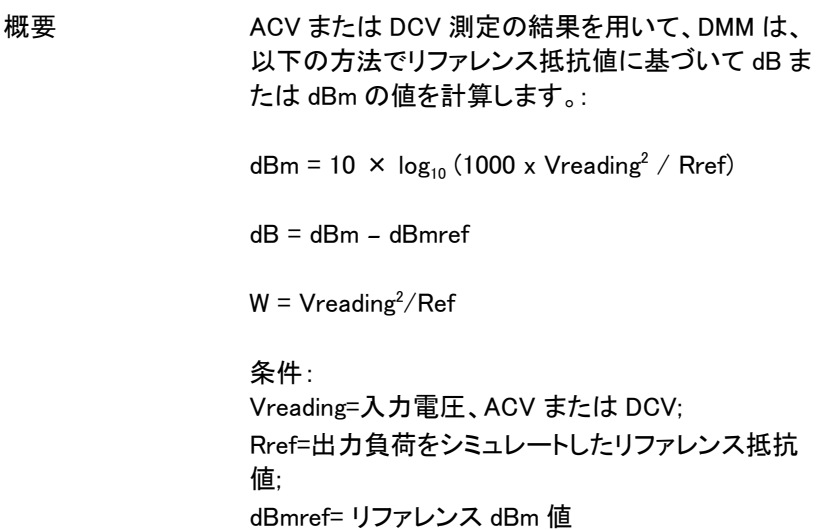

dBm/W 測定

- 手順 1. ACV または DCV 測定を選択します。38 ページを 参照してください。
	- 2. dBm 測定をするには、SHIFT → → +++キーを押し てください。

第 1 ディスプレイに dBm 測定値を表示し第 2 ディ スプレイにリファレンス抵抗を表示します。

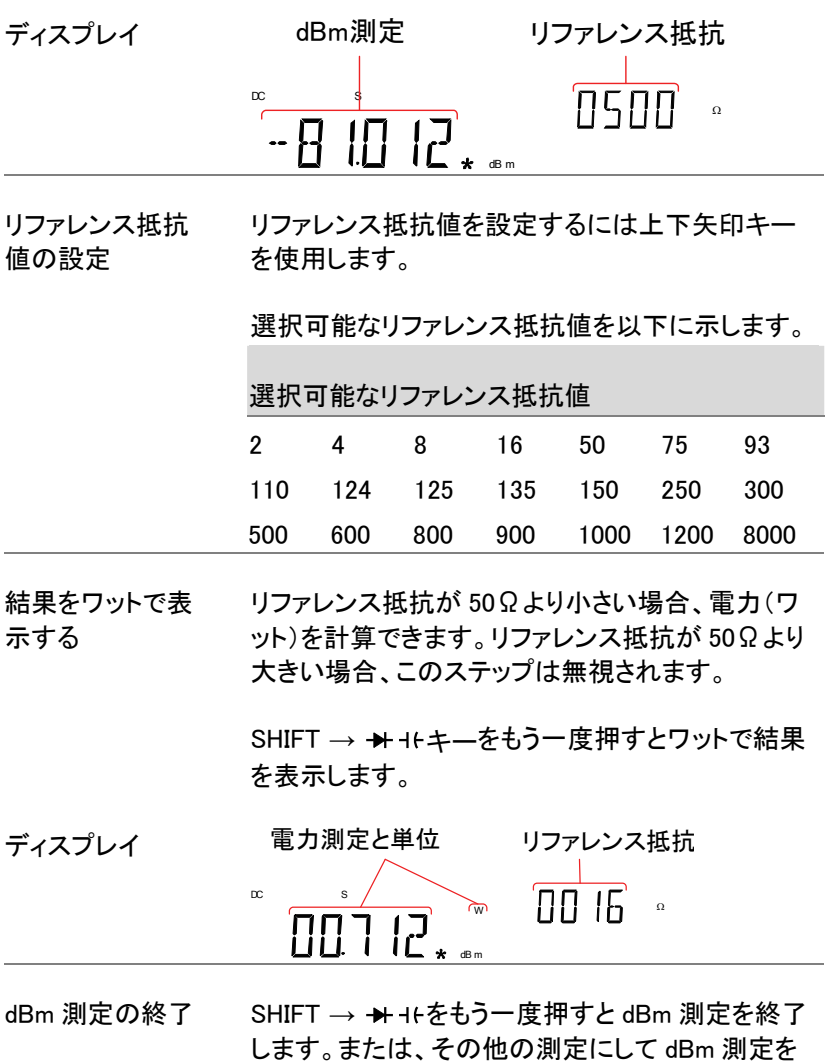

終了します。

**67**

#### dB 測定

dB は、[dBm−dBmref].として定義されています。dB 測定が有効にすると、 DMM は、そのときの最初の測定値を使用してそれを dBmref として保存 し dBm を計算します。

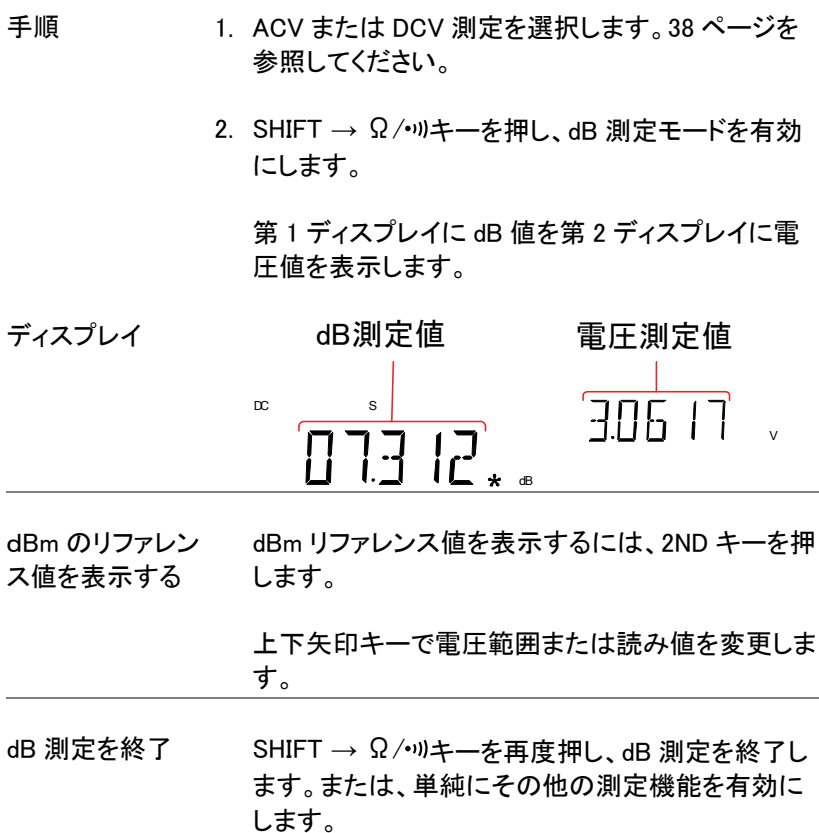

## **GW INSTEK No. 2007 SENSION OF SUBSTITUTE**

## Max/Min 測定

2ND キーが押されたとき、最大および最小測定機能は、最高(最大)ま たは最低(最小)測定値を保存し、第 1 ディスプレイに表示します。

応用測定 Max/Min 機能は、以下の基本定機能と一緒に使用 することができます: ACV、DCV、ACI、DCI、Ω、Hz/P、TEMP、

手順 Max 測定には、MX/MN キーを一度押します。 Min 測定では、MX/MN キーを二度押します。

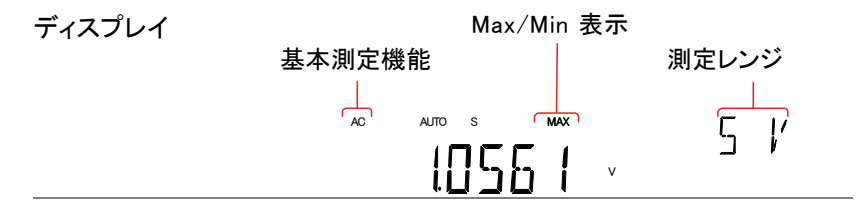

Max/Min 値を表 示

2ND キーを押し最大または最小値を表示させま す。

ディスプレイ

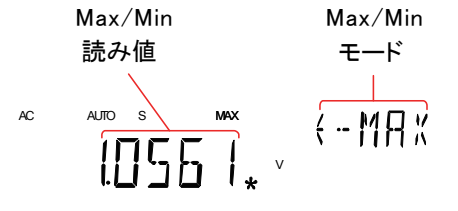

Max/Min 測定を 終了する

MX/MN キーを 2 秒以上長押しすると終了します。 または、その他の測定機能にします。

## リラティブ測定

リラティブ測定は、一般的にその瞬間のデータ値をリファレンスとして保 存します。リファレンスに従った測定は、リファレンス間の差分として表示 されます。リファレンス値は、終了時にクリアされます。

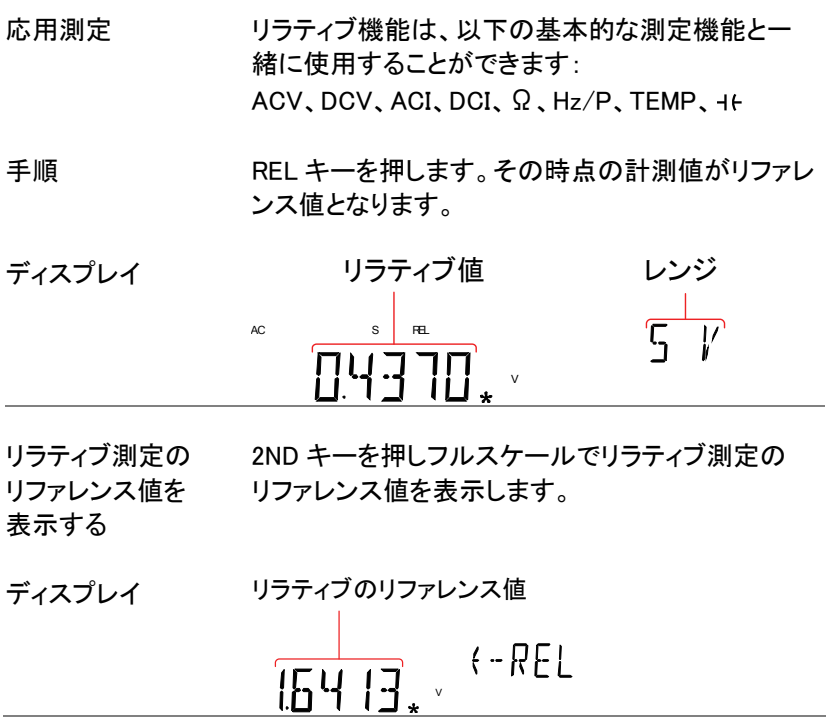

## **GW INSTEK インタン インタン dB 測定**

手動でリラティブ 1. 手動でリラティブ測定のリファレンス値を設定する 測定のリファレン ス値を設定する には SHIFT → REL キーを押します。

REL 値がフルスケールで画面に表示されます。

2. 左右矢印キーを使用し編集する桁を移動するか、 または小数点を選択します。

上下矢印キーを使用し、選択した数字を編集したり 小数点位置を移動します。

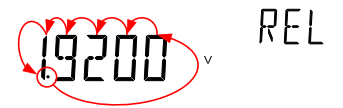

3. Enter キーをを押して確定するか、あるいは Exit キ ーを押しリラティブ測定のリファレンス値を取り消す します。

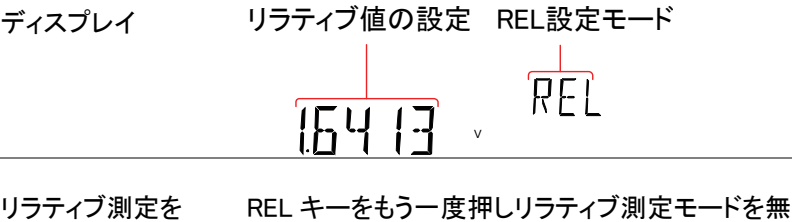

終了する

効にするか、単に別の測定機能を有効にしてくださ い。

## Hold 測定

ホールド測定機能は、現在の測定データを保持して、それが設定された しきい値(保持された値のパーセンテージとして)を超えたときのみと更 新します。

応用測定 ホールド機能は、次の基本測定機能と一緒に使用 することができます: ACV、DCV、ACI、DCI、Ω、Hz/P、TEMP

- 手順 1. HOLD キーを押します。
	- 2. 測定の読み取りは、第 1 ディスプレイに読み値と第 2 ディスプレイにホールドのしきい値が表示されま す。

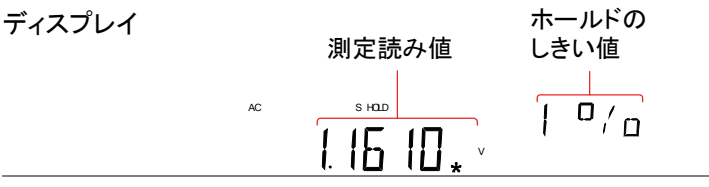

Hold のしきい値を 上下矢印キーでホールドしきい値のパーセンテー 設定します ジを選択します。

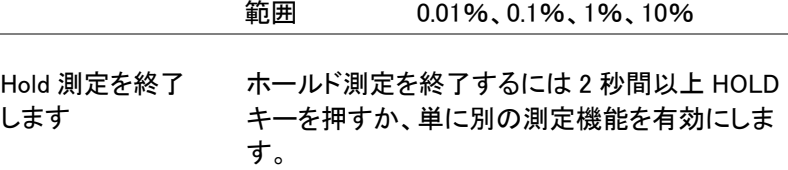
# **dm IU21EK** and a matrix and a matrix and a matrix and a matrix and a matrix and a matrix and a matrix and a ma

# コンペア測定

コンペア測定は、測定データが指定した上限(ハイ)と下限(ロー)の間に 測定値があるかチェックします。

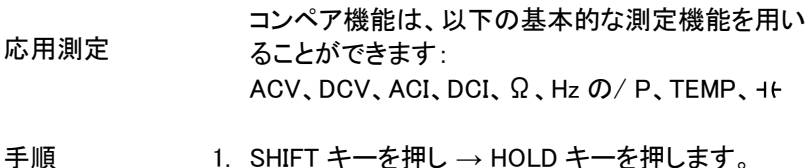

2. 上限(ハイ)設定が表示されます。

左右矢印キーで編集する桁を移動するか小数点を 選択します。

上下矢印キーで選択した桁を移動するか小数点位 置を設定します。

(HTEH) OOV.

- 3. Enter キーで上限値を保存すると、自動的に下限 値設定に移動します。
- 4. 上限設定と同じ方法で下限設定値を入力します。
- 5. Enter キーで下限値を保存します。
- 6. コンペア測定結果がすぐに表示されます。

現在の計測値が上限と下限の間にある場合、第 2 ディスプレイに PASS が表示され、読み取りが下限 値を下回っている場合には、LOW が表示されま す。測定値が上限を超えている場合は、HIGH が表 示されます。

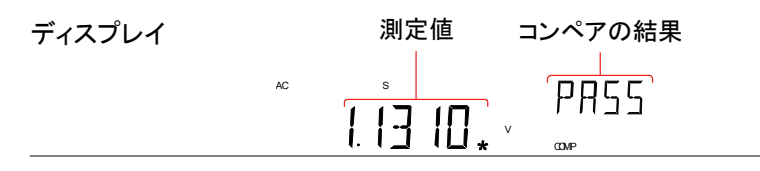

コンペア測定を終 SHIFT → HOLD キーでコンペア測定を終了する 了する か、単にその他の測定機能を有効にします。

# Math 測定

Math 測定の概要

Math 測定は、他の測定結果に 3 種類の数学演算(MX+B、1/X、パーセ ンテージ)を実施します。

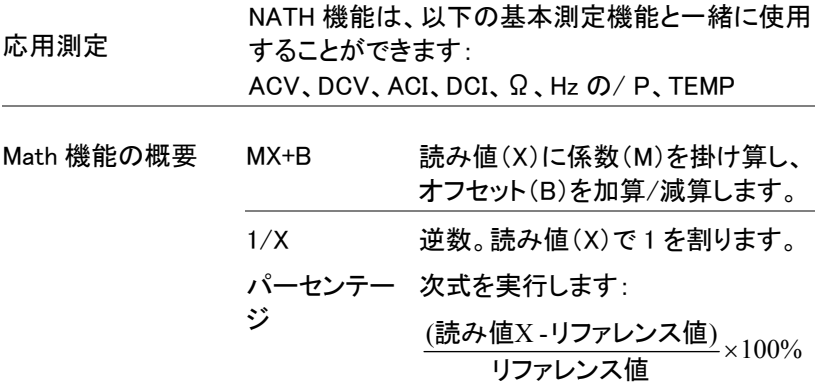

MX+B 測定

手順 1. SHIFT → MX/MN キーを押し MATH メニューにし ます。

> MX+B 設定が表示されます。係数 M が点滅し、表 示された係数 M を設定できます。

2. 左右矢印キーで編集する桁を移動するか小数点を 選択します。

上下矢印キーで選択した桁の編集や小数点の位 置を編集します。

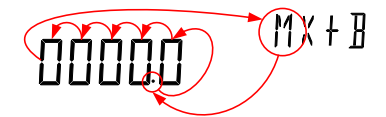

- 3. Enter キーで係数 M 設定を確定すると、オフセット B 設定へ自動的に移動します。
- 4. 係数 M を編集したのと同様にしてオフセット B を編 集します。
- 5. Enter キーでオフセット B を確定すると MX+B 測定 を開始します。

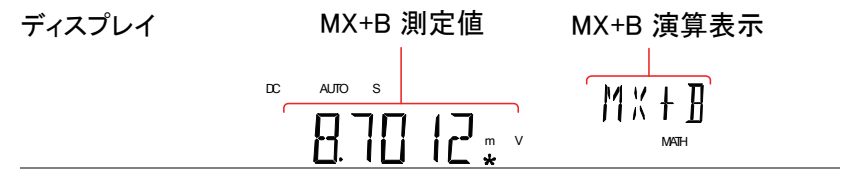

Math 測定を終了 します SHIFT → MX/MN キーで Math 測定を終了する か、単にその他の測定機能を 押して終了します。

1/X 測定

手順 1. SHIFT → MX/MN キーを押し MATH メニューにし ます。

MX+B 設定が表示されます。

2. 下矢印キーを 2 度押し MX+B 設定をスキップし 1/X 設定へ移動します。

第 2 ディスプレイの 1/X が点滅します。

# $17x$ INVERSE

# **GWINSTEK マインテージ測定**

3. Enter キーを押し、1/X 演算機能を有効にします。 測定が直ちに開始します。

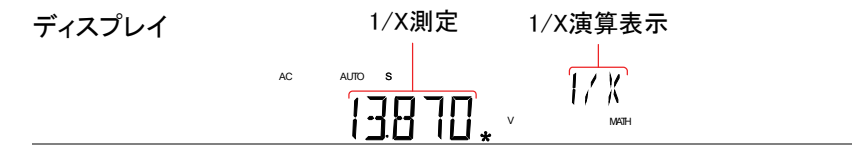

Math 測定を終了 します SHIFT → MX/MN キーを押し MATH 演算を終了す るか、単にその他の測定を有効にします。

パーセンテージ測定

- 手順 1. SHIFT → MX/MN キーを押し MATH メニューにし ます。
	- 2. MX+B 設定が表示されます。上矢印キーで MX+B 設定をスキップし REF%設定に移動します。

第 2 ディスプレイに REF%が点滅します。

3. 左右矢印キーで編集する桁を移動するか小数点を 選択します。

上下矢印キーで選択した桁または小数点の位置を 編集します。

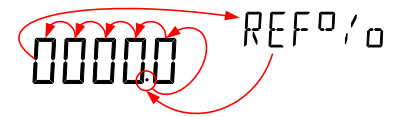

4. Enter で REF%設定を確定するとパーセンテージ 測定が開始されます。

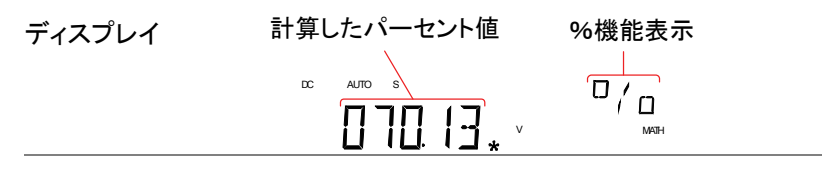

する

Math 測定を終了 SHIFT → MX/MN キーで MATH 機能を終了する か、単に他の測定機能にします。

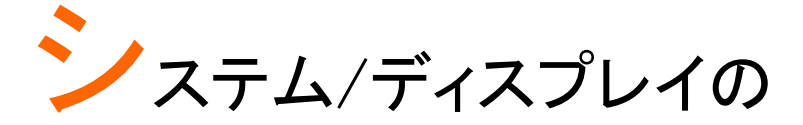

# 構成

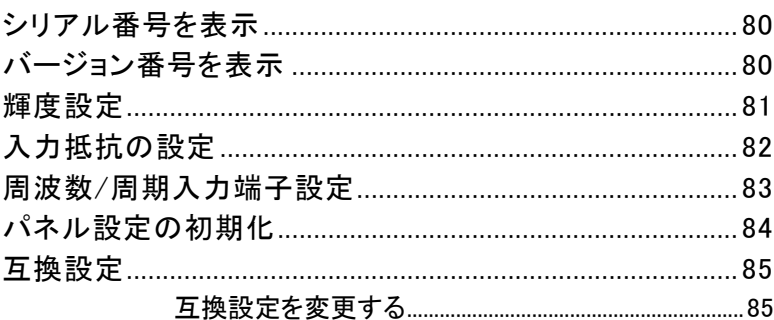

# シリアル番号を表示

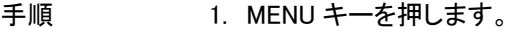

- 2. レベル 1 の SYSTEM にします。
- 3. レベル 2 の S/N にします。
- 4. シリアル番号が、第 1 と第 2 ディスプレイの両方に またがって表示されます。

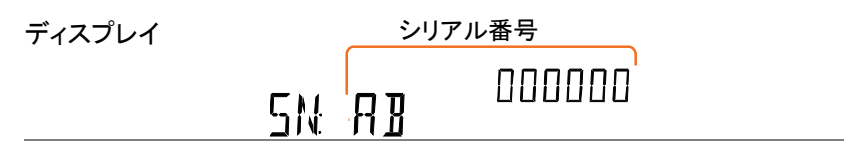

終了 EXIT キーを二度押すと測定表示に戻ります。

# バージョン番号を表示

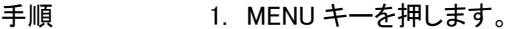

- 2. レベル 1 の SYSTEM にします。
- 3. レベル 2 の VER にします。
- 4. ファームウェアのバージョン番号が第 2 ディスプレ イに表示されます。

 $V$  INN

5. Exit キーでバージョンメニューを終了します。

### **VERSION** ディスプレイ

# GWINSTEK スタックス バーセンテージ測定

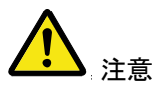

ファームウェアの更新は、GW INSTEK が認定した サービス技術者のみが行うことが出来ます。詳細 については、弊社までお問い合わせください。

# 輝度設定

画面の輝度は、5 段階の明るさのレベルがあります。

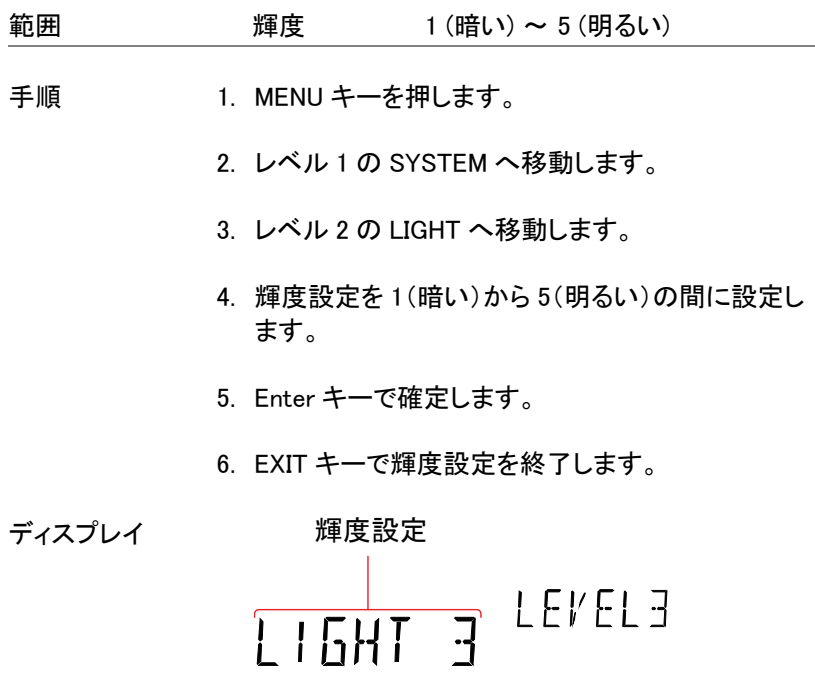

# 入力抵抗の設定

DC 500mV と DC 5V の DC 電圧レンジは、入力抵抗を 10MΩまたは 10GΩに設定することができます。この設定は、DC 電圧に対してのみ適 用されます。

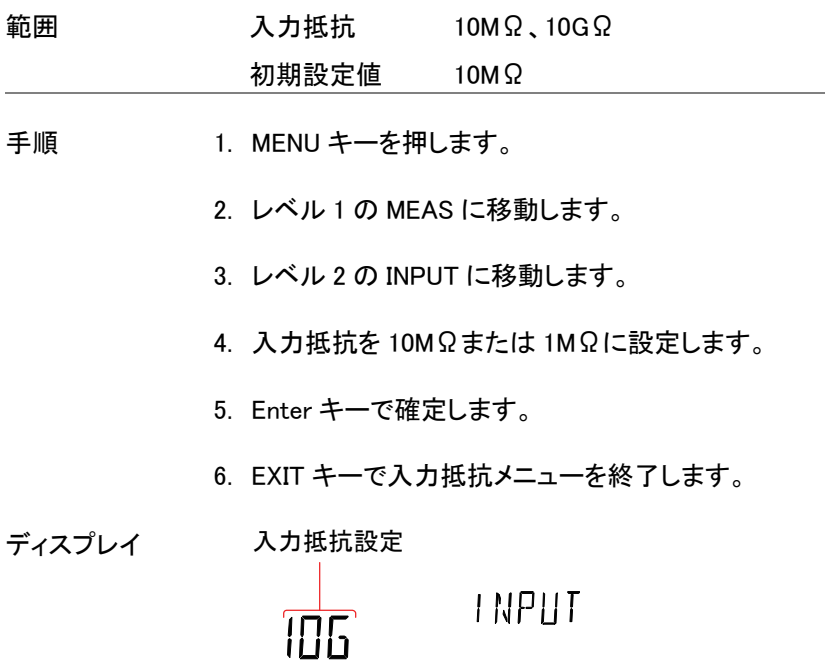

# 周波数/周期入力端子設定

入力端子設定は、周波数または周期測定に使用する端子を設定します。

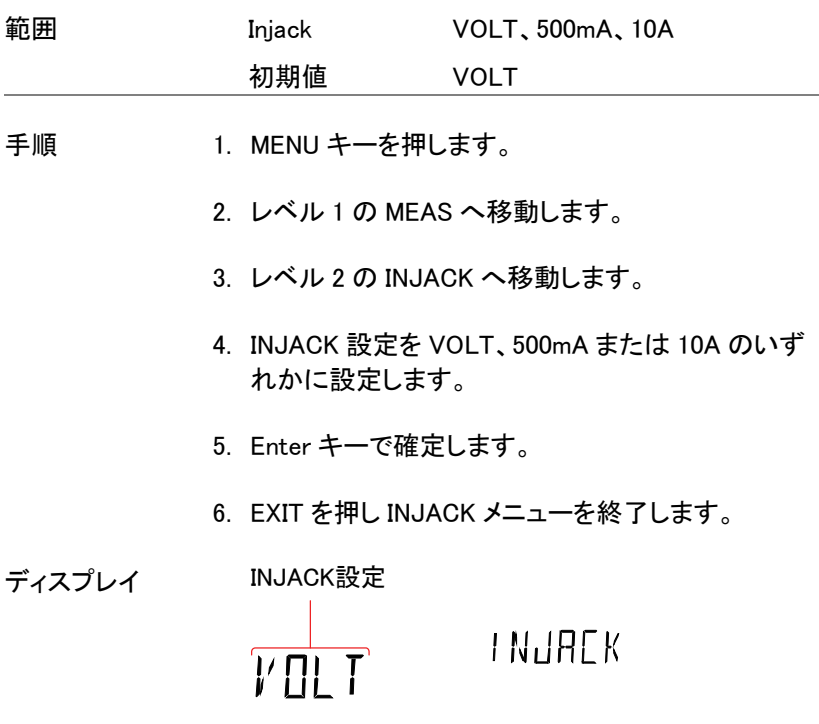

# パネル設定の初期化

システムメニューから初期設定(工場出荷設定)を呼出すことができます。

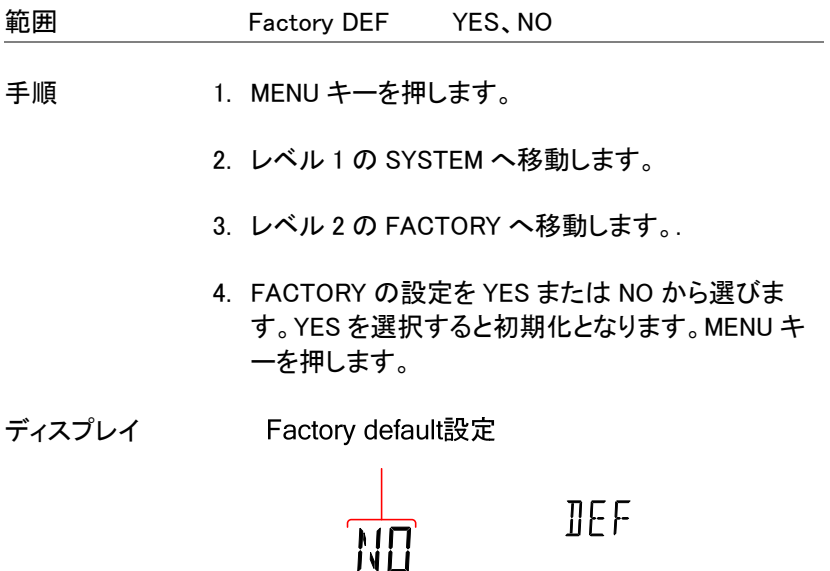

# 互換設定

### 互換設定を変更する

GDM-8341/8342 は、本器が GDM-8246 のリモートコントロールモード 用 SCPI コマンド構文をエミュレートできるよう、特別な互換モードに設定 することができます。

例えば、この機能を使用すれば GDM-8246 のために書かれたプログラ ムを少し修正で GDM-8342/8341 上で実行することが可能です。

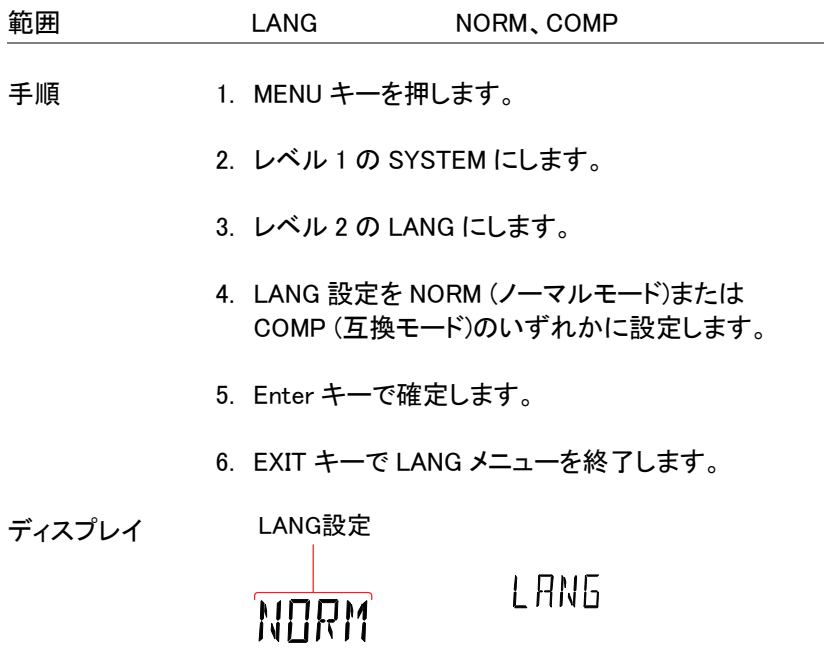

# U<sub>SB 保存</sub>

GDM-8342 は、USB メモリに測定結果を保存/記録することができます。

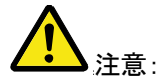

この機能は、GDM-8341 では使用できませんので ご注意ください。ただし、同様の機能が Excel のア ドイン「DMM ExcelADDINS」を使用しリモートコント ロール経由して PC 上で可能です。 GDM-834X シリーズ詳細については Excel アドイン の取扱説明書を参照してください。

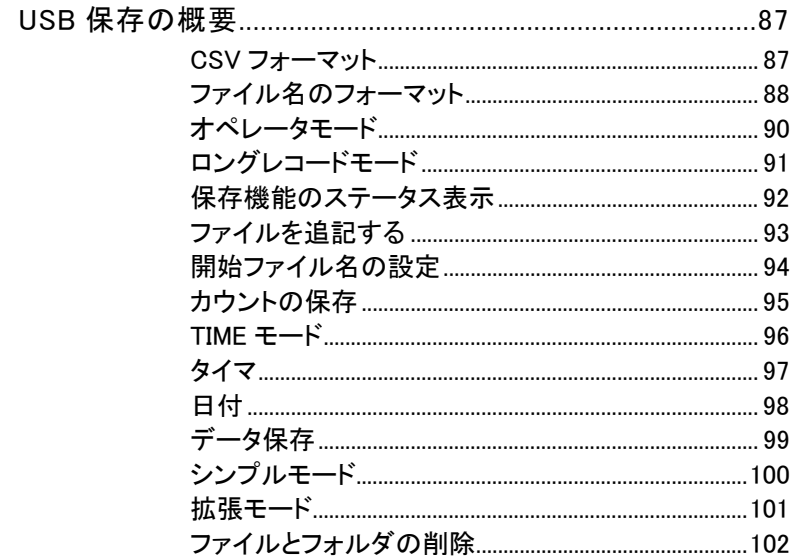

### USB 保存の概要

GDM-8342 は、USB スティックに測定結果を記憶することができます。 また、USB 保存機能は保存するファイル名を作成し新規ファイルに保存 するのではなく以前に保存されたファイルへ続けて保存するオプション や、読み取りカウントの指定した数まで保存できるようにする複数の保 存オプションを持っています。

- 対応メモリ 32G までの USB フラッシュメモリ
- フォーマット FAT16 または FAT32
- 記録長 最大 5000000 レコード

### CSV フォーマット

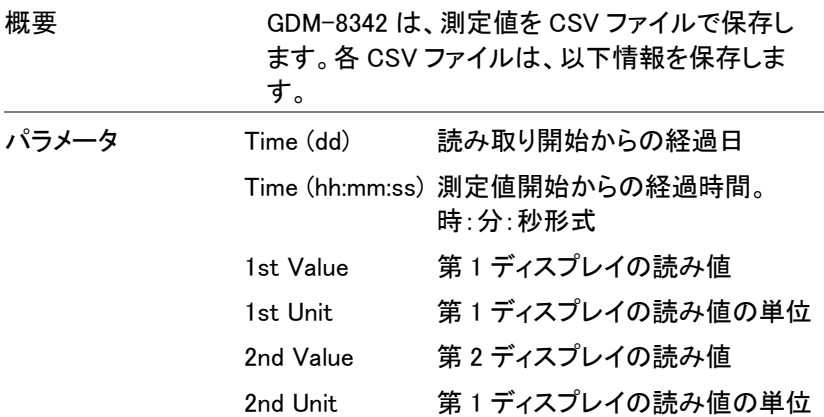

 Count 測定が開始された各時間の読み 取り値の数をカウントします。カウ ントは、測定が再開される再スタ ートします。 測定がスタート/再スタートしたと き、最初のカウントは#START#と してマークされ、最後は#END#とし てマークされます。 Note 測定値の累積数を記録します。

注意:

1 つのファイルは 50000 行になり ます。

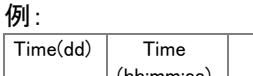

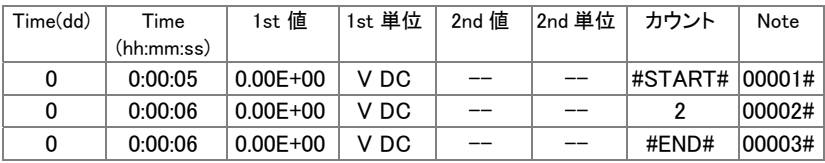

### ファイル名のフォーマット

概要 ファイルが USB に保存されるとき、それらは GW000-XX.CSV から始まる数字で保存され、新し い CSV ファイル\*には自動的に数字が増加されま す。例えば、次のように最初のファイル GW000- XX.CSV というファイル名となると、次は GW001- XX.CSV とファイル名が付けられます。

> 拡張子 XX は、00 から 99 までの数を表すことに注 意してください。 システムは、合計\* 50000 以上の測定値を記録す るたびに、新規ファイルが生成され、拡張子が加算 されます。例えば、102,000 カウントが記録された場

合、3 つのファイルが作成されます:GW000- 00.CSV(カウント 1~50,000)、GW000-01.CSV(カ ウント 50,001~100,000)、および GW000-02.CSV (カウント 100,001~102,000)。

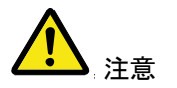

\*FILE 設定が NEW FILE に設定されている場合に のみ、自動的にファイル名生成が実行されます。 詳細については、95 ページを参照してください。

\*\*測定値の総数が 50,000 を超えた場合、拡張子 だけが増加されるのでご注意ください。測定値の総 数が 50,000 を超えることができるようにするには、 ファイル設定を CONTINU (連続)に設定するか Count 設定を CONTINU (連続)にする必要がありま す。

詳細については、95 ページを参照してください。

オペレータモード

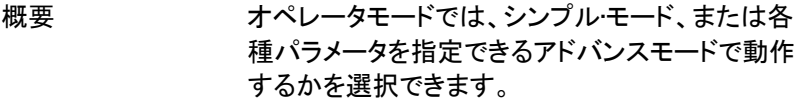

- シンプルモード このモードは単純な動作モードで、開始時の設定 は TIME モードは Default、カウントは連続 (continue)、ファイル追記は新規(NEWFILE)となりま す。ファイル名は検索を行い使用可能なファイル名 となります。ファイルがなければ DM000 から開始し ます。DM000 と DM001 がすでに存在する場合、次 のファイル名は、DM002 になります。詳細は 91 ペ ージを参照してください。
- 拡張モード 拡張モードはファイル追記・ファイル名設定・カウン ト値・TIME モード、時間と日付の設定の各項目を 個別に設定が可能です。上級ユーザーにお勧めし ています。詳細は 101 ページを参照してください。

手順 1. MENU キーを押します。

2. レベル 1 の USBSTO へ移動します。

3. レベル 2 の MODE へ移動します

4. MODE を SIMPLE または ADVANCE から選び ます。

5. ENTER キーで確定します

6. EXIT キーで MODE メニューを終了します。

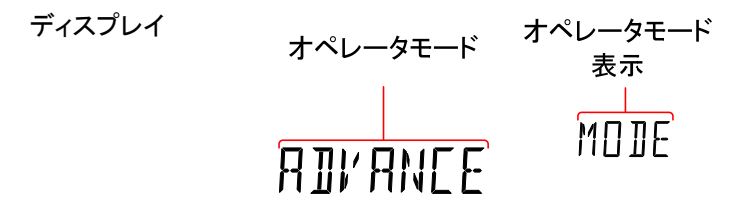

## ロングレコードモード

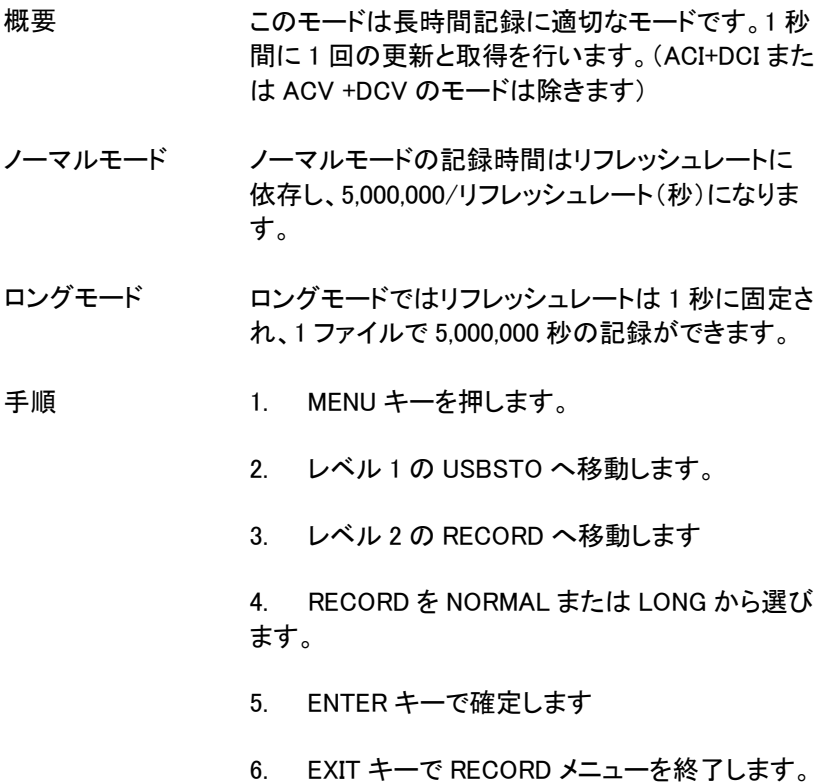

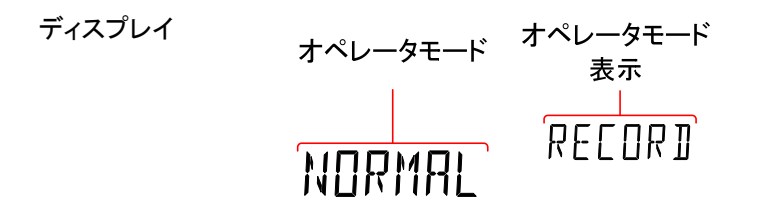

### 保存機能のステータス表示

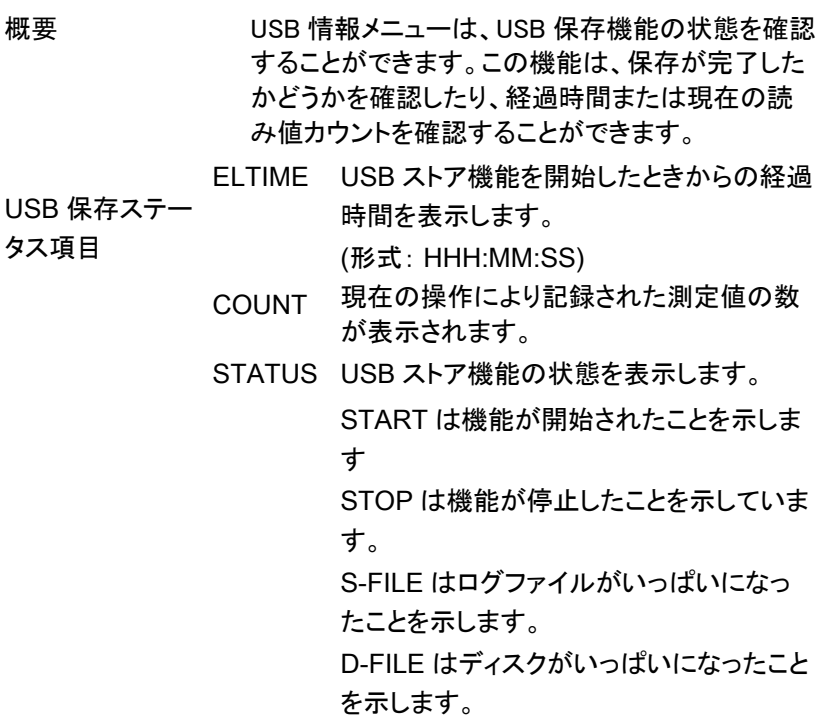

- 手順 2. USB メモリを挿入し、87 ページの説明に従って、 USB ストア機能を開始します
	- 2. 保存操作の状態を確認するには SHIFT→2ND キ ーを押します。
	- 3. USB ステータスメニューがディスプレイに表示され ます。このメニューにすると、経過時間が表示され ます。
	- 4. 左または右矢印キーを押し ELTIME、COUNT と STATUS 表示を切り替えます。
	- 5. SHIFT → 2ND キーを再度押すと USB ステータス メニューを終了します。

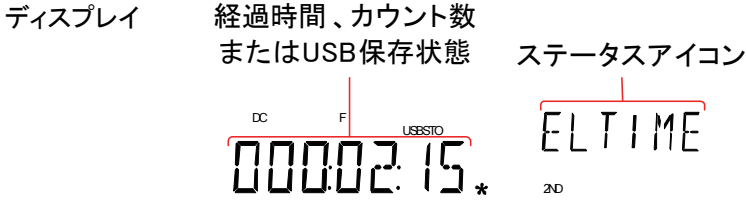

ファイルを追記する

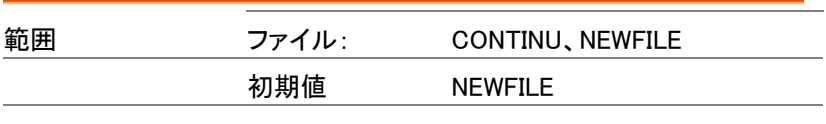

概要 初期設定では、USB STO 機能を使用するたびに新規 ファイルが作成されます。FILE メニューには、USB STO 機能が使用されるたびに新規ファイルを作成する よりも既存のファイルへ保存を続行するオプションがあ ります。

手順 1. MENU キーを押します。

2. レベル 1 の USBSTO へ移動します。

- 3. レベル 2 の FILE へ移動します。
- 4. CONTINUE または NEWFILE に設定します。
- 5. ENTER キーで設定を確定します。
- 6. EXIT キーで FILE メニューを終了します。

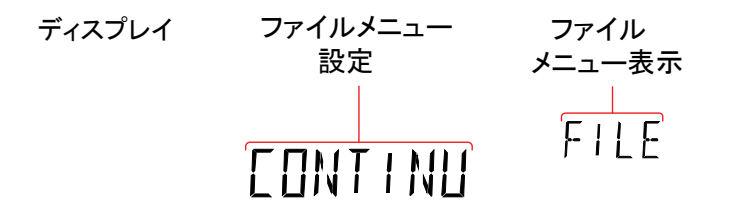

### 開始ファイル名の設定

概要 GDM-8342 は、デフォルトのファイル名 GQ000- XX.CSV でなく、開始ファイル名の数値を設定する ことができます。

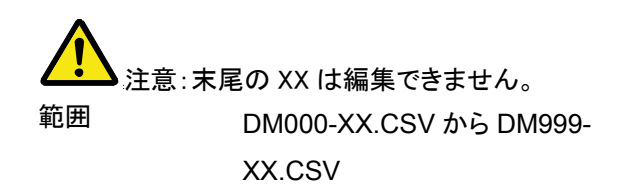

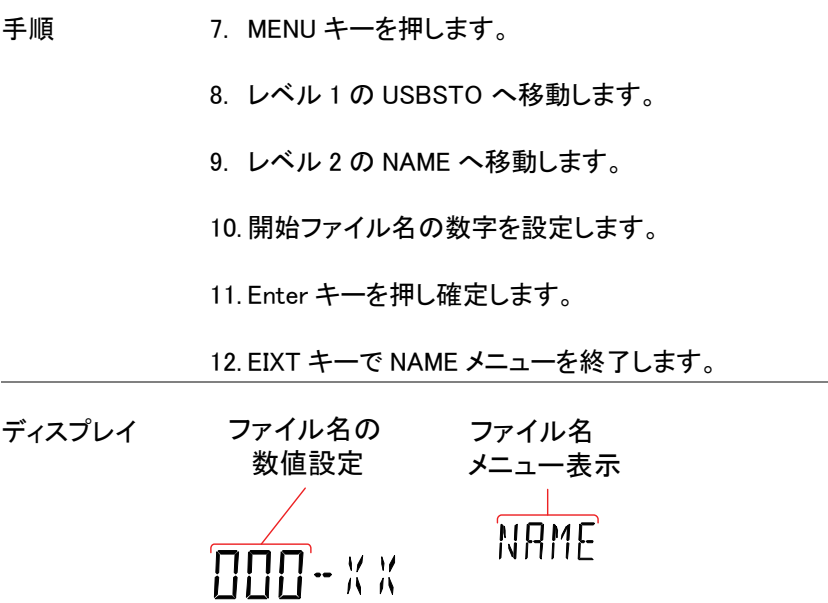

カウントの保存

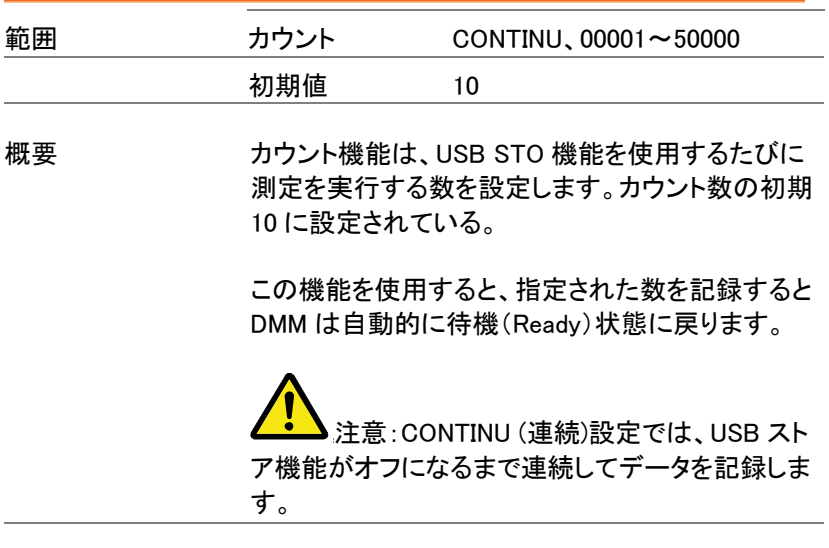

手順 1. MENU キーを押します。

- 2. レベル 1 の USBSTO にします。
- 3. レベル 2 の COUNT にします。
- 4. 読み取りカウント数を設定します。カウントを CONTINUE に設定すると COUNT は、00000 に設 定されます。
- 5. ENTER キーで確定します。
- 6. EXIT キーで COUNT メニューを終了します。

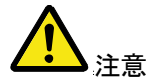

CONTINU に設定すると、読み取りカウントの実際の数 は、5000000(50000 読み取り数 X100)を超えることは できません。

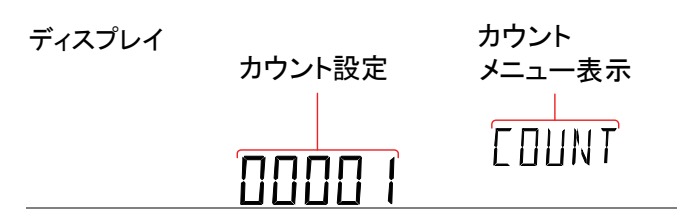

### TIME モード

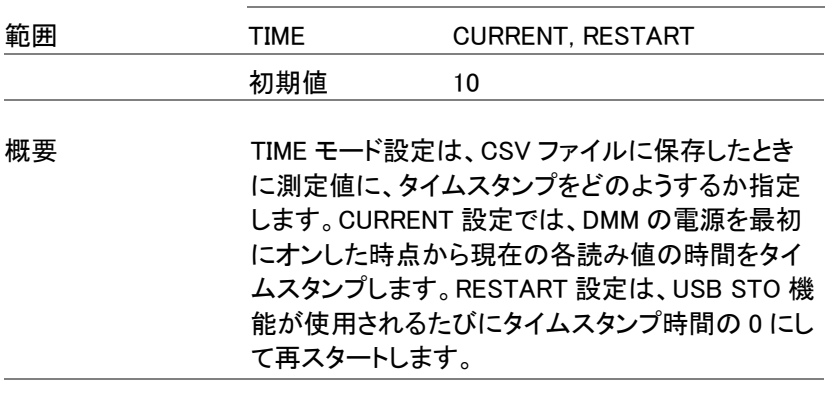

手順 1. MENU キーを押します。

- 2. レベル 1 の USBTO にします。
- 3. レベル 2 の TMODE にします。
- 4. TMODE を CURRENT または RESTART に設定し ます。
- 5. Enter キーで確定します。
- 6. Exit キーで TMODE メニューを終了します。

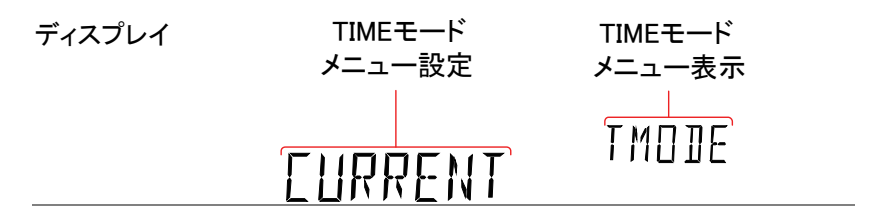

タイマ

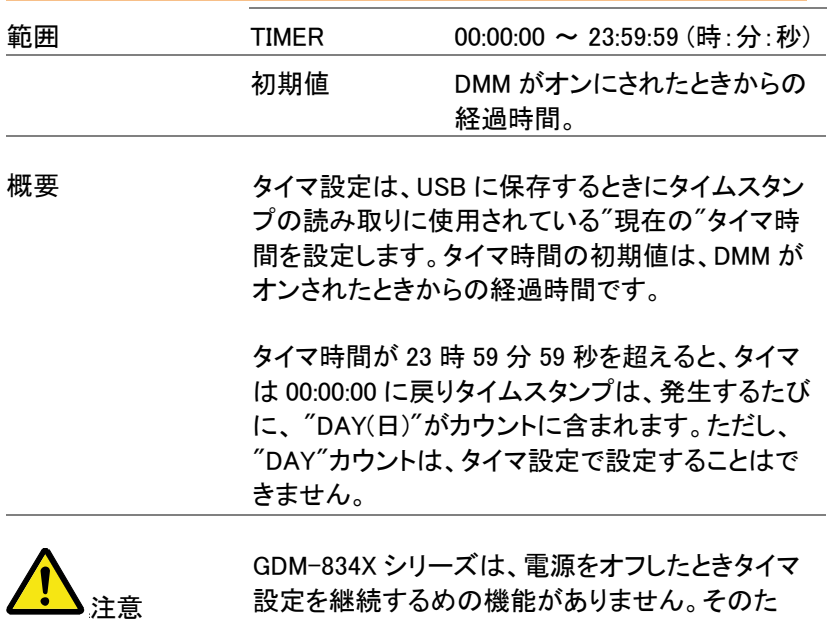

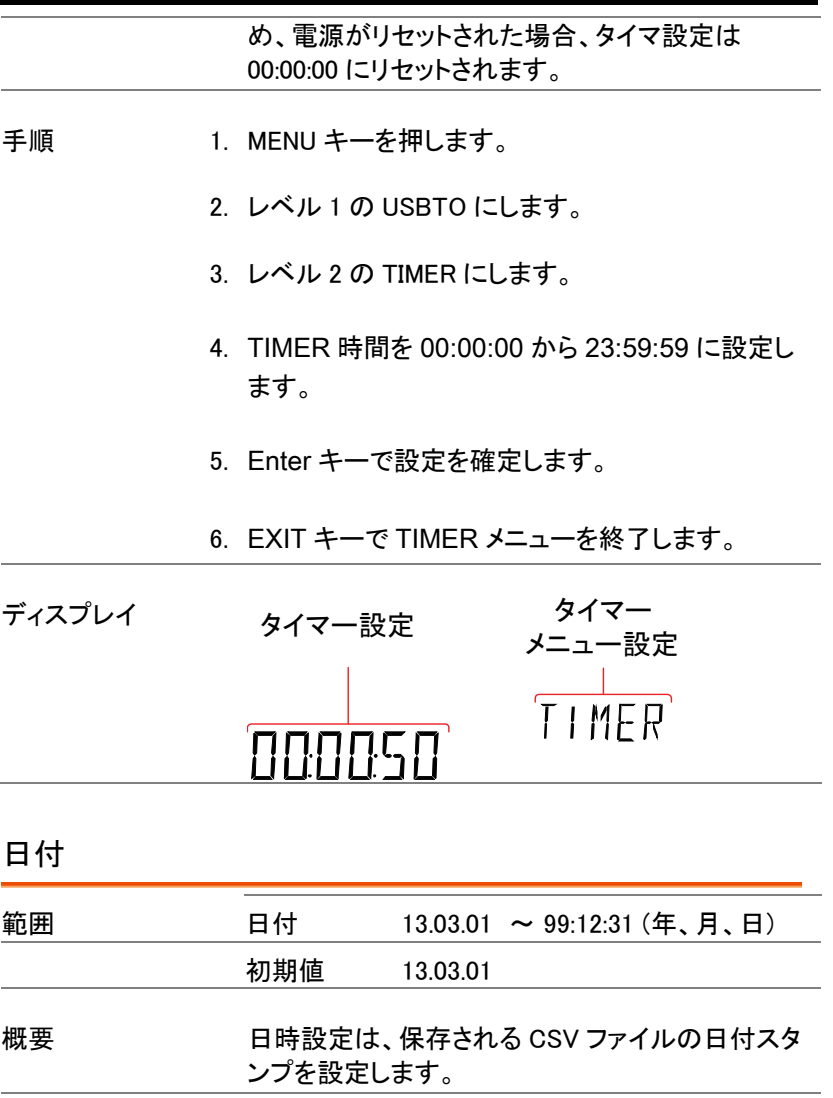

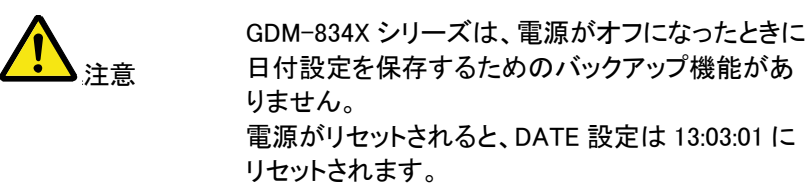

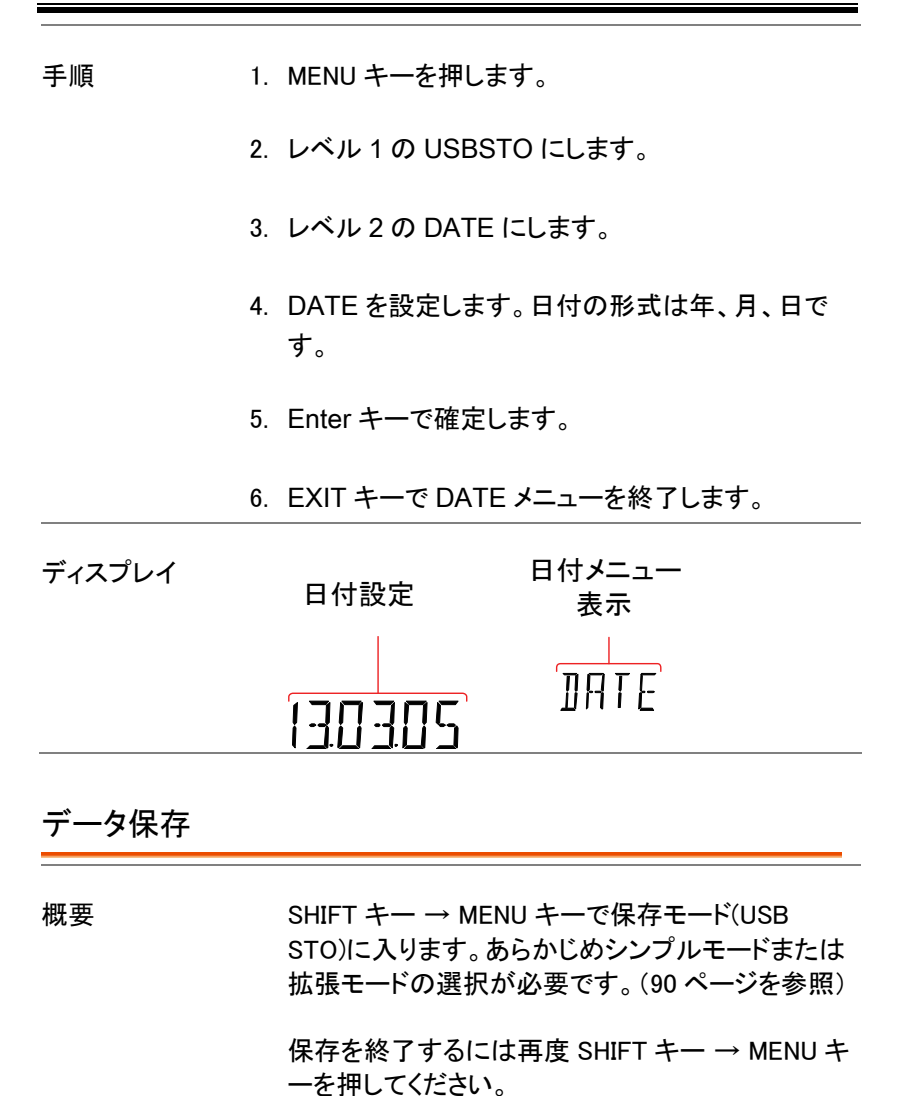

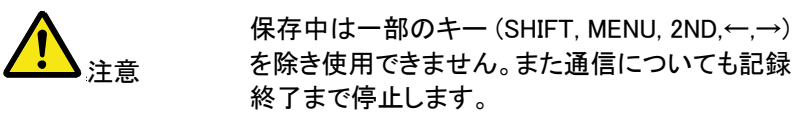

**99**

and the control of the control of the control of the control of the control of the control of the control of the

シンプルモード

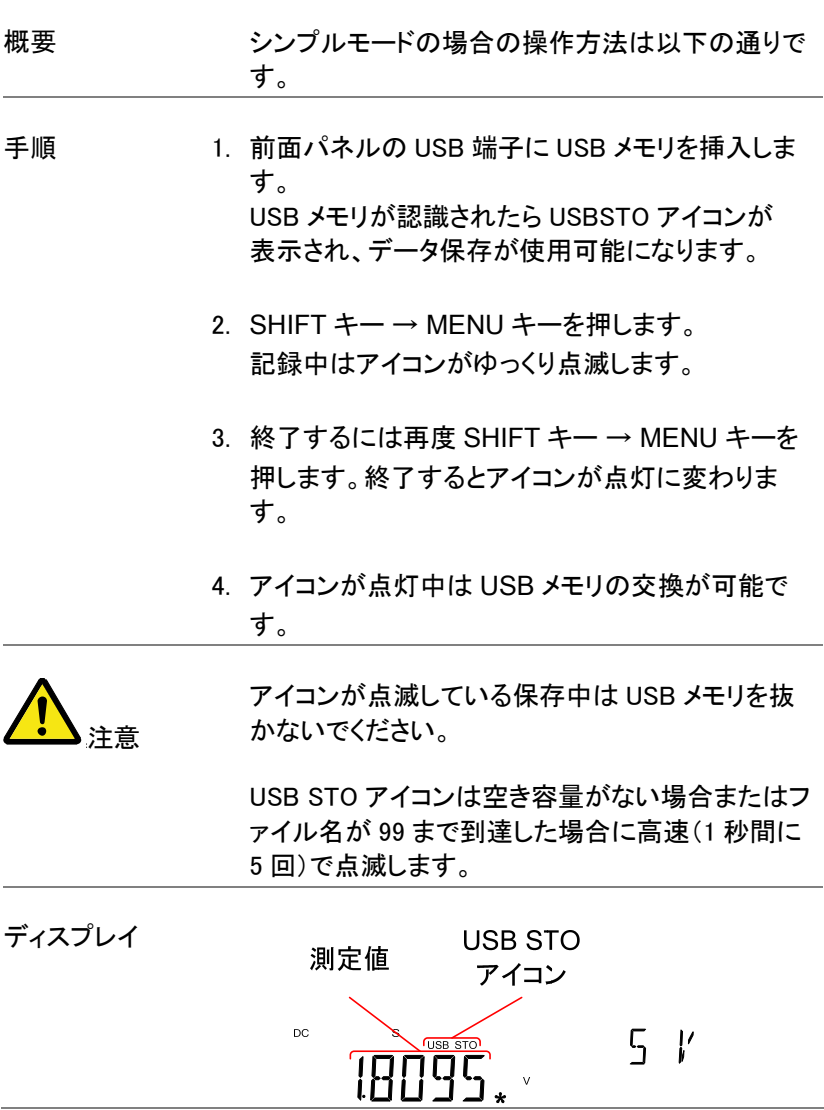

# 拡張モード

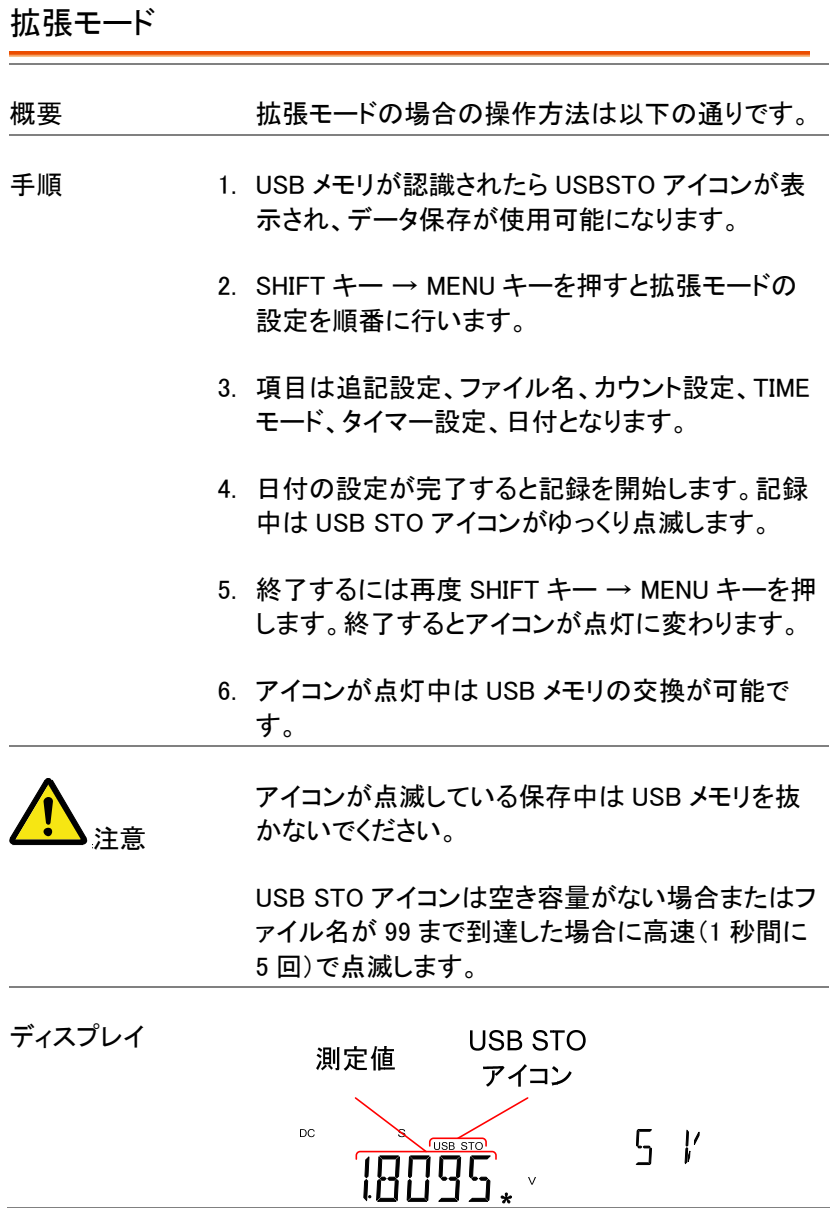

and the company's

ファイルとフォルダの削除

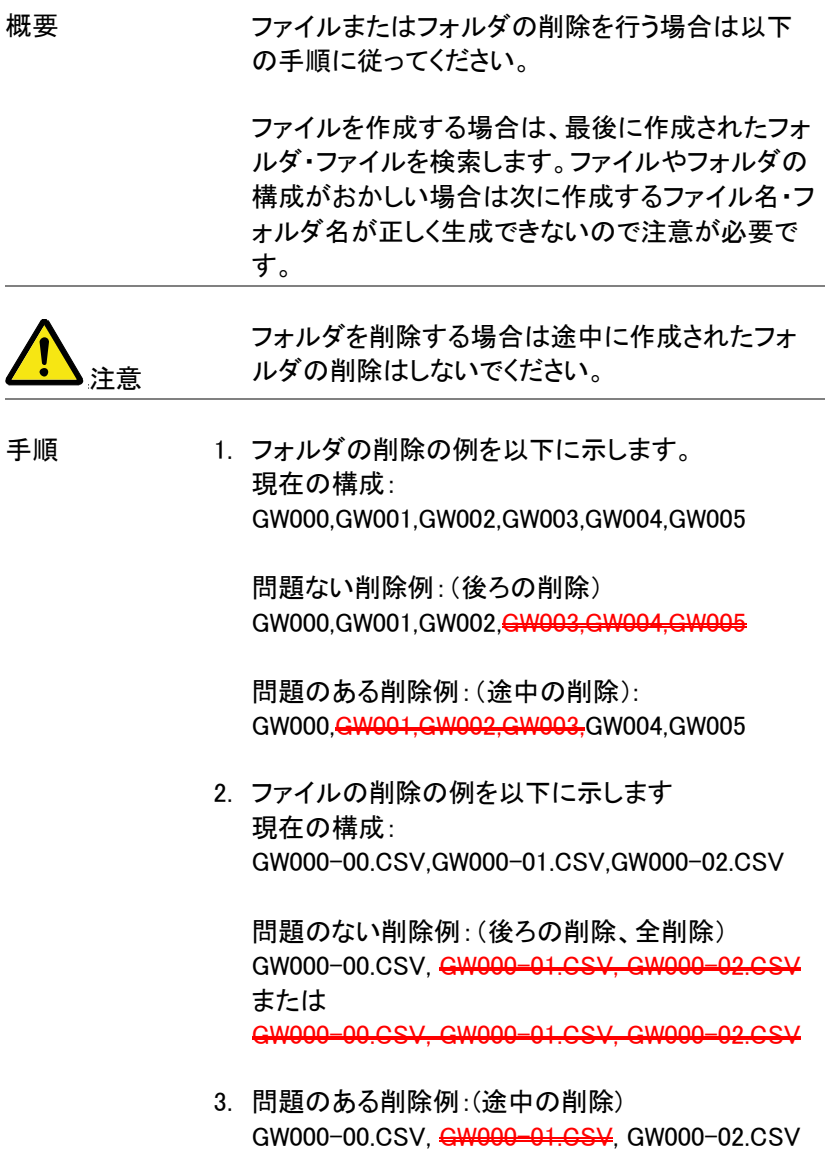

# リモートコントロール

この章では、IEEE488.2 に基づいたリモートコントロールの基本的な構成 について説明します。コマンド一覧については、108 ページのコマンド概 要の章を参照してください。

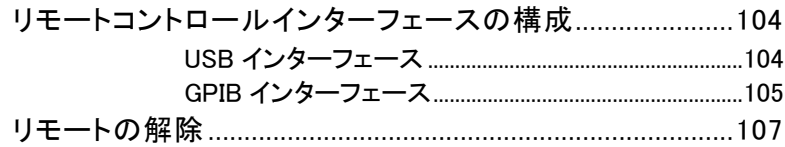

# リモートコントロールインターフェースの構成

USB インターフェース

背面パネルにある USB デバイスポートは、リモートコントロール用です。 DMM の USB ポートは、接続された PC に仮想 COM ポートとして認識さ れます。シリアルポートを介して通信することができるターミナルプログラ ムがリモートコントロールに用いることができます。

MM をリモートコントロールのための使用する前に、最初にユーザーマニ ュアル CD に収録されている USB ドライバをインストールする必要があ ります。

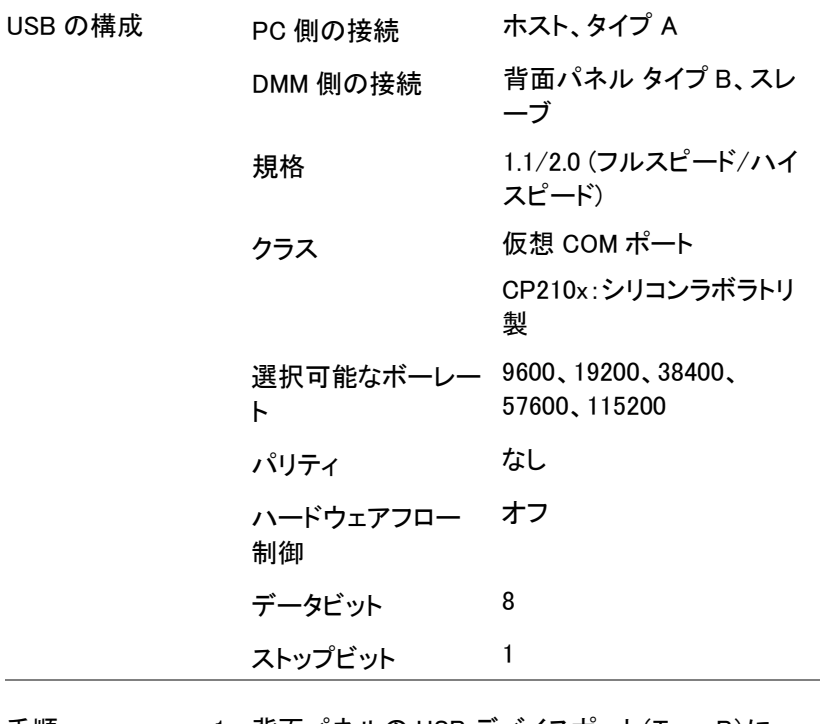

手順 さらに 背面パネルの USB デバイスポート(Type B)に USB ケーブルを接続します。

2. MENU キーを押します。

- 3. レベル 1 の I/O に移動します。
- 4. レベル 2 の USB へ移動します。
- 5. ボーレートを適用するレートに設定します。
- 6. ENTER キーでボーレート設定を確定します。
- 7. EXIT キーで USB メニューを終了します。
- 8. 8. Windows のデバイスマネージャで VCP ドライ バをインストールしてください。ドライバは付属 CD の VCP フォルダにあります。

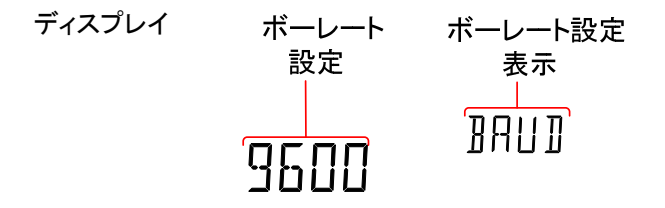

GPIB インターフェース

USB ポートの他に、背面パネルにある GP-IB ポートオプションがリモー トコントロールに使用できます (GDM-8342 のみ)。

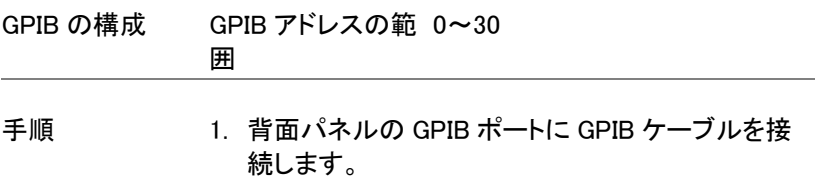

- 2. MENU キーを押します。
- 3. レベル 1 の I/O に移動します。
- 4. レベル 2 の GPIB に移動します。
- 5. GPIB ON にし ENTER で確定します。
- 6. GPIB を ON にすると自動的に GPIB アドレス設定 が表示されます。GPIB アドレスを設定します。
- 7. ENTER キーで GPIB アドレス設定を確定します。
- 8. EXIT キーで System メニューを終了します。

ディスプレイ GPIBアドレス

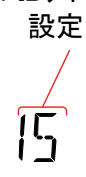

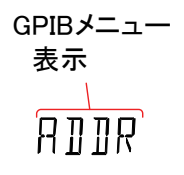

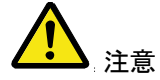

- e GPIB の制約 キャランド 同時に最大 15 デバイスで、少さん<br>データー アイバイスのサービス なくとも 2/3 のデバイスの電源 がオンであること。ケーブル長 は、各デバイス間は最長 2m で 全長 20m 未満であること。
	- 各デバイスには独自のアドレス が割り当てられていること
	- ループまたは並列接続をしない こと

# リモートの解除

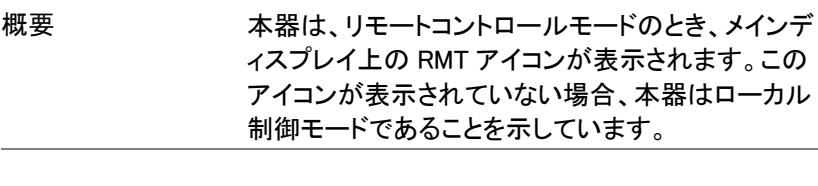

- 手順 1. リモートモードのとき LOCAL/2ND キーを押しま す。
	- 2. 本器は、ローカルモードに戻り、RMT アイコン表示 が消灯します。

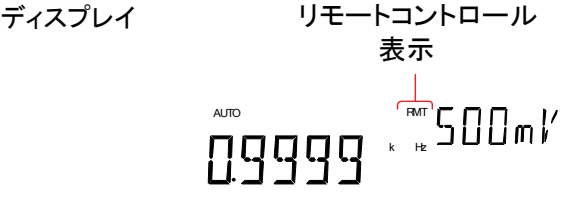

コマンドの概要

コマンドの概要の章では、すべてのプログラミング機能のためのコマンド がアルファベット順に一覧になっています。コマンド構文の章には、コマ ンドを使用するときに適用すべき基本的な構文規則を説明しています。

# コマンド構文

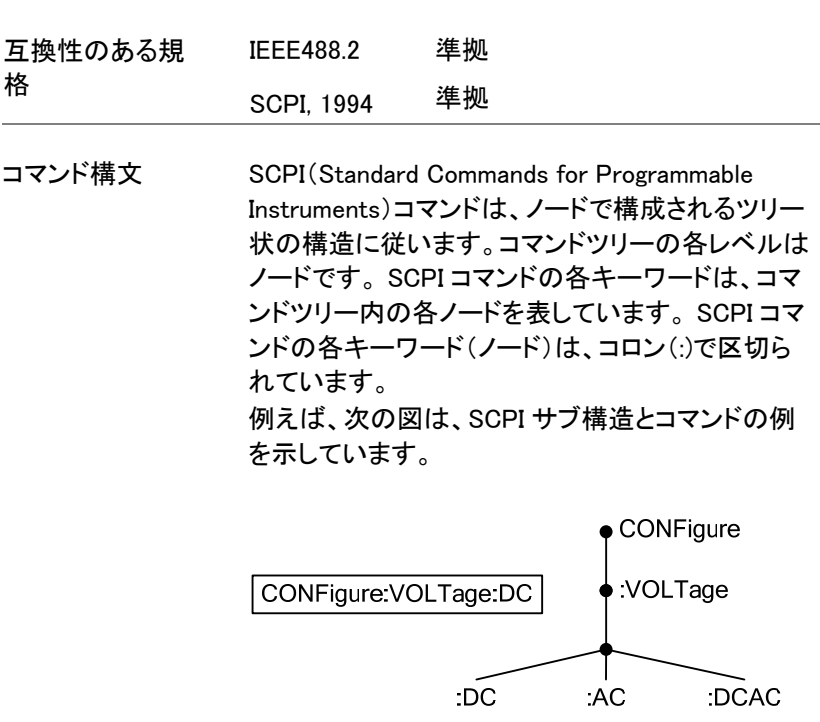
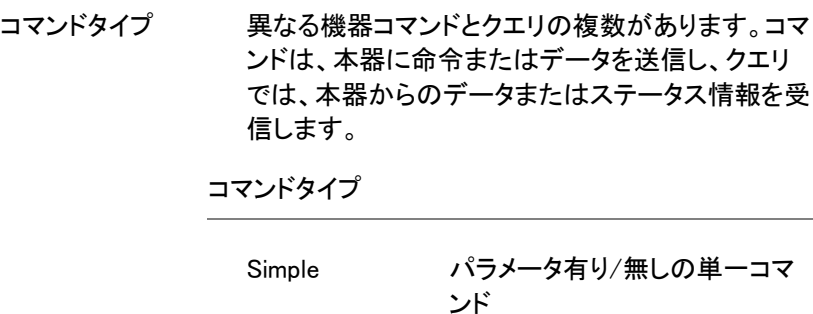

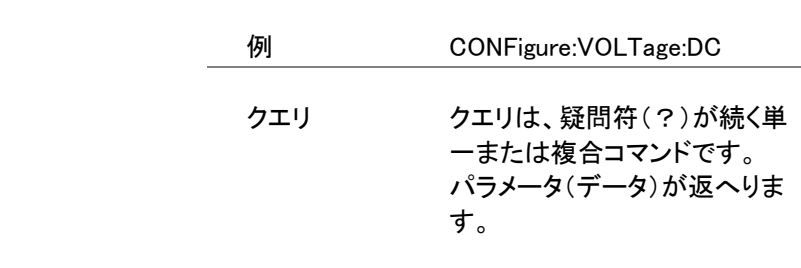

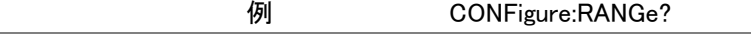

コマンドフォーマッ ト コマンドとクエリは、長文と短文の 2 つの形式があ ります。コマンド構文の説明は、短文部分を大文字 で残りの長文部分を小文字で書かれています。 コマンドは、正しい長文(全文)または短文ともに、 大文字または小文字のいずでも記述することがで きます。不完全なコマンドは認識されません。 以下は、正しく記述されたコマンドの例です。 長文形式 CONFigure:DIODe CONFIGURE:DIODE

- Configure:diode
- 短文形式 CONF:DIOD

#### conf:diod

角括弧 角括弧内のコマンドは、内容を省略可能であること を示しています。以下のようにコマンドの機能は、と のまたは角括弧があっても無くても同じです。 例えばクエリでたとえば、クエリの:

> [SENSe:]UNIT? [SENSe:]UNIT? と UNIT?は、どちらも有効な形式で す。

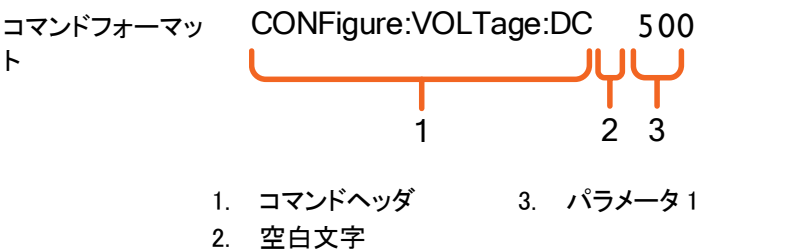

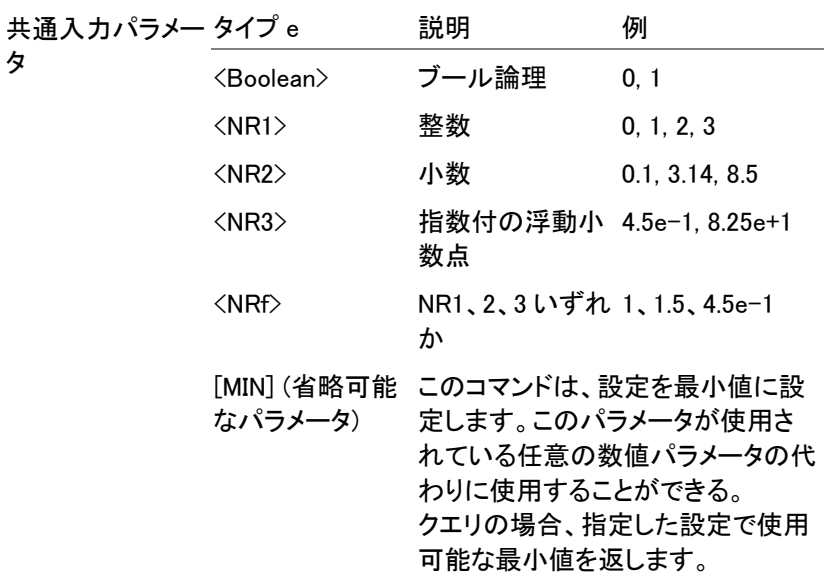

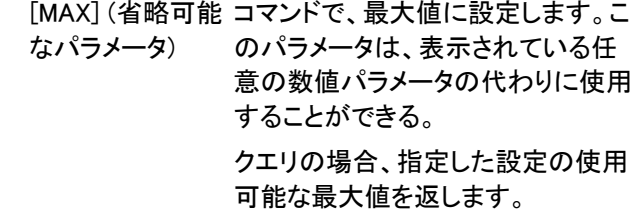

自動パラメータレ GDM-8342/8341 は、コマンドパラメータを自動的に ンジ選択 次の使用可能な値に設定します。

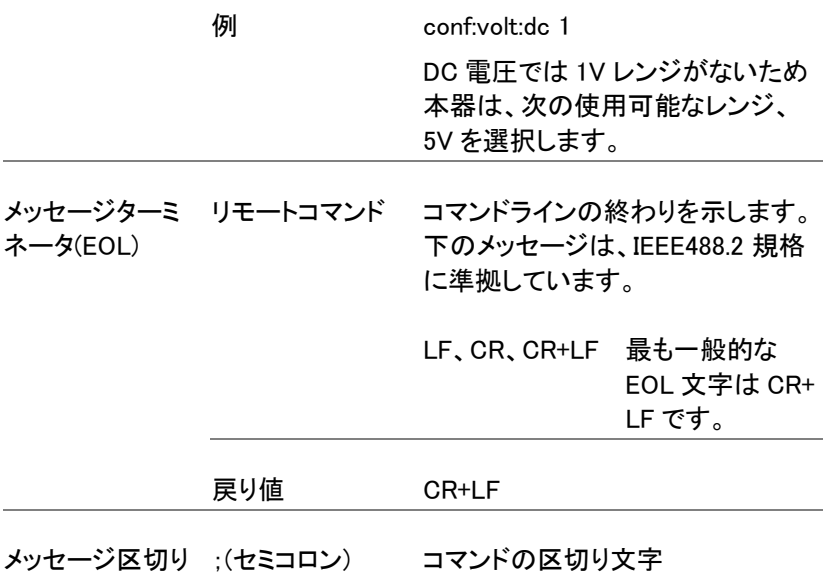

# コマンドー覧

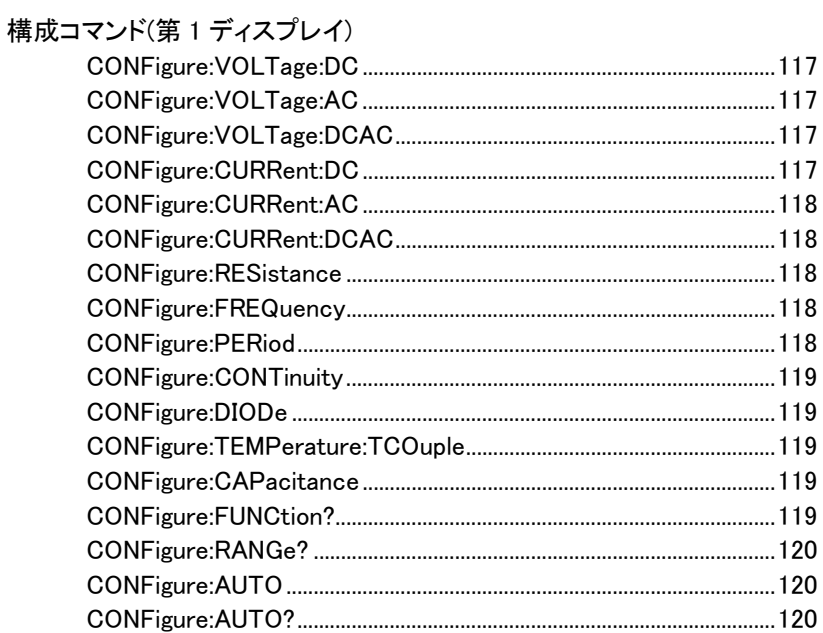

## 構成コマンド(第2ディスプレイ)

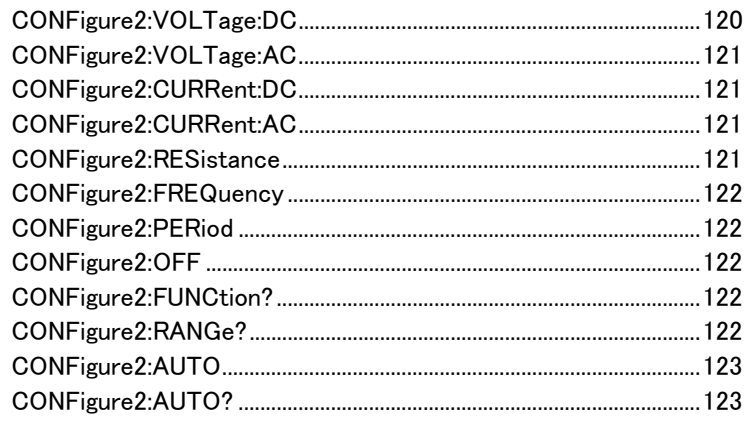

## **GWINSTEK**

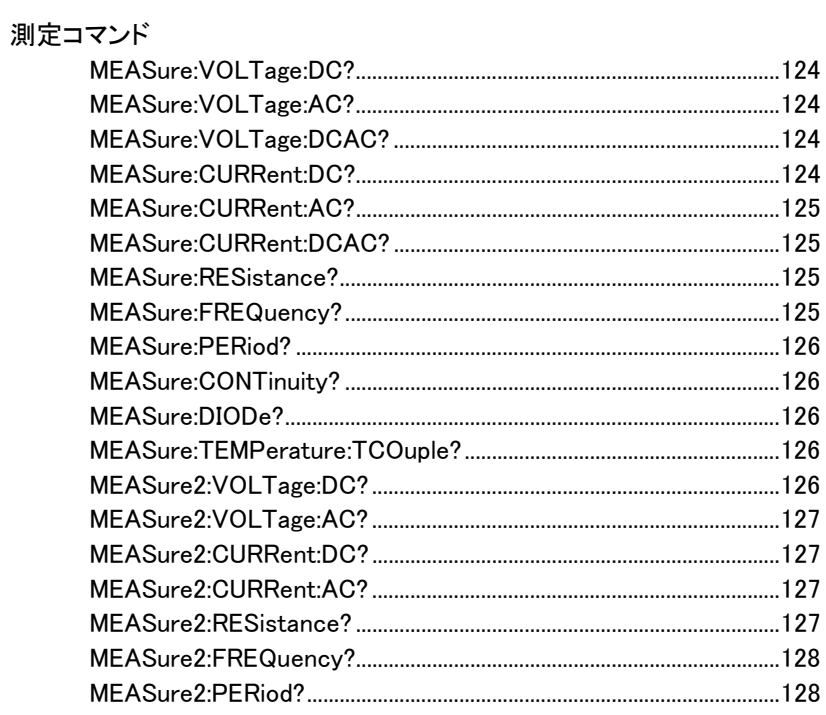

## センスコマンド

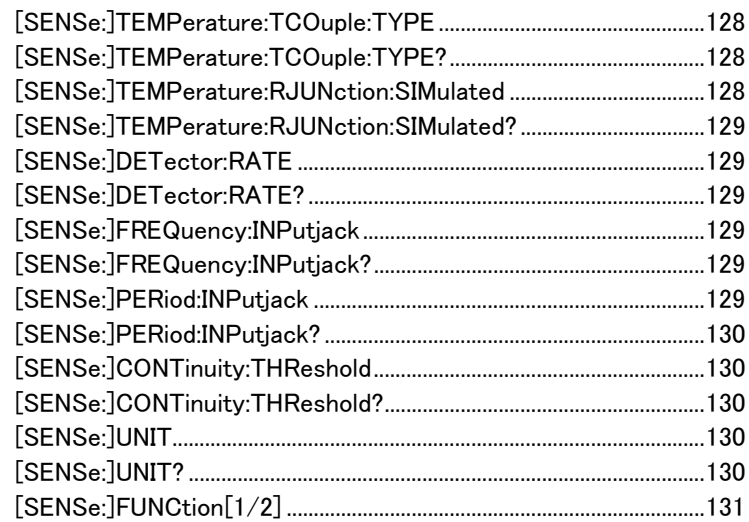

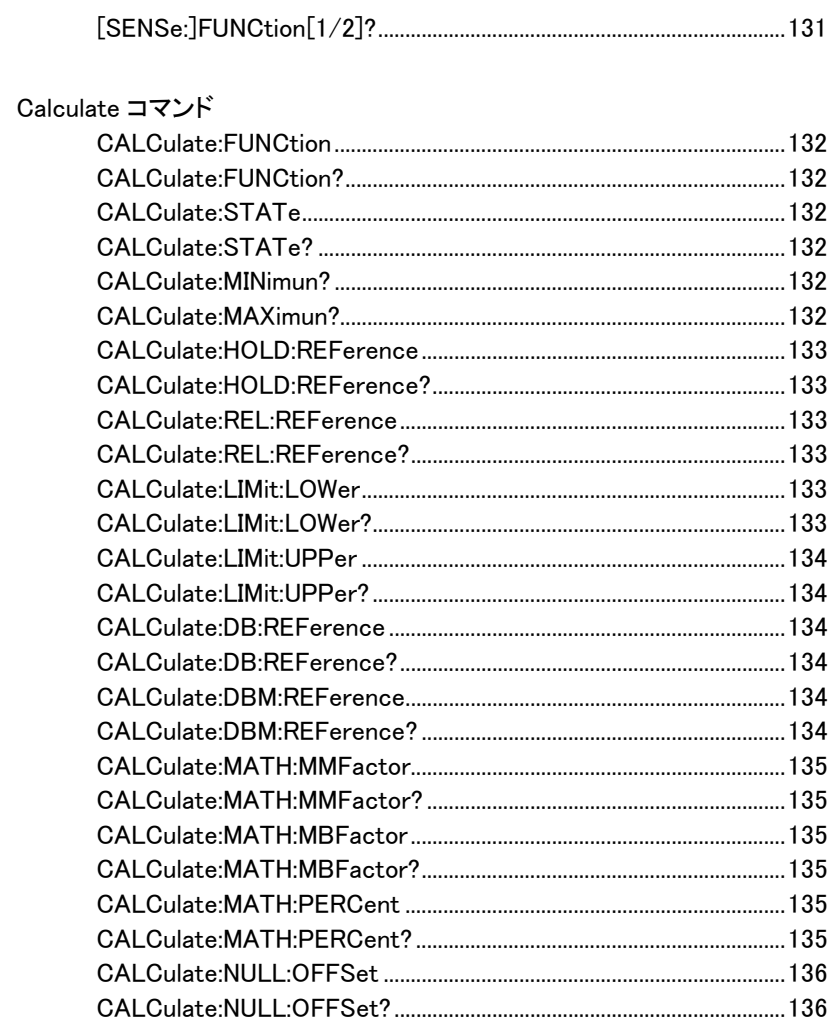

## トリガコマンド

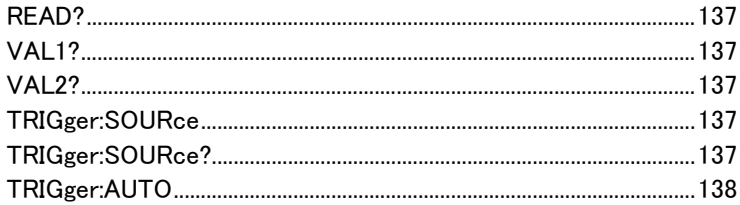

## **GWINSTEK**

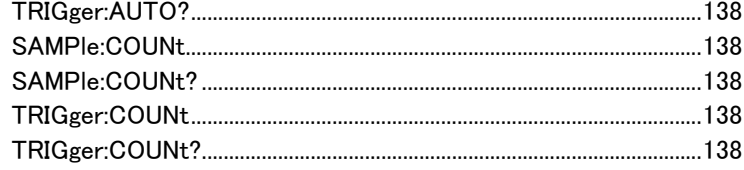

## システムコマンド

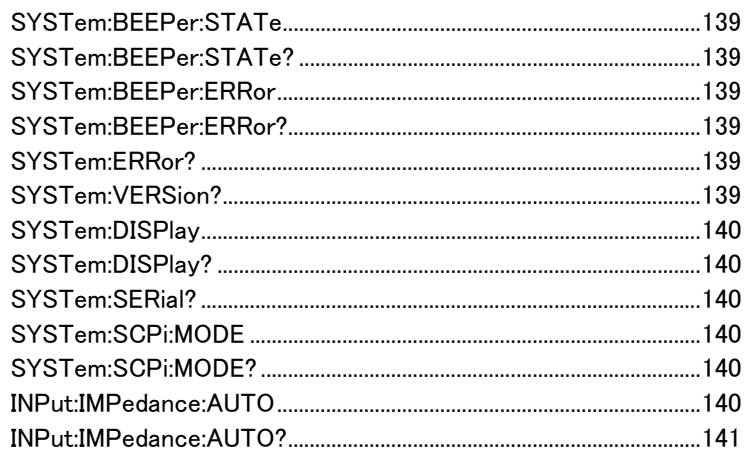

## 情報コマンド

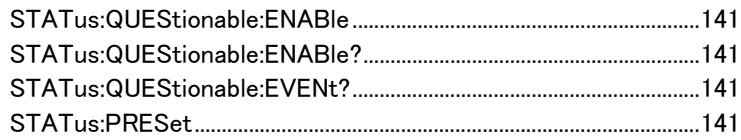

## インターフェースコマンド

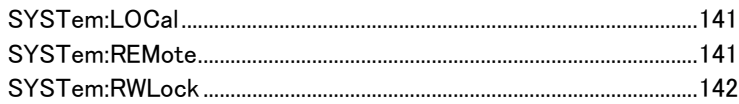

#### コモンコマンド

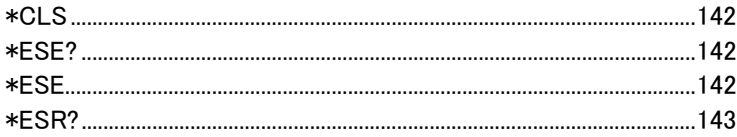

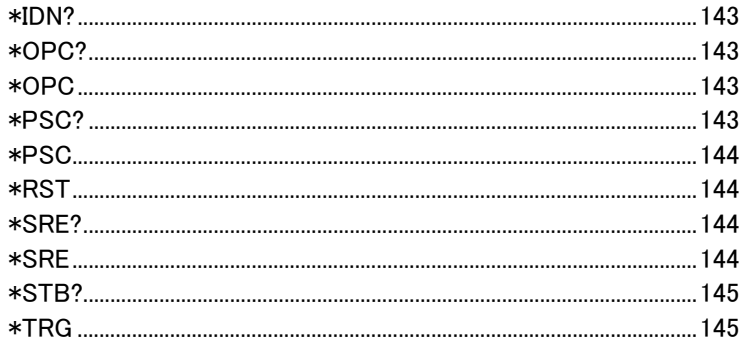

構成コマンド

CONFigure:VOLTage:DC

第 1 ディスプレイを DC 電圧測定に設定し、レンジを指定します。 パラメータ:[None] | [Range(<NRf> | MIN | MAX | DEF)] 例: CONF:VOLT:DC 5 DC 電圧レンジを 5V に設定

CONFigure:VOLTage:AC

第 1 ディスプレイを AC 電圧測定に設定し、レンジを指定します。 パラメータ:[None] | [Range(<NRf> | MIN | MAX | DEF)] **例·CONF·VOLT·AC** AC 電圧レンジをオートレンジに設定

CONFigure:VOLTage:DCAC

第 1 ディスプレイを DC + AC 電圧測定に設定し、レンジを指定しま す。

パラメータ:[None] | [Range(<NRf> | MIN | MAX | DEF)]

例:CONF:VOLT:DCAC

DC+AC 電圧レンジをオートレンジに設定

CONFigure:CURRent:DC

第 1 ディスプレイを DC 電流測定に設定し、レンジを指定します。 パラメータ:[None] | [Range(<NRf> | MIN | MAX | DEF)] 例:CONF:CURR:DC 50e-3 DC 電流レンジを 50mA に設定

#### CONFigure:CURRent:AC

第 1 ディスプレイを AC 電流測定に設定し、レンジを指定します。

パラメータ:[None] | [Range(<NRf> | MIN | MAX | DEF)]

例:CONF:CURR:AC 50e-2

AC 電流の測定レンジを 500mAレンジに設定する

CONFigure:CURRent:DCAC

第 1 ディスプレイを DC + AC 電流測定に設定し、レンジを指定しま す。 パラメータ:[None] | [Range(<NRf> | MIN | MAX | DEF)]

例:CONF:CURR:DCAC 50e-2

測定モードを DC+AC 電流にし 500mA レンジに設定する

CONFigure:RESistance

第 1 ディスプレイを 2W 抵抗測定に設定し、レンジを指定します。 パラメータ:[None] | [Range(<NRf> | MIN | MAX | DEF)] 例:CONF:RES 50e3 抵抗測定のレンジを 50kΩに設定する

CONFigure:FREQuency

第 1 ディスプレイを周波数測定に設定し、レンジ/分解能を指定しま す。

パラメータ:[None] | [Range(<NRf> | MIN | MAX | DEF)]

例:CONF:FREQ MAX

周波数測定のレンジを最大に設定する

CONFigure:PERiod

第 1 ディスプレイを周期測定に設定し、レンジ/分解能を指定します。 パラメータ:[None] | [Range(<NRf> | MIN | MAX | DEF)] 例:CONF:PER 周期測定に設定しレンジ設定は前の設定を使用する。

CONFigure:CONTinuity

第 1 ディスプレイを導通テストに設定します。パラメータなし。

CONFigure:DIODe

第 1 ディスプレイの測定モードをダイオードに設定する。

パラメータなし。

CONFigure:TEMPerature:TCOuple

第 1 ディスプレイを温度測定の熱電対測定(T-CUP)に設定します。

パラメータ:[None] | [Type(J | K | T)]

例: CONF:TEMP:TCO J

センサタイプを J で測定モードを TCO に設定します。

CONFigure:CAPacitance

第 1 ディスプレイをキャパシタンス測定に設定します。

パラメータ:[None] | [Range(<NRf> | MIN | MAX | DEF)]

例: CONF:CAP 5E-5

50μF レンジでキャパシタス測定モードに設定します。

CONFigure:FUNCtion? 第 1 ディスプレイの現在の機能を返します。 戻り値:VOLT、VOLT:AC、VOLT:DCAC、CURR、CURR:AC、

CURR:DCAC、RES、FREQ、PER、TEMP、DIOD、CONT、CAP

CONFigure:RANGe?

第 1 ディスプレイの現在のレンジを返します。 戻り値: DCV:0.5(500mV)、5(5V)、50(50V)、500(500V)、1000(1000V) ACV:0.5(500mV)、5(5V)、50(50V)、500(500V)、750(750V) ACI: 0.0005(500  $\mu$  A), 0.005 (5mA), 0.05(50mA), 0.5(500mA), 5(5A), 10(10A)  $DCI: 0.0005(500 \mu A), 0.005 (5mA), 0.05(50mA), 0.5(500mA), 5(5A)$ 10(10A) RES:50E+1(500Ω)、50E+2(5k Ω)、50E+3(50k Ω)、50E+4 (500k Ω)、 50E+5(5M Ω)、50E+6(50M Ω) CAP:  $5E-9(5nF)$ ,  $5E-8(50nF)$ ,  $5E-7(500nF)$ ,  $5E-6(5 \mu F)$ ,  $5E-5(50 \,\mu F)$ 

CONFigure:AUTO

第 1 ディスプレイのオートレンジ機能をオン/オフします。 パラメータ: ON | OFF 例: CONF:AUTO ON

CONFigure:AUTO?

第 1 ディスプレイの機能のオートレンジ状態を返します。 戻り値: 0|1、1=オートレンジ、 0=マニュアルレンジ

第 2 ディスプリレイ: CONFigure2 コマンド

CONFigure2:VOLTage:DC

第 2 ディスプレイを DC 電圧測定に設定し、レンジ/分解能を指定しま す。

パラメータ: [None] | [Range(<NRf> | MIN | MAX | DEF)]

例: CONF2:VOLT:DC 5

第 2 ディスプレイを DC 電圧測定で 5V レンジに設定します。

CONFigure2:VOLTage:AC

第 2 ディスプレイを AC 電圧測定に設定し、レンジ/分解能を指定しま す。

パラメータ: [None] | [Range(<NRf> | MIN | MAX | DEF)]

例: CONF2:VOLT:AC

第 2 ディスプレイを AC 電圧測定モードに設定します。

CONFigure2:CURRent:DC

第 2 ディスプレイを DC 電流測定に設定し、レンジ/分解能を指定しま す。

パラメータ: [None] | [Range(<NRf> | MIN | MAX | DEF)]

例: CONF2:CURR:DC 50e-3

第 2 ディスプレイを DC 電流測定で 50mA レンジに設定します。

CONFigure2:CURRent:AC

第 2 ディスプレイを AC 電流測定に設定し、レンジ/分解能を指定しま す。

パラメータ: [None] | [Range(<NRf> | MIN | MAX | DEF)]

例: CONF2:CURR:AC 50e-2

第 2 ディスプレイを AC 電流測定で 500mA レンジに設定します。

CONFigure2:RESistance

第 2 ディスプレイを 2W 抵抗測定に設定し、レンジ/分解能を指定しま す。

パラメータ: [None] | [Range(<NRf> | MIN | MAX | DEF)]

例: CONF2:RES 50e3

第 2 ディスプレイを 2W 抵抗測定で 50kΩレンジに設定します。

#### CONFigure2:FREQuency

第 2 ディスプレイを周波数測定に設定し、レンジ/分解能を指定しま す。

パラメータ:[None] | [Range(<NRf> | MIN | MAX | DEF)]

例: CONF2:FREQ MAX

第 2 ディスプレイを 2W 抵抗測定で 50kΩレンジに設定します。

#### CONFigure2:PERiod

第 2 ディスプレイを周期測定に設定し、レンジ/分解能を指定します。 パラメータ:[None] | [Range(<NRf> | MIN | MAX | DEF)] 例: CONF2:PER 第 2 ディスプレイを周期測定で前のレンジで設定します。

#### CONFigure2:OFF

第 2 ディスプレイの機能をオフします。

パラメータ: なし

CONFigure2:FUNCtion?

第 2 ディスプレイの現在の機能を返します。 戻り値:VOLT、VOLT:AC、CURR、CURR:AC、RES、FREQ、PER、 NON

#### CONFigure2:RANGe?

第 2 ディスプレイの現在の機能のレンジを返します。 戻り値: DCV:0.5(500mV)、5(5V)、50(50V)、500(500V)、1000(1000V) ACV:0.5(500mV)、5(5V)、50(50V)、500(500V)、750(750V)  $ACI:0.0005(500 \mu A)$ , 0.005 (5mA), 0.05(50mA), 0.5(500mA), 5(5A). 10(10A)  $DCI: 0.0005(500 \mu A)$ ,  $0.005(5mA)$ ,  $0.05(50mA)$ ,  $0.5(500mA)$ ,  $5(5A)$ , 10(10A) RES:50E+1(500Ω)、50E+2(5k Ω)、50E+3(50kΩ)、50E+4 (500kΩ)、 50E+5(5M Ω)、50E+6(50M Ω)

CONFigure2:AUTO

第 2 ディスプレイのオートレンジのオン/オフを設定します。 パラメータ: ON | OFF 例:CONF2:AUTO ON

CONFigure2:AUTO?

第 2 ディスプレイの機能のオートレンジ状態を返します。 戻り値: 0|1, 1=オートレンジ、0=マニュアルレンジ

測定コマンド

MEASure:VOLTage:DC?

第 1 ディスプレイの DC 電圧測定の値を返します。 パラメータ:[None] | [Range(<NRf> | MIN | MAX | DEF)] 例:MEAS:VOLT:DC ?  $>+0.488F-4$ DC 電圧測定値として 0.0488mV を返します。

MEASure:VOLTage:AC?

第 1 ディスプレイの AC 電圧測定の値を返します。 パラメータ:[None] | [Range(<NRf> | MIN | MAX | DEF)] 例: MEAS:VOLT:AC ?  $>+0.511E-3$ AC 電圧測定値として 0.511mV を返します。

MEASure:VOLTage:DCAC?

第 1 ディスプレイの DC+AC 電圧測定の値を返します。 パラメータ:[None] | [Range(<NRf> | MIN | MAX | DEF)] 例:MEAS:VOLT:DCAC ?  $>+0.326E-3$ DC+AC 電圧測定値として 0.326 mV を返します。

MEASure:CURRent:DC?

第 1 ディスプレイの DC 電流測定の値を返します。 パラメータ: [None] | [Range(<NRf> | MIN | MAX | DEF)] **例: MEAS:CURR:DC ?**  $>+0.234E-4$ DC 電流測定値として 0.0234 mA を返します。

MEASure:CURRent:AC?

第 1 ディスプレイの AC 電流測定の値を返します。

パラメータ: [None] | [Range(<NRf> | MIN | MAX | DEF)]

**例: MEAS:CURR:AC ?** 

 $> +0.387E-2$ 

AC 電流測定値として 3.87mA を返します。

MEASure:CURRent:DCAC?

第 1 ディスプレイの DC+AC 電流測定の値を返します。 パラメータ: [None] | [Range(<NRf> | MIN | MAX | DEF)] **例: MEAS:CURR:DCAC ?**  $>+0.123E-4$ DC+AC 電流測定値として 0.0123mA を返します。

MEASure:RESistance?

第 1 ディスプレイの 2W 抵抗測定の値を返します。 パラメータ:[None] | [Range(<NRf> | MIN | MAX | DEF)] 例: MEAS:RES?  $> +1.1937E + 3$ 2W 抵抗測定値として 1.1937kΩを返します。

MEASure:FREQuency?

第 1 ディスプレイの周波数測定の値を返します。 パラメータ:[None] | [Range(<NRf> | MIN | MAX | DEF)] 例: MEAS:FREQ?  $> +2.3708F+2$ 周波数測定値として 237.08Hz を返します。

MEASure:PERiod?

第 1 ディスプレイの周期測定の値を返します。 パラメータ:[None] | [Range(<NRf> | MIN | MAX | DEF)] 例: MEAS:PER? MAX 最高レンジで周期を返します。

MEASure:CONTinuity?

第 1 ディスプレイの導通テストの値を返します。

例:MEAS:CONT?

第 1 ディスプレイの測定項目を導通測定として抵抗値を返します。

MEASure:DIODe?

第 1 ディスプレイのダイオード測定の値を返します。

例:MEAS:DIOD?

第1ディスプレイの測定項目をダイオード測定として電圧測定値を返 します。

MEASure:TEMPerature:TCOuple?

第 1 ディスプレイの選択した熱電対タイプで温度測定の値を返しま す。 パラメータ:[NONE] | J | K | T 例:MEAS:TEMP:TCO? J  $> +2.50E+1$ 

温度を返します。

MEASure2:VOLTage:DC?

第 2 ディスプレイの DC 電圧測定の値を返します。 パラメータ:[None] | [Range(<NRf> | MIN | MAX | DEF)] 例: MEAS2:VOLT:DC ?  $>+0.488E-4$ DC 電圧測定の測定値を 0.0488mV として返します。

MEASure2:VOLTage:AC?

第 2 ディスプレイの AC 電圧測定の値を返します。

パラメータ: [None] | [Range(<NRf> | MIN | MAX | DEF)]

例:MEAS2:VOLT:AC ?

 $>+0.511E-3$ 

AC 電圧測定の測定値を 0.511mV として返します。

MEASure2:CURRent:DC?

第 2 ディスプレイの DC 電流測定の値を返します。 パラメータ: [None] | [Range(<NRf> | MIN | MAX | DEF)] 例:MEAS2:CURR:DC ?  $>+0.234E-4$ DC 電流測定の測定値を 0.0234 mA として返します。

MEASure2:CURRent:AC?

第 2 ディスプレイの AC 電流測定の値を返します。

パラメータ: [None] | [Range(<NRf> | MIN | MAX | DEF)]

**例** · MFAS2 CURR AC ?

 $> +0.387E-2$ 

DC 電流測定の測定値を 0.0387 mA として返します。

MEASure2:RESistance?

第 2 ディスプレイの 2W 抵抗測定の値を返します。 パラメータ: [None] | [Range(<NRf> | MIN | MAX | DEF)] 例: MEAS2:RES?  $> +1.1912F+3$ 2W 抵抗測定の測定値を 1.1612kΩとして返します。

#### MEASure2:FREQuency?

第 2 ディスプレイの周波数測定の値を返します。 パラメータ: [None] | [Range(<NRf> | MIN | MAX | DEF),Resolution(<NRf>| MIN | MAX | DEF)] 例:MEAS2:FREQ?  $> +2.3712E+2$ 周波数 237.12Hz を返します。

#### MEASure2:PERiod?

第 2 ディスプレイの周期測定の値を返します。 パラメータ: [None] | [Range(<NRf> | MIN | MAX | DEF)] 例:MEAS2:PER? MAX 最大レンジで周期を返します。

## SENSe コマンド

[SENSe:]TEMPerature:TCOuple:TYPE 熱電対のタイプを設定します。 パラメータ:Type(J | K | T) 例:SENS:TEMP:TCO:TYPE J 熱電対を J タイプに設定します。

[SENSe:]TEMPerature:TCOuple:TYPE? 熱電対のタイプを返します。 戻り値: J、K、T

[SENSe:]TEMPerature:RJUNction:SIMulated 温度のシミュレーション値を設定します。 パラメータ: <NRf>(0.00 ~ 50.00) 例:SENS:TEMP:RJUN:SIM 25.00 熱電対の熱電対接合温度を 25.00℃に設定します。 [SENSe:]TEMPerature:RJUNction:SIMulated? 温度シュミレーション値を返します。 戻り値:<NR1> (+0000~+5000)、条件 +0000=0.00℃、+5000=50.00℃

[SENSe:]DETector:RATE

リフレッシュレート(サンプルレート)を設定します。 パラメータ:RATE(S | M | F) 例: SENS:DET:RATE S リフレッシュレートをスロー(S)に設定します。

[SENSe:]DETector:RATE? サンプルレートを返します。 戻り値:SLOW、MID、FAST

[SENSe:]FREQuency:INPutjack 周波数測定の入力端子を割り当てます。 パラメータ:(0|1|2) 0=volt, 1=500mA, 2=10A 例:SENS:FREQ:INP 0 入力ジャックを電圧入力端子に割り当てます。

[SENSe:]FREQuency:INPutjack?

周波数測定機能に使用するのに割り当てられた入力端子を返しま す。

戻り値:VOLT、500mA、10A

[SENSe:]PERiod:INPutjack

周期測定の入力ポートを割り当てます。 パラメータ: (0|1|2) 0=volt、1=500mA、2=10A 例: SENS:PER:INP 0 入力ジャックを電圧入力端子に設定します。

[SENSe:]PERiod:INPutjack? 周期測定機能に使用する入力端子を返します。 戻り値:VOLT、500mA、10A

[SENSe:]CONTinuity:THReshold 導通テストのしきい値をΩで設定します。 パラメータ:<NRf> (0~1000) 例:SENS:CONT:THR 500 導通テストのしきい値を 500(Ω)に設定します。

[SENSe:]CONTinuity:THReshold? 導通テストのしきい値を返します。

[SENSe:]UNIT 温度の単位を設定します。 パラメータ: C|F 例: SENS:UNIT C 温度の単位を℃に設定します。

[SENSe:]UNIT? 温度の単位を返します。 [SENSe:]FUNCtion[1/2] 第 1 または第 2 ディスプレイの機能を設定します。 パラメータ: (第 1 ディスプレイ): "VOLT[:DC]"、"VOLT:AC"、"VOLT:DCAC"、"CURR[:DC]"、 "CURR:AC"、"CURR:DCAC"、"RES"、"FREQ"、"PER"、 "TEMP:TCO"、"DIOD"、"CONT"、"CAP" (第 2 ディスプレイ): "VOLT[:DC]"、"VOLT:AC"、"CURR[:DC]"、"CURR:AC"、"RES"、 "FREQ"、"PER"、"NON" 例:SENS:FUNC1 "VOLT:DC" 第 1 ディスプレイを DCV 測定に設定します。

[SENSe:]FUNCtion[1/2]?

第 1 または第 2 ディスプレイに設定された機能を返します。 戻り値: (第 1 ディスプレイ): VOLT、VOLT:AC、VOLT:DCAC、CURR、CURR:AC、CURR:DCAC、 RES、FREQ、PER、TEMP:TCO、DIOD、CONT、CAP (第 2 ディスプレイ): VOLT、VOLT:AC、CURR、CURR:AC、RES、FREQ、PER、NON

### CALCulate コマンド

CALCulate:FUNCtion アドバンス機能を設定します。 パラメータ:OFF | MIN | MAX | HOLD | REL | COMP | DB | DBM | MXB | INV | REF 例: CALC:FUNC REL アドバンス機能を REL(リラティブ)に設定します。

CALCulate:FUNCtion? 現在のアドバンス機能を返します。

CALCulate:STATe アドバンス機能をオン/オフします。 パラメータ: ON|OFF 例: CALC:STAT OFF アドバンス機能をオフにします。

CALCulate:STATe? アドバンス機能の状態を返します。 戻り値: 0 | 1、1=ON、0=OFF

CALCulate:MINimun?

Max/Min 測定から Min(最小値)を返します。

CALCulate:MAXimun?

Max/Min 測定から Max(最大値)を返します。

CALCulate:HOLD:REFerence ホールド機能のパーセントしきい値を設定します。 パラメータ:<NRf> (0.01、0.1、1、10) 例:CALC:HOLD:REF 10 ホールドを 10%に設定します。

CALCulate:HOLD:REFerence?

ホールド機能のパーセンテージしきい値を返します。

CALCulate:REL:REFerence

リラティブ機能のリファレンス値を設定します。S パラメータ:<NRf> | MIN | MAX 例: CALC:REL:REF MAX リファレンス値を最大許容値に設定します。

CALCulate:REL:REFerence?

リラティブ機能のリファレンス値を返します。

CALCulate:LIMit:LOWer

コンペア機能の最小リミットを設定します。 パラメータ:<NRf> | MIN | MAX 例: CALC:LIM:LOW 1.0 最小リミットを 1.0 に設定します。

CAL Culate: LIMit: LOWer?

コンペア機能の最小値を返します。

CAL Culate: LIMit: LIPPer コンペア機能の最大リミットを設定します。S パラメータ:<NRf> | MIN | MAX 例:CALC:LIM:UPP 1.0 最大リミットを 1.0 に設定します。

CALCulate:LIMit:UPPer?

コンペア機能の上限リミットを返します。

CALCulate:DB:REFerence dB 機能のリファレンス値を設定します。 パラメータ:<NRf> | MIN | MAX 例: CALC:DB:REF MAX dB 測定のリファレンス電圧を許容最大値に設定します。

CALCulate:DB:REFerence?

dB 機能のリファレンス電圧を返します。

CALCulate:DBM:REFerence dBm 機能の抵抗値を設定します。 パラメータ: <NRf> | MIN | MAX 例: CALC:DBM:REF MAX dBm 測定のための抵抗値を許容最大に設定します。

CALCulate:DBM:REFerence? dBm 機能の抵抗値を返します。 CALCulate:MATH:MMFactor MATH 測定の係数 M を設定します。 パラメータ:<NRf> | MIN | MAX 例:CALC:MATH:MMF MIN 係数 M を許容最小値に設定します。

CALCulate:MATH:MMFactor?

MATH 測定に使用されている係数 M を返します。

CALCulate:MATH:MBFactor MATH 測定のオフセット値 B を設定します。 パラメータ: <NRf> | MIN | MAX 例: CALC:MATH:MBF MIN オフセット値 B を許容最小値に設定します。

CALCulate:MATH:MBFactor?

MATH 測定に使用されているオフセット値 B を返します。

CALCulate:MATH:PERCent

パーセント機能のリファレンス値を設定します。

パラメータ:<NRf> | MIN | MAX

例:CALC:MATH:PERC MAX

パーセント機能のリファレンス値を最大値に設定します。

CALCulate:MATH:PERCent?

パーセント機能のリファレンス値を返します。

CALCulate:NULL:OFFSet

リラティブ機能のリファレンス値を返します。 このコマンドは、CALCulate:REL:REFerence と同様です。 パラメータ: <NRf> | MIN | MAX 例:CALC:NULL:OFFS MAX リファレンス値を許容最大値に設定します。

CALCulate:NULL:OFFSet?

リラティブ機能のリファレンス値を返します。

## トリガコマンド

READ?

第1と第2ディスプレイの値を返します。

VAL1?

第 1 ディスプレイの値を返します。 例:SAMP:COUN 100 VAL1? >+0.333E-4,V DC  $>+0.389F-4$  V DC > etc. 100 カウント. 第 1 ディスプレイの保存したサンプルの 100 カウントをクエリします。

**VAI 22** 

第 2 ディスプレイの値を返します。 例:SAMP:COUN 100 VAL2? >+0.345E-4,V DC >+0.391E-4,V DC > etc, 100 カウント 第 2 ディスプレイの保存したサンプルの 100 カウントをクエリします。

TRIGger:SOURce トリガソースを選択します。 パラメータ: INT | EXT 例: TRIG:SOUR INT トリガソースを内部に設定します。

TRIGger:SOURce? トリガソースを返します。 TRIGger:AUTO トリガのオートモードをオン/オフします。 パラメータ: ON | OFF 例:TRIG:AUTO OFF トリガのオートモードをオフします。

TRIGger:AUTO?

トリガオートモードを返します。 戻り値: 0|1, 0=OFF, 1=ON

#### SAMPle:COUNt

サンプル数を設定します。 パラメータ: <NR1>(1 ~ 9999) | MIN | MAX 例:SAMP:COUN 10 サンプル数を 10 に設定します。

SAMPle:COUNt?

サンプル数を返します。 パラメータ: None | MIN | MAX

TRIGger:COUNt

トリガカウント数を設定します。 パラメータ: <NR1>(1 ~ 9999) | MIN | MAX 例:TRIG:COUN 10 トリガカウントを 10 に設定します。

TRIGger:COUNt?

トリガカウント数を返します。 パラメータ: None | MIN | MAX システム関連コマンド

SYSTem:BEEPer:STATe

ブザーなし、FAIL でブザー、PASS でブザーとブザーモードを選択し ます。 パラメータ:<NR1>(0 | 1 | 2) 0=no beep, 2=fail, 1=pass 例:SYST:BEEP:STAT 0 ブザーをオフします。

SYSTem:BEEPer:STATe? ブザーモードを返します。 戻り値: Beep on Pass | Beep on Fail | No Beep

SYSTem:BEEPer:ERRor SCPI エラーでブザーを鳴らすか設定します。 パラメータ: ON | OFF 例: SYST:BEEP:ERR ON SCPI エラーが発生したときブザーが鳴るようにします。

SYSTem:BEEPer:ERRor? ブザーエラーモードを返します。 戻り値: 0|1, 0=OFF, 1=ON

SYSTem:ERRor?

発生していば現在のシステムエラーを返します。

SYSTem:VERSion?

システムバージョンを返します。

戻り値: X.XX.

SYSTem:DISPlay ディスプレイをオン/オフします。 パラメータ:ON | OFF 例:SYST:DISP ON ディスプレイをオンします。

SYSTem:DISPlay? ディスプレイの状態を返します。 戻り値: 0|1, 0=OFF, 1=ON

SYSTem:SERial?

シリアル番号を返します。(8 文字)

SYSTem:SCPi:MODE

SCPI モードに設定します。 パラメータ: NOR | COMP (NOR=ノーマル、COMP=GDM-8246 とコン パチブル) 例:SYST:SCP:MODE NOR SCPI モードに設定します。

SYSTem:SCPi:MODE? SCPI モードを返します。 戻り値: NORMAL | COMPATIBLE

INPut:IMPedance:AUTO DCV モードの入力インピーダンスを設定します。 パラメータ: ON(10G)|OFF(10M) 例:INP:IMP:AUTO ON 自動入力インピーダンスをオン(10MΩ)にします。 INPut:IMPedance:AUTO? 入力インピーダンスモードを返します。

戻り値:<Boolean>(0|1) (0=OFF(10M), 1=ON(10G))

STATus レポートコマンド

STATus:QUEStionable:ENABle クエスチョナブルデータイネーブルレジスタの内容を設定します。

STATus:QUEStionable:ENABle? クエスチョナブルデータイネーブルレジスタの内容を返します。

STATus:QUEStionable:EVENt? クエスチョナブルデータイベントレジスタの内容を返します。

STATus:PRESet クエスチョナブルデータイネーブルレジスタをクリアします。 Example: STAT:PRES

インターフェースコマンド

SYSTem:LOCal

ローカルコントロール(前面パネル操作)を有効にし、リモートコント ロールを解除します。

SYSTem:REMote

リモートコントロールを有効にし、ローカルコントロール(前面パネル操 作)を無効にします。

SYSTem:RWLock

リモートコントロールを有効にし、ローカルコントロール(前面パネル操 作)を無効にします。このコマンドは、SYSTem:REMote と類似です。

IEEE 488.2 共通コマンド

\*CLS

イベントステータスレジスタ(出力キュー、オペレーションイベントステ ータス、クエッスチョナブルイベントステータス、スタンダードイベントス テータス)をクリアします。

\*ESE?

ESER (Event Status Enable Register)の内容を返します。

例: \*ESE?

>130

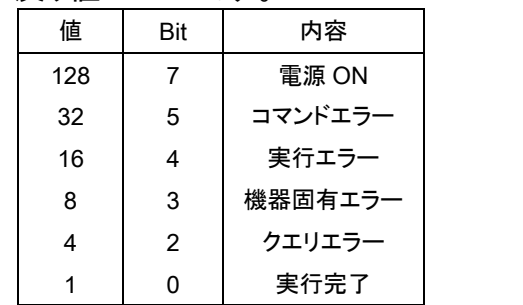

戻り値が 130 です。 ESER=10000010

\*ESE

ESER の内容を設定します。 パラメータ: <NR1> (0~255) 例: \*ESE 65 ESER を 01000001 に設定します。

#### \*ESR?

SESR (Standard Event Status Register)の内容を返します。 例:\*ESR?

>198

戻り値が 198 です。SESR=11000110

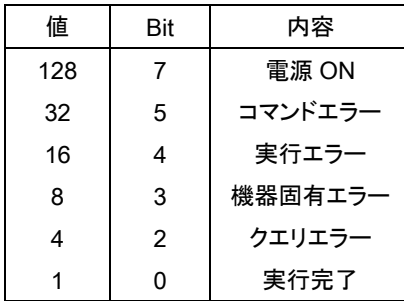

\*IDN?

モデル名、シリアル番号とシステムバージョン番号を返します。

例: \*IDN?

>GWInstek,GDM8342,00000000,1.0

\*OPC?

すべての保留中のオペレーションが完了したとき、"1"が出力キュー に設定されます。

\*OPC

保留中のすべての操作が完了したとき、SERS (Standard Event Status Register)の動作完了ビットを設定します。

\*PSC?

電源をオンした時にステータスレジスタをクリアするかを設定します。 パラメータ: <Boolean>(0|1) 0:クリアなし, 1=クリアあり

\*PSC

電源オン状態をクリアします。 パラメータ:<Boolean>(0|1) 0=クリアしなし、1= クリア

#### \*RST

パネル設定を初期設定に戻します。

#### \*SRE?

SRER (Service Request Enable Register)の内容を返します。

使用例:\*SRE?

>16 SRER は 00001000 です

| 値  | Bit | 内容        |
|----|-----|-----------|
| 64 | 6   | サービスリクエスト |
| 32 | 5   | 標準イベント    |
| 16 |     | メッセージあり   |

#### \*SRE

SRER の内容を設定します。 パラメータ:<NR1>(0~255) 例:\*SRE 7 SRER を 7(00000111)に設定します。
#### \*STB?

SBR (Status Byte Register)の内容を返します。

レイ:\*STB?

>81

SBR の内容が 81(01010001)を返します。

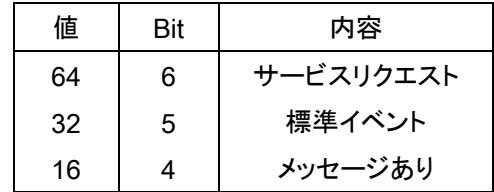

\*TRG

DMM の手動トリガを実行します。

以下のコマンドセットは、151 ページのステータス系統図を参照してくださ い。

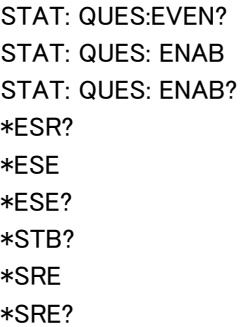

よくある質問

DMM の性能が仕様と一致しない。

電源投入後、18℃から 28℃で少なくとも 30 分以上経過していることを 確認してください。これは、機器を安定させ仕様を満たすために必要で す。

測定した電圧が、期待している値と一致しない。

測定値が期待値と一致しない場合、いくつかの理由があります。

1. すべての接続が確実に接続されていることを確認し、常に良好な接触 を持っている。接触不良は、誤った測定結果につながる可能性がありま す。

2. 適切な入力抵抗に設定されてるか、システムメニューで確認します。 500mV と 5V レンジについては、入力抵抗が 10MΩまたは 10GΩのい ずれかに設定することができます。

3. AC 電圧または電流を測定する場合、電圧ピークではなく電圧の RMS が測定されます。詳細については、41 ページを参照してください。

4. 測定レート設定は、測定確度に影響します。高速レートは、精度が悪 くなり、スローレートはより高精度です。

5. 適切なレンジ設定が使用されていることを確認してください。大きすぎ るレンジが使用されている場合、分解能や測定に影響している可能性 があります。

付録

# システムメニューのツリー

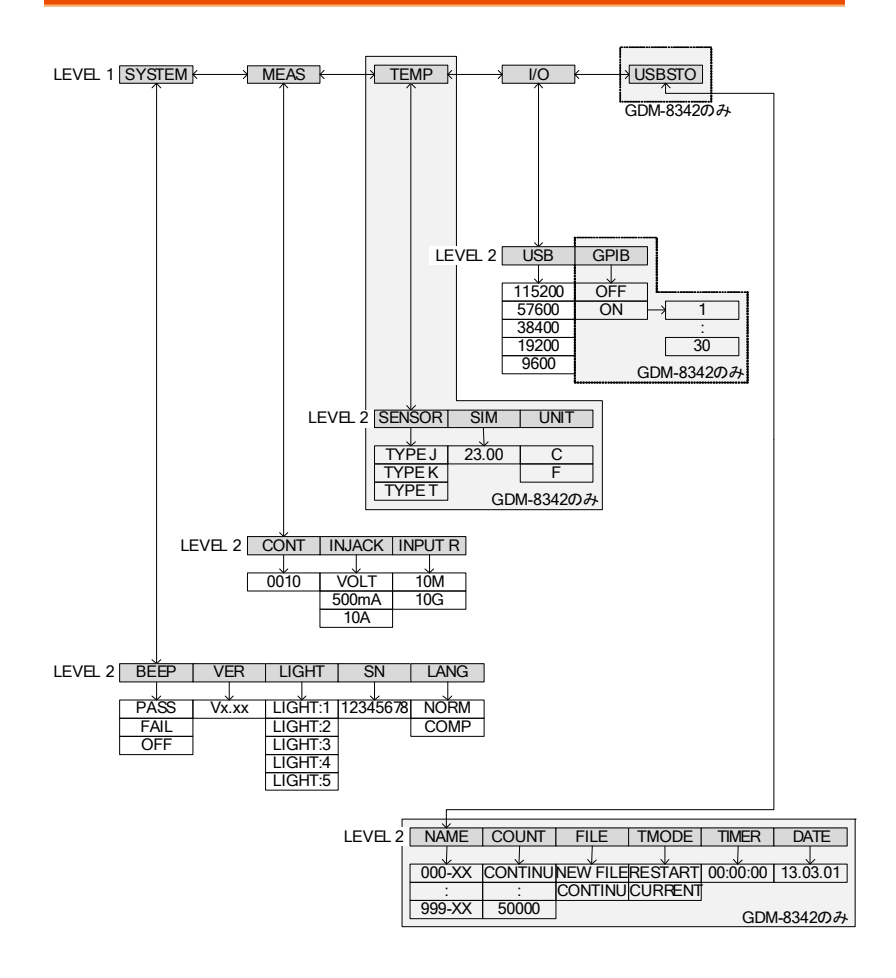

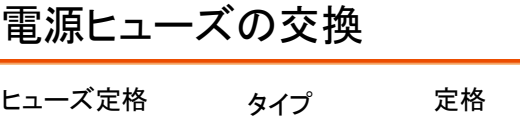

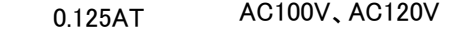

0.063AT AC220V、AC240V

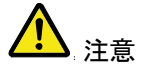

ヒューズを交換する場合、正しいタイプと定格のみ ご使用ください。

手順 1. DMM の電源をオフし、電源コードを抜きます。

2. マイナスドライバなどでヒューズソケットを抜きま す。

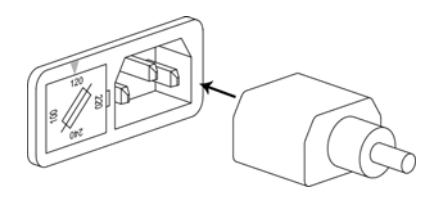

3. ホルダのヒューズを正しいタイプと定格のヒューザ ーに交換します。

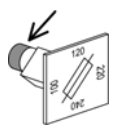

1. ヒューズホルダの電圧表示を確認しヒューズソケッ トの矢印に合わせて、挿入します。

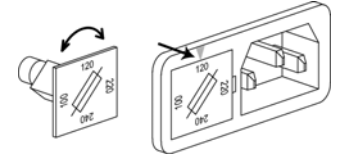

# **GWINSTEK**

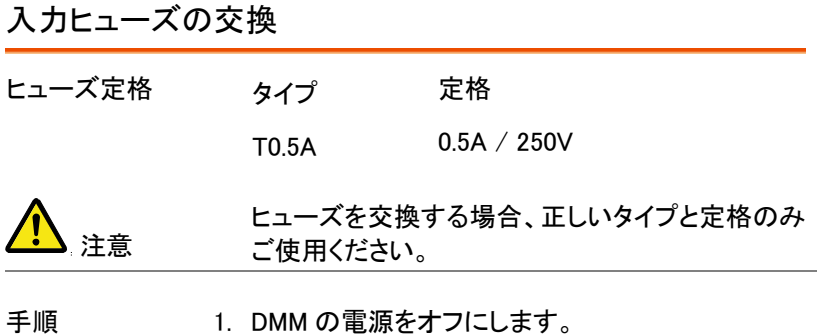

2. 前面パネルにあるヒューズフォルダを押し、反時計 方向に回します。ヒューズフォルダが外れます。

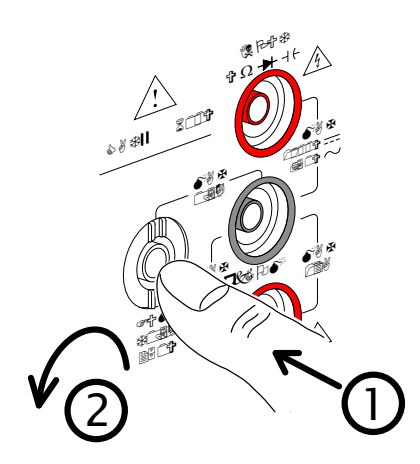

3. 正しい種類および定格のヒューズをホルダ後端の ヒューズと交換してください。

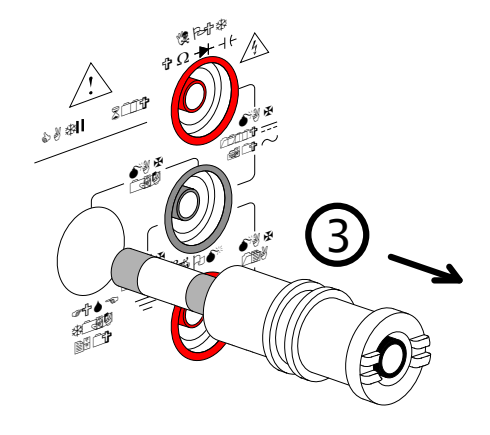

4. 前面パネルの元の位置でヒューズフォルダを押し て、前面パネルと同じ面まで時計回りに回します。 ステータスシステム

下図は、ステータスシステムについて説明しています。

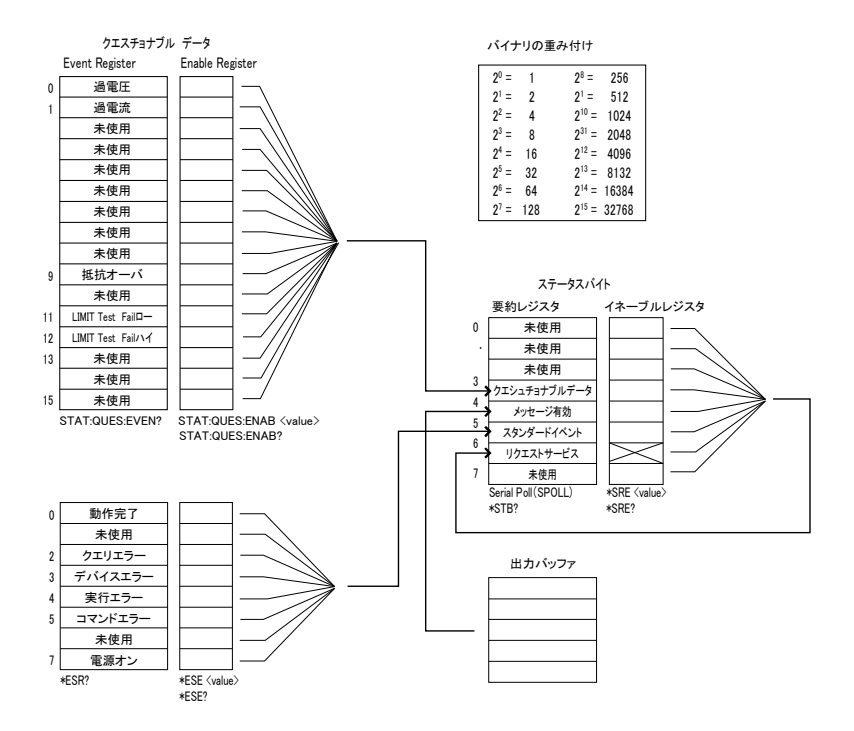

以下のコマンドセットについては、上図を参照してください。

STAT: QUES: EVEN? STAT: QUES: ENAB STAT: QUES: ENAB? \*ESR? \*ESE \*ESE? \*STB? \*SRE \*SRE?

# 仕様

全ての仕様はシングル表示のときにのみ保証されます。

これらの仕様を適用する前に少なくとも 30 分はウォームアップが必要で す。仕様内で DMM を操作するために必要な基本的な条件は以下のと おりです。電源グランドが接地されていることを確認してください。

- 校正:毎年
- 動作温度什様·18~28℃
- 相対湿度:80% (結露なきこと)
- 確度について: ± (読み値の% + デジット)
- AC 測定は、デューティサイクル 50%に基づいています。
- 電源コードは、精度を確保するために接地する必要があります。
- 全ての仕様は、第 1 ディスプレイにのみ適用されます。

# 一般仕様

仕様条件:

温度: 23℃±5℃

湿度: <80%RH、10MΩを超える抵抗測定値では 75%RH。

動作環境:(0~50℃)

温度範囲:0~35℃、相対湿度:<80%RH、>35˚C、 相対湿度: <70%RH

屋内使用のみ

高度: < 2000m

汚染度) 2

保存条件 (-10~70℃)

温度範囲:0~35℃、相対湿度: <90%RH; >35℃、相対湿度: <50%RH

電源電圧:AC100V~240V ±10%、50/60Hz

消費電力:約 15VA

寸法:265(W)×107(H)×302(D)mm

質量:約 2.9kg

# **GW INSTEK Network in the contract of the contract of the contract of the contract of the contract of the contr**

## DC 電圧

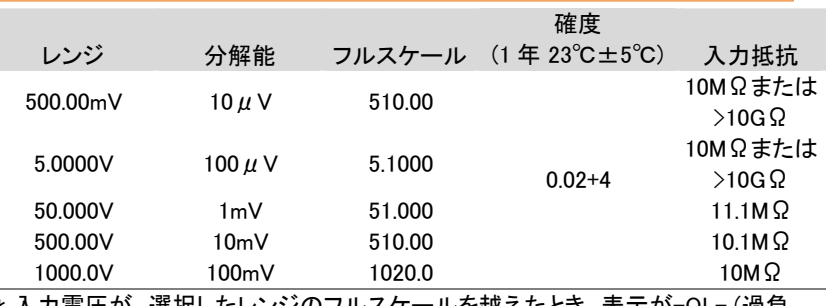

\* 入力電圧が、選択したレンジのフルスケールを越えたとき、表示が-OL- (過負 荷)になります。

**▼ 入力電圧が 1000V を超えるとブザー音がします。仕様は、入力電圧 1000V まで** 保証されています。入力電圧が 1000V より高いときに、ビープ音アラームが発生 します。

\* 1000V 全レンジで 1000V ピークを保護

# DC 電流

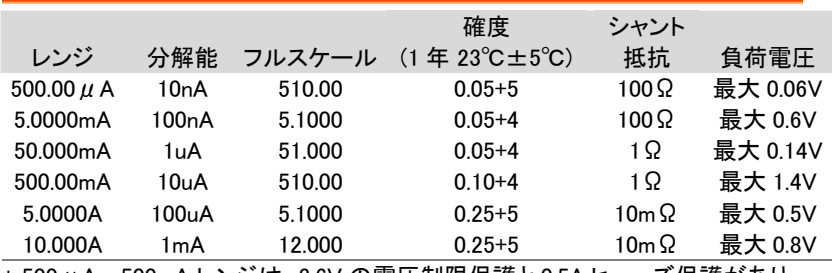

\* 500μA~500mA レンジは、3.6V の電圧制限保護と 0.5A ヒューズ保護があり ます。

\_<br>\* 入力値が選択したレンジのフルスケールを超えたとき、表示が"-OL- (オーバー ロード)"になります。

\*仕様は、10A 入力を保証されています。入力値が 10A よりも高いとき、ビープ音 アラームが発生します。

# AC 電圧 (AC 結合)

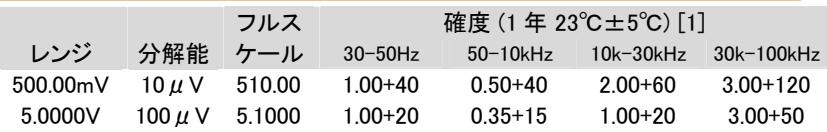

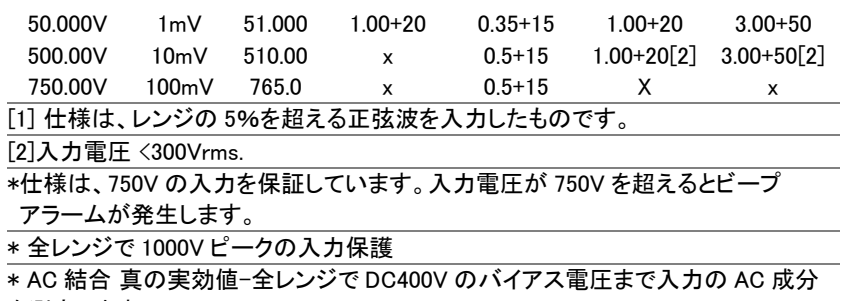

を測定します。

# AC 電流 (AC 結合)

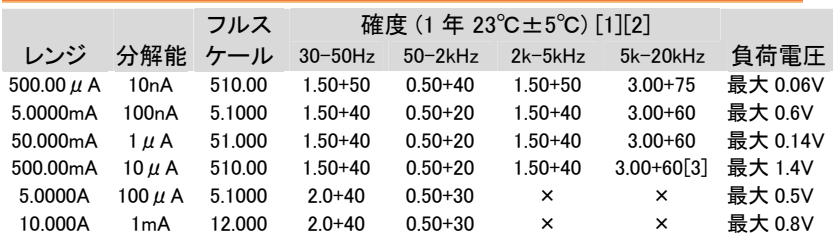

 $\overline{[1]}$  500  $\mu$  A レンジが仕様を満たすためには 35  $\mu$  A を越えた入力が必要です。 5mA~10A レンジが仕様を満たすためにはレンジのフルスケールの 5%以上の 入力が必要です。

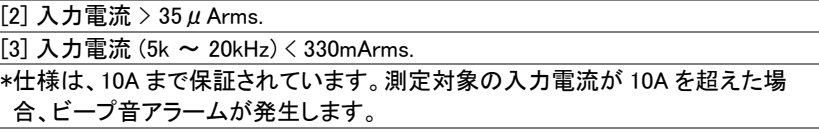

# 抵抗

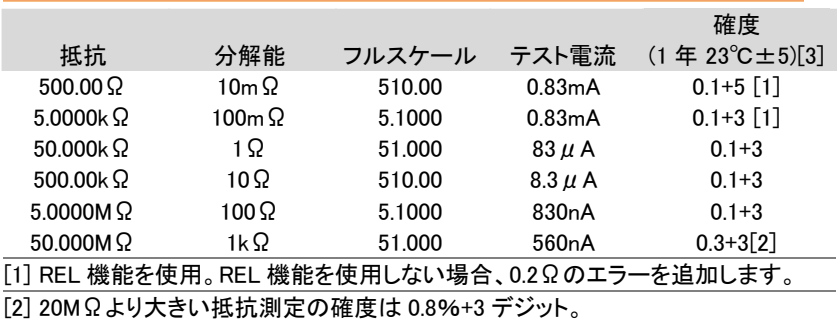

# **GWINSTEK** ダイオード

[3] 500kΩより大きな抵抗を測定する場合、標準テストリードでのノイズの影響を排 除するためにシールドされたテストリードを使用してください。

\* オープン回路電圧は、500~5MΩレンジで約 6V、50MΩレンジで約 5.5V です。 \* 全レンジで 500V ピークの入力保護

# ダイオード

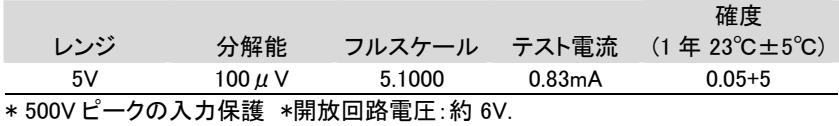

# キャパシタンス

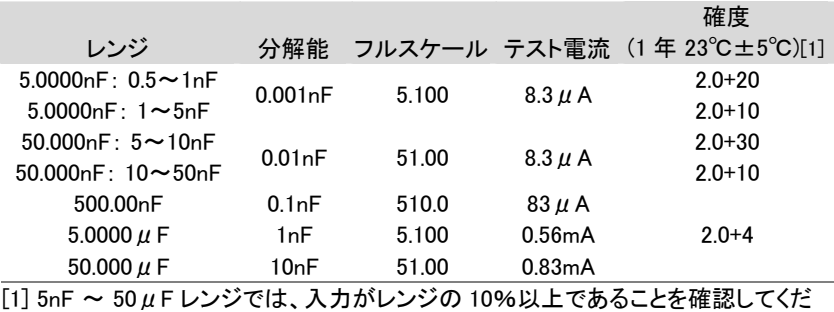

さい。

\* 全レンジ 500V ピークの入力保護

### 周波数

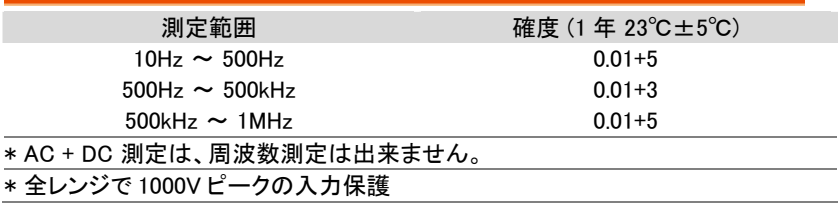

# 電圧測定感度

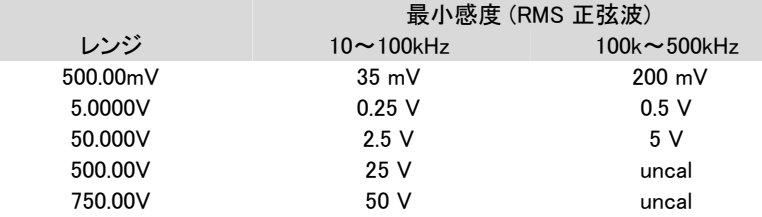

# 電流測定感度

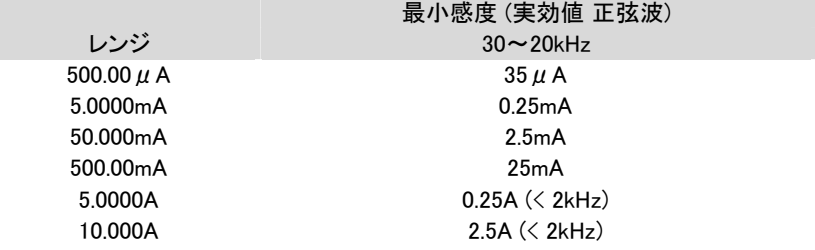

# 温度仕様(GDM-8342 のみ)

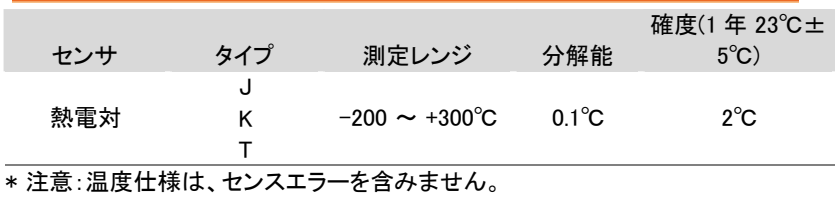

寸法

GDM-8342/GDM-8341

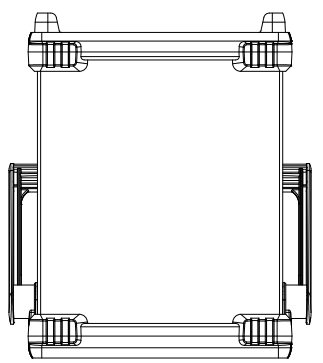

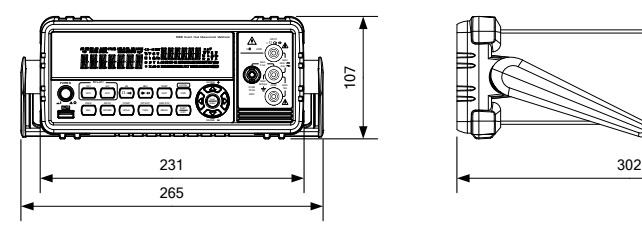

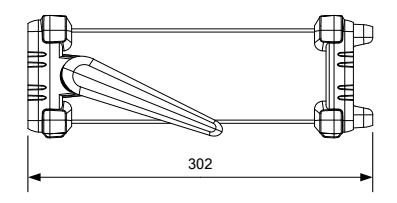

# Declaration of Conformity

#### We

#### **GOOD WILL INSTRUMENT CO., LTD.**

No. 7-1, Jhongsing Rd, Tucheng Dist., New Taipei City 236, Taiwan

#### **GOOD WILL INSTRUMENT (SUZHOU) CO., LTD.**

No. 69 Lushan Road, Suzhou New District Jiangsu, China.

declare that the below mentioned product

#### **Type of Product: Digital Multimeter**

#### **Model Number:** GDM-8342, GDM-8341

are herewith confirmed to comply with the requirements set out in the Council Directive on the Approximation of the Law of Member States relating to Electromagnetic Compatibility (2004/108/EC) and Low Voltage Directive (2006/95/EC).

For the evaluation regarding the Electromagnetic Compatibility and Low Voltage Directive, the following standards were applied:

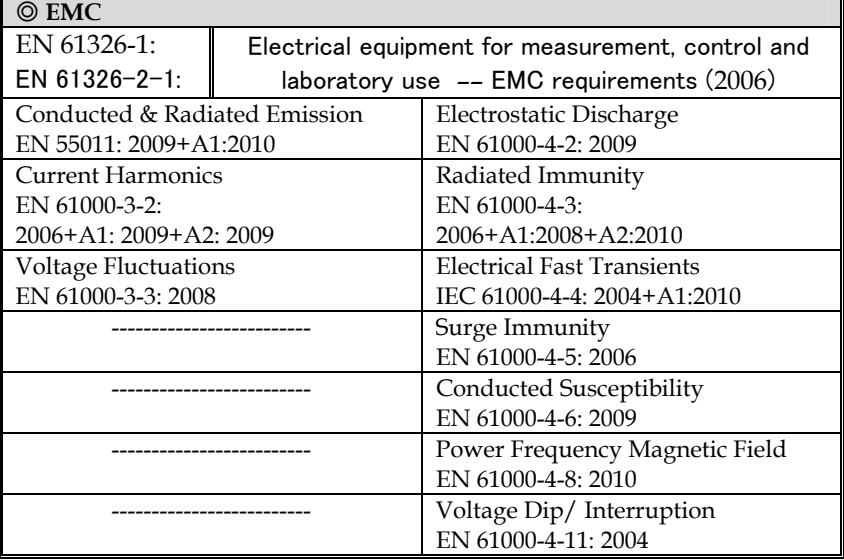

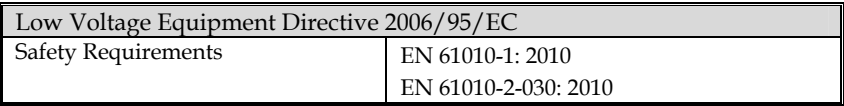

# INDEX

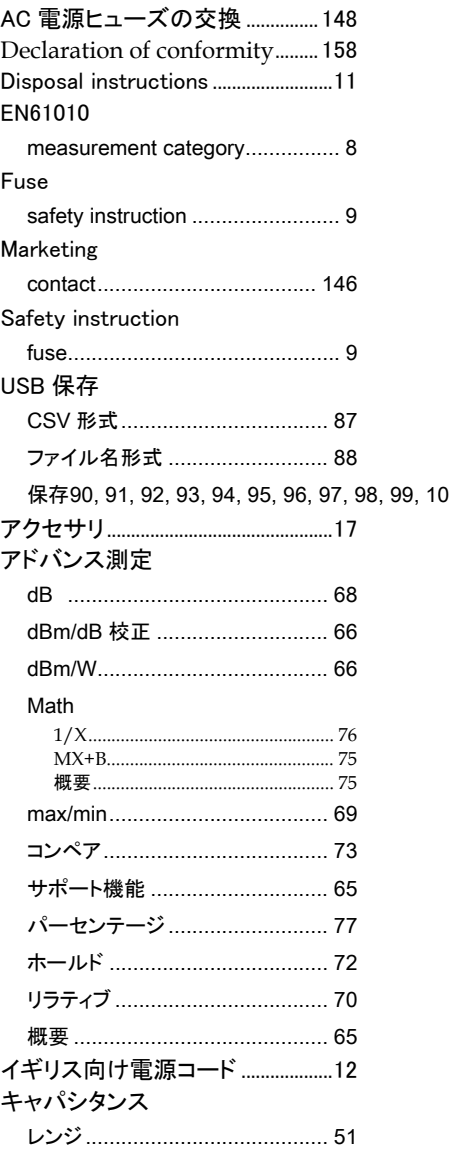

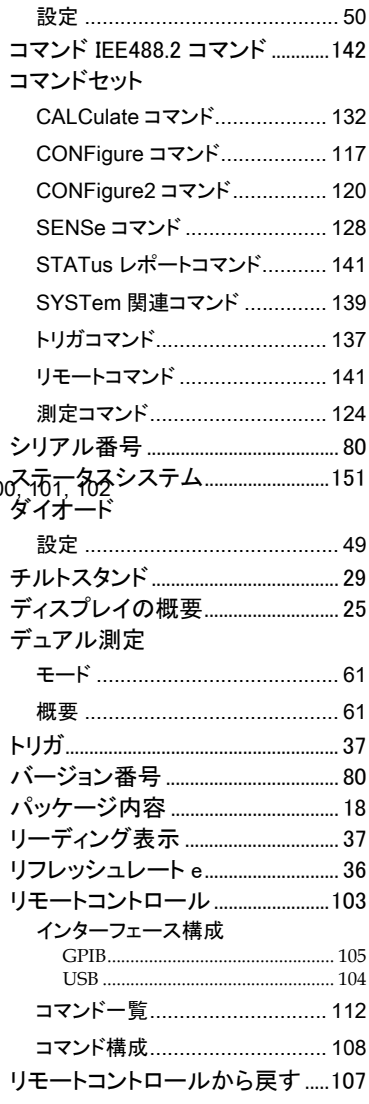

# **GWINSTEK**

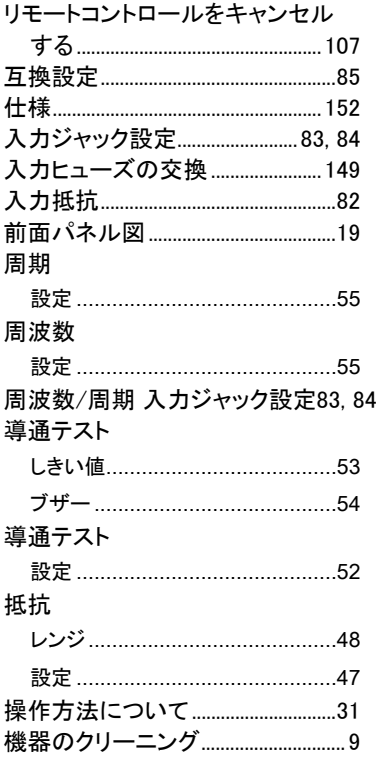

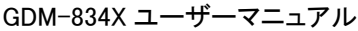

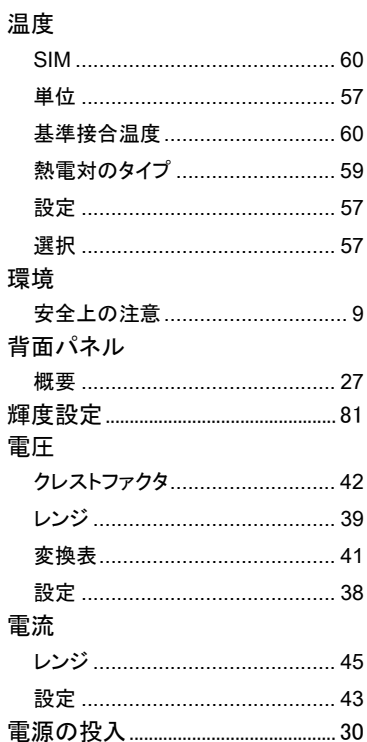